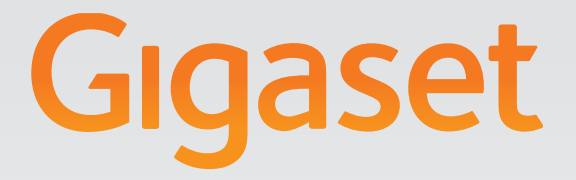

# DE700 IP PRO

# Gigaset pro

**INSPIRING CONVERSATION.** 

# **Gigaset DE700 IP PRO – więcej niż tylko telefon**

Gigaset DE700 IP PRO to telefon IP do zastosowań profesjonalnych.

◆ Prosta instalacja

Można skorzystać z funkcji automatycznej konfiguracji lub ustawień domyślnych około 200 prekonfigurowanych operatorów VoIP.

◆ Otwierany w przeglądarce internetowei interfeis użytkownika, umożliwiający **konfigurowanie ustawień**

Umożliwia wygodne używanie i konfigurowanie telefonu za pomocą komputera.

- ◆ High Definition Sound Performance HDSP Zapewnia doskonałą jakość dźwięku podczas rozmów.
- ◆ Funkcje telefoniczne do zastosowań profesjonalnych

Umożliwiają korzystanie z funkcji przekierowania połączeń, telekonferencji, automatycznego oddzwaniania, odrzucania połączeń anonimowych i zabezpieczania połączenia (DND).

◆ Różne książki telefoniczne

Umożliwiają zarządzanie osobistymi książkami telefonicznymi, zawierającymi nawet do 500 wizytówek vCard (obsługiwane są zdjęcia funkcji CLIP). Możliwe jest korzystanie z książek telefonicznych online w usłudze LDAP lub Internecie.

#### ◆ Połączenie z siecią

Telefon można podłączyć do sieci lokalnej Ethernet. Telefon można wykorzystać jako przełącznik sieci Gigabit Ethernet w celu podłączenia komputera.

#### ◆ Telefonowanie przyjazne dla środowiska

Szkodliwość dla środowiska naturalnego zmniejsza energooszczędny zasilacz i .

#### ◆ Indywidualne ustawienia

Możliwe jest załadowanie własnych zdjęć i dzwonków, subskrybowanie usług internetowych i dostosowanie wyświetlania do potrzeb.

Klawiszom można przypisać często używane funkcje lub numery telefonów.

Dodatkowe informacje o telefonie można znaleźć w Internecie pod adresem: www.gigaset.com/pro

# **Krótkie omówienie funkcji telefonu**

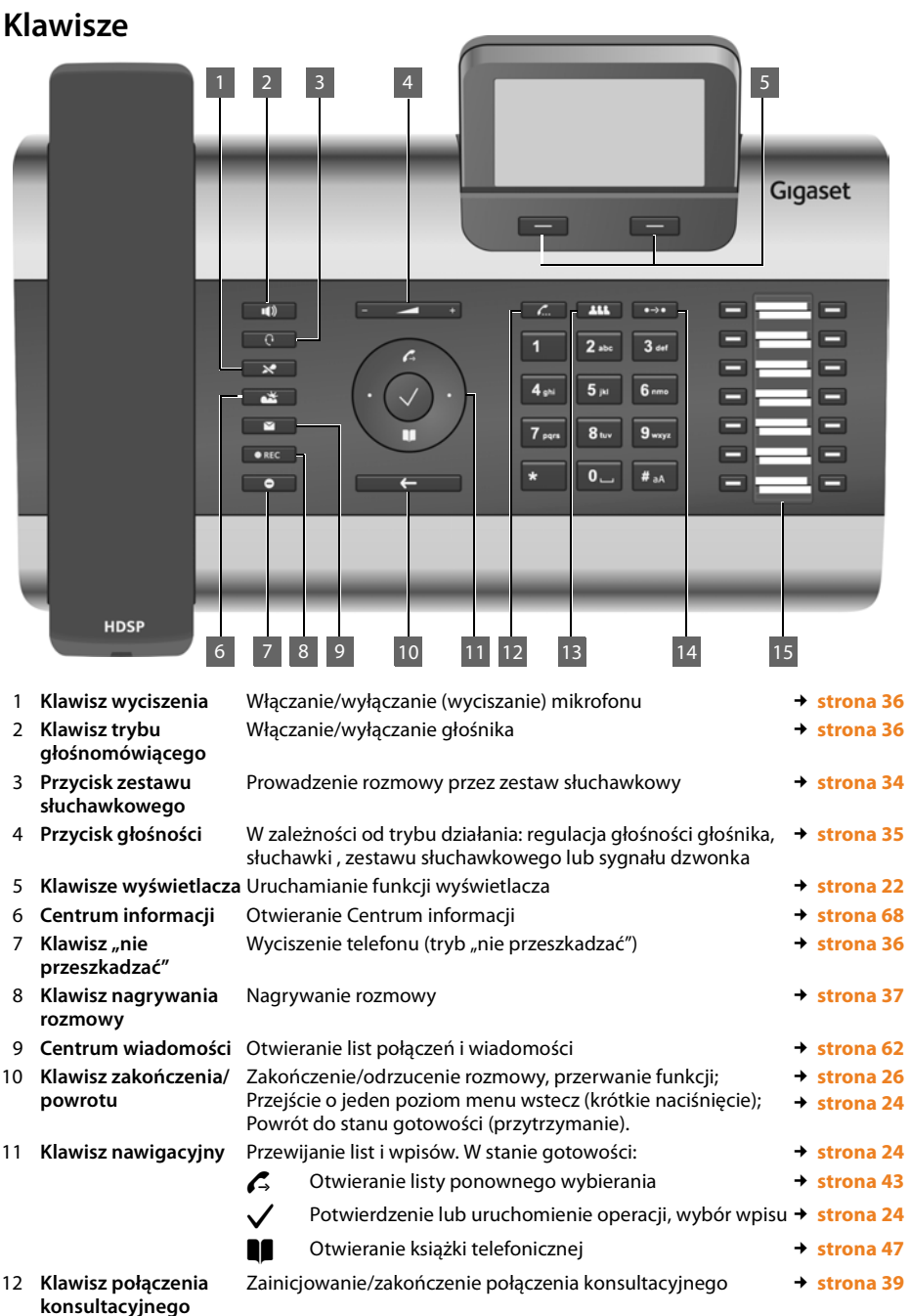

#### **Krótkie omówienie funkcji telefonu**

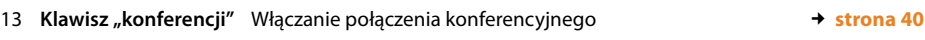

- <sup>14</sup> **Klawisz przekazania** Przekazywanie rozmowy do innego użytkownika £**strona 41**
- <sup>15</sup> **Klawisze funkcyjne** Klawisze programowalne £**strona 133**

# **Diody sygnalizacyjne (LED)**

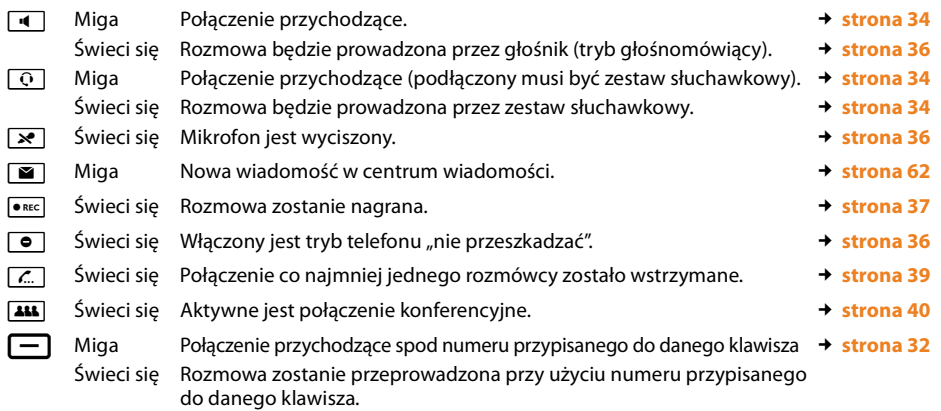

# **Wyświetlacz**

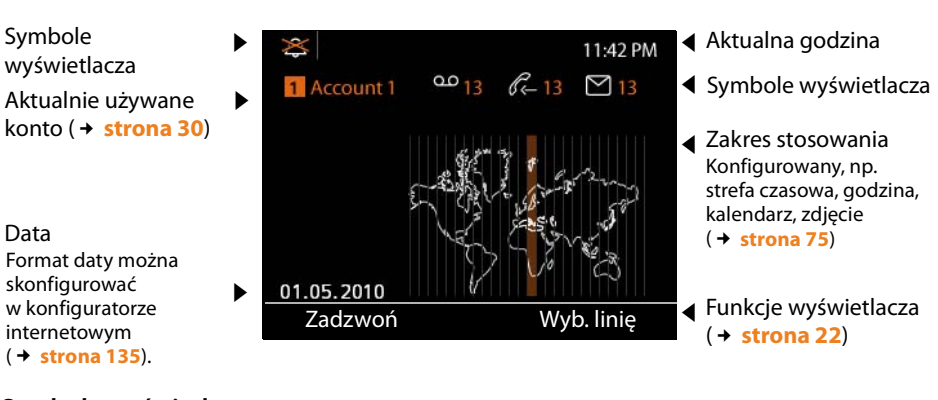

#### **Symbole wyświetlacza**

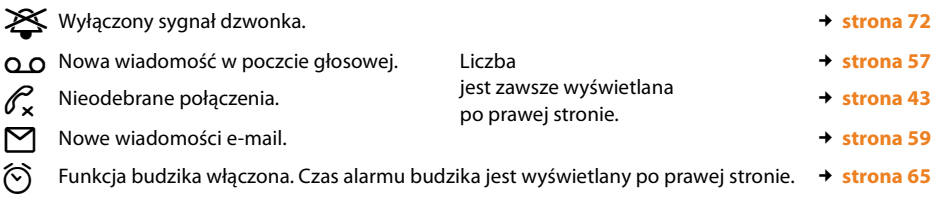

Wyświetlane mogą być inne symbole zależne od funkcji. Przedstawione zostaną odpowiednie opisy.

# **Spis treści**

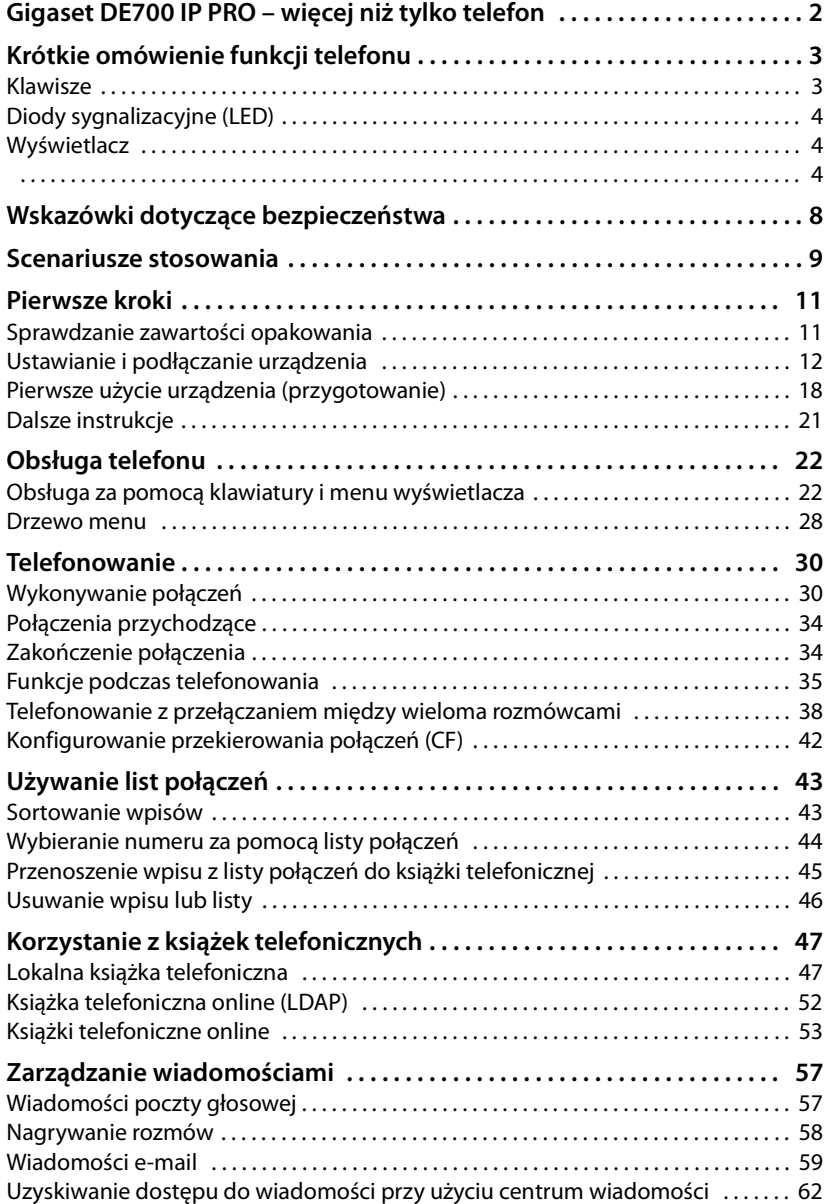

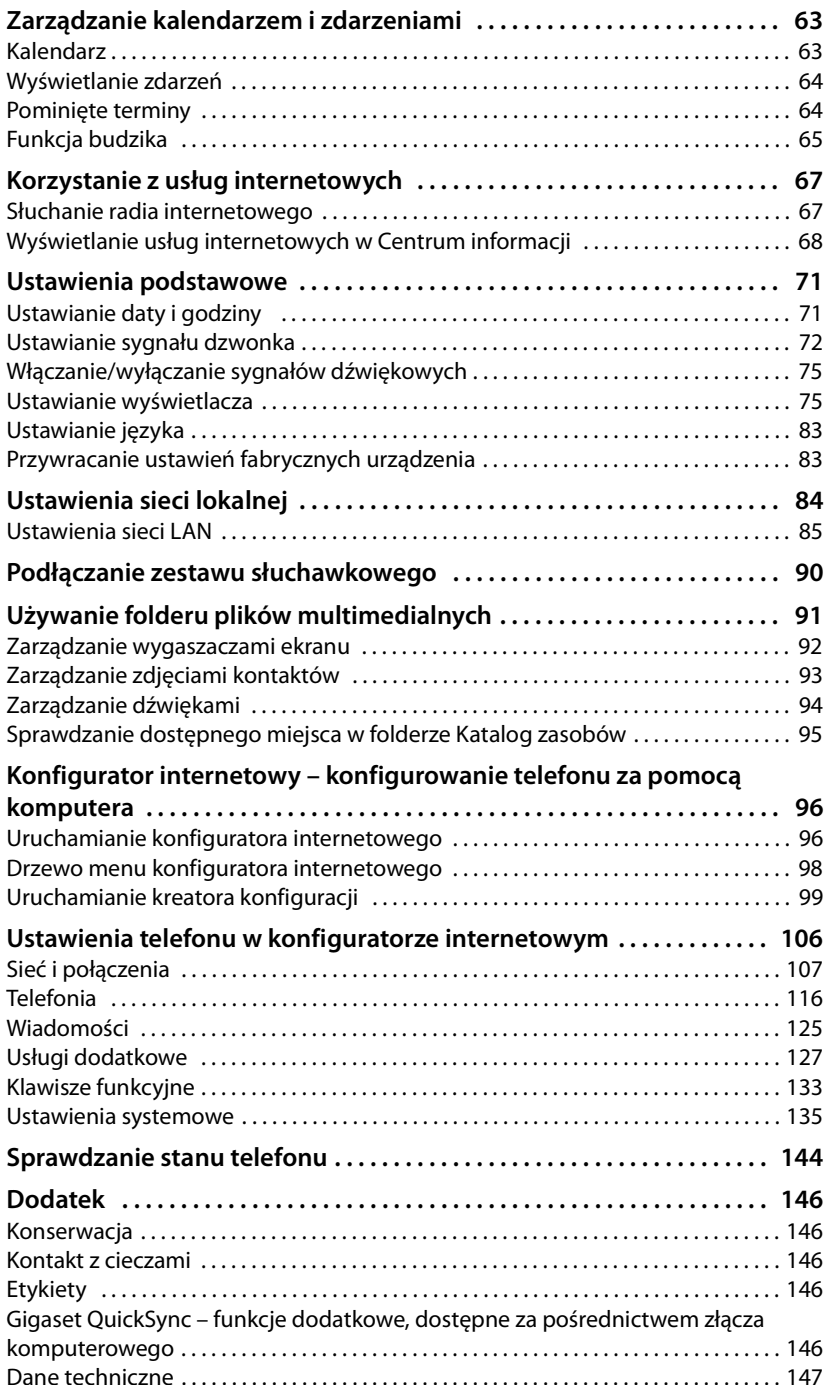

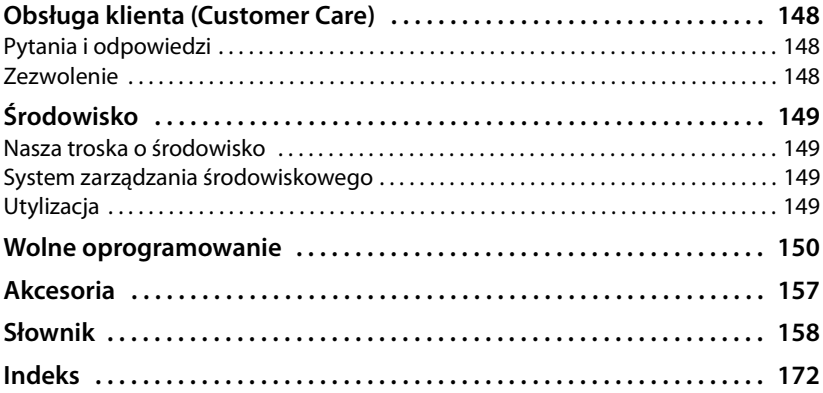

# **Wskazówki dotyczące bezpieczeństwa**

#### **Uwaga!**

Przed użyciem aparatu należy przeczytać instrukcję obsługi oraz wskazówki dotyczące bezpieczeństwa.

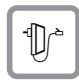

Należy używać wyłącznie zasilacza dostarczonego w zestawie, wskazanego pod spodem telefonu.

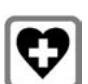

System telefoniczny może zakłócać pracę urządzeń medycznych. Należy przestrzegać ograniczeń technicznych związanych z danym środowiskiem pracy (np. w gabinecie lekarskim).

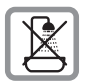

Telefonu nie należy ustawiać w łazience ani w pobliżu prysznica. Telefon nie jest wodoszczelny.

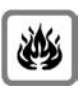

Nie należy używać telefonu w środowiskach, w których zachodzi ryzyko wybuchu, np. w lakierniach.

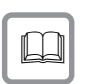

Aparat telefoniczny Gigaset należy przekazywać osobom trzecim tylko wraz z instrukcją obsługi.

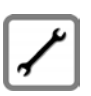

Uszkodzony telefon należy wycofać z eksploatacji lub naprawić w serwisie, aby uniknąć generowania ewentualnych zakłóceń radiowych.

# **Scenariusze stosowania**

#### **Użytkowanie w środowisku firmowym z centralą telefoniczną i strukturą serwerową**

W przypadku użytkowania telefonu Gigaset DE700 IP PRO w sieci firmowej ze strukturą telefoniczną telefon korzysta z funkcji i danych z centrali telefonicznej i serwerów.

W tym scenariuszu konta VoIP oraz główne ustawienia są konfigurowane na centrali telefonicznej.

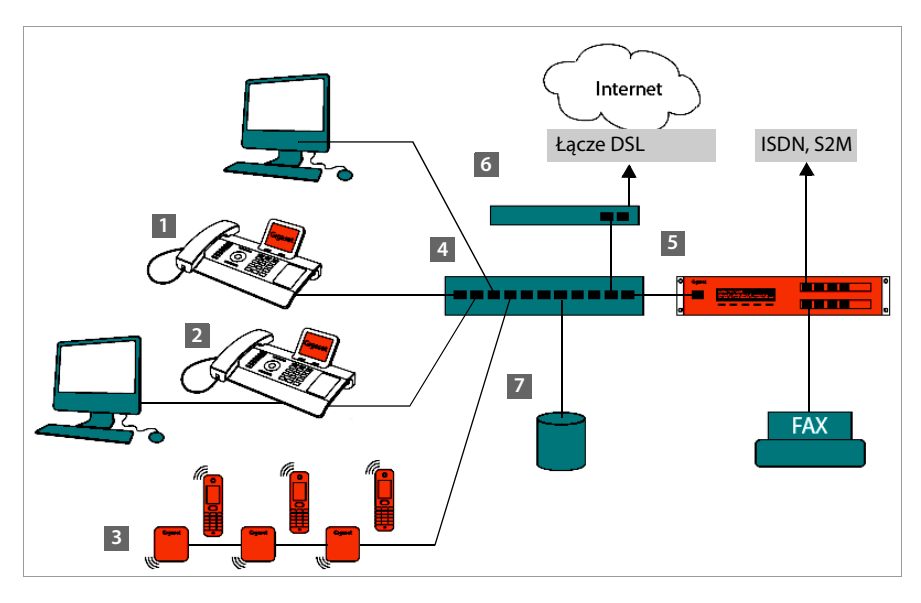

- **616** Telefon IP Gigaset
- **§§2§§** Telefon IP Gigaset z wbudowanym przełącznikiem gigabitowym (Gigaset DE700 IP PRO).

Komputer jest podłączany bezpośrednio do telefonu, dzięki czemu w sieci dostępny jest dodatkowy port LAN.

- **§** Stacja bazowa DECT, umożliwiająca podłączenie słuchawek DECT
- **§§4§§** Przełącznik Ethernet

Umożliwia korzystanie z funkcji Quality of Service (QoS), sieci Gigabit Ethernet i funkcji PoE (Power over Ethernet).

#### **§** Centrala telefoniczna (np. Gigaset T500 PRO) Umożliwia korzystanie z telefonii internetowej oraz ISDN (podłączenie stacji bazowej lub interfejsu PRI). Można podłączyć również urządzenia analogowe. Centrala jest połączona z siecią przez Ethernet.

**§6 Brama umożliwiająca dostęp do Internetu podłączonym urządzeniom. Trasuje** połączenia VoIP z centrali telefonicznej do Internetu.

#### **Scenariusze stosowania**

**§§7§§** Z architekturą centrali telefonicznej można również łatwo zintegrować serwer plików, poczty elektronicznej i grup roboczych lub system NAS, np.

- Wysyłać zaproszenia na narady za pomocą centrali telefonicznej
- Tworzyć kopie zapasowe centrali telefonicznej na serwerze lub uruchamiać system przez sieć
- Centralnie zarządzać książkami telefonicznymi online

#### **Użytkowanie w prostym środowisku bez centrali telefonicznej**

Telefonu Gigaset DE700 IP PRO można używać również bez centrali telefonicznej.

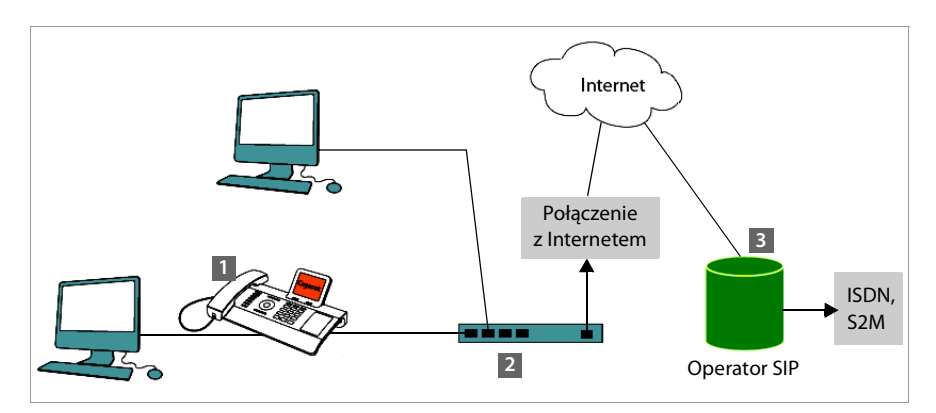

**§§1§§** Telefon IP Gigaset z wbudowanym przełącznikiem gigabitowym (Gigaset DE700 IP PRO).

Komputer jest podłączany bezpośrednio do telefonu, dzięki czemu w sieci dostępny jest dodatkowy port LAN.

- **§§2§§** Brama umożliwiająca dostęp do Internetu podłączonym urządzeniom. Trasuje połączenia VoIP z telefonu do Internetu.
- **§§3§§** Operator SIP, zapewnia połączenia telefoniczne przez Internet i w klasycznej sieci telefonicznej.

W tym scenariuszu należy **samodzielnie skonfigurować** konta VoIP telefonu. Na telefonie można utworzyć maksymalnie 12 kont VoIP.

# **Pierwsze kroki**

# **Sprawdzanie zawartości opakowania**

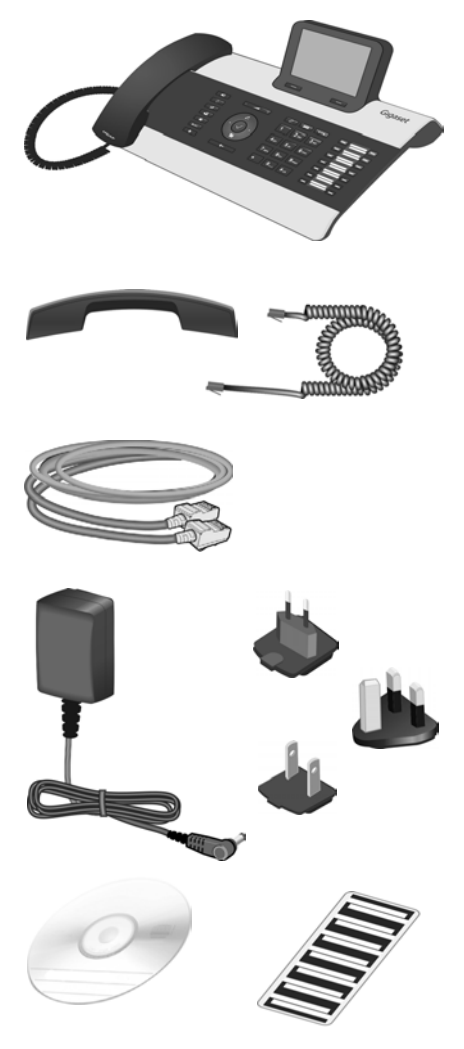

Telefon Gigaset DE700 IP PRO

Słuchawka z kablem podłączanym do telefonu

Kabel Ethernet do podłączenia do sieci lokalnej (przełącznika/routera/bramy)

Zasilacz telefonu (w razie potrzeby) z trzema różnymi adapterami (Europa, Wielka Brytania, USA)

Jeśli urządzenie jest podłączone do przełącznika obsługującego technologię PoE (Power over Ethernet), zasilane jest przy użyciu funkcji PoE (**→ strona 15**).

Dysk CD z oprogramowaniem Gigaset QuickSync™ i instrukcją jego obsługi Etykiety klawiszy funkcyjnych (z folią ochronną)

#### **Aktualizacja**

W przypadku pojawienia się nowych lub zmienionych funkcji dla aparatu Gigaset udostępniane są aktualizacje oprogramowania firmware, które można pobrać do telefonu (**strona 142**). Jeśli z tego względu zmieni się sposób obsługi telefonu, nową wersję niniejszej instrukcji obsługi lub jej uzupełnienia można znaleźć w Internecie pod adresem www.gigaset.com/pro

W celu przejścia na stronę telefonu należy wybrać produkt. Na stronie tej dostępne jest łącze do instrukcji obsługi.

Informacje na temat sprawdzania wersji oprogramowania firmware załadowanej aktualnie do telefonu przedstawiono na **strona 144**.

# **Ustawianie i podłączanie urządzenia**

Telefon przeznaczony jest do użytkowania w zamkniętym, suchym pomieszczeniu w zakresie temperatury od 0 °C do +45 °C.

▶ Telefon należy ustawić w centralnym miejscu, umożliwiającym podłączenie do sieci lokalnej.

#### **Uwaga!**

- ◆ Aparatu Gigaset DE700 IP PRO nie należy nigdy wystawiać na działanie: źródeł ciepła, bezpośredniego promieniowania słonecznego oraz innych urządzeń elektrycznych.
- ◆ Aparat telefoniczny Gigaset należy chronić przed wilgocią, kurzem, cieczami żrącymi i ich oparami.

# **Podłączanie słuchawki telefonu**

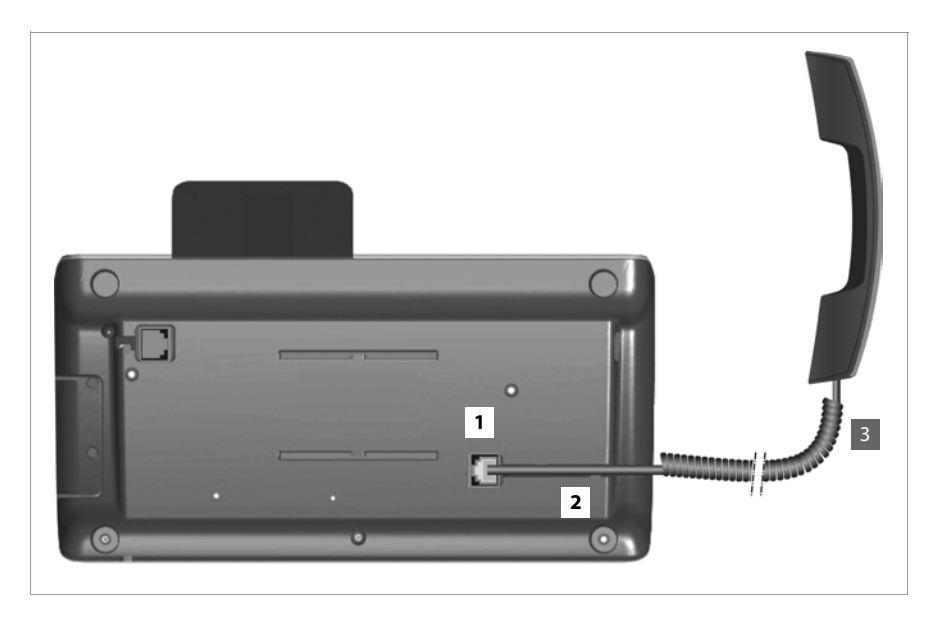

- **§§1§§** Włóż wtyk znajdujący się na dłuższym prostym końcu kabla spiralnego do gniazda pod spodem telefonu.
- **§§2§§** Prostą część kabla ułóż w przeznaczonej do tego prowadnicy kabla.
- 3 Włóż drugi wtyk kabla spiralnego do gniazda w słuchawce.

# **Podłączanie kabla sieciowego**

Aby możliwe były połączenia VoIP, telefon musi mieć dostęp do Internetu. W sieci lokalnej połączenie jest realizowane za pomocą bramy.

Telefon należy podłączyć do sieci lokalnej bramy. Opis różnych możliwości zawiera rozdział **Scenariusze stosowania** na **strona 9**.

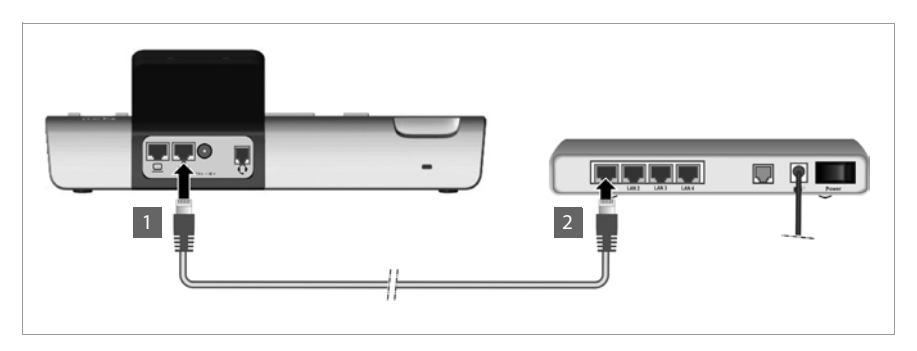

**§§1§§** Umieść wtyk dostarczonego kabla Ethernet w prawym gnieździe LAN z tyłu telefonu.

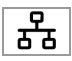

**§§2§§** Podłącz drugi wtyk kabla Ethernet do portu LAN przełącznika Ethernet sieci lub bezpośrednio do routera.

#### **Uwaga!**

Gdy urządzenie Gigaset DE700 IP PRO jest podłączone do przełącznika Ethernet obsługującego technologię PoE (klasa PoE IEEE802.3af), otrzymuje ono zasilanie przy użyciu technologii PoE (Power over Ethernet). Sieć PoE nie może przekroczyć granic terenu firmy.

# **Podłączanie komputera**

W celu obsługiwania telefonu Gigaset DE700 IP PRO za pomocą interfejsu użytkownika w przeglądarce i konfigurowania go za pomocą konfiguratora internetowego należy podłączyć do niego komputer.

Telefon ma wbudowany dwuportowy przełącznik sieciowy. Dzięki temu można podłączyć komputer do sieci lokalnej za pośrednictwem telefonu bez konieczności zajmowania dodatkowego portu przełącznika lub routera.

Do podłączenia komputera niezbędny jest dodatkowy kabel Ethernet.

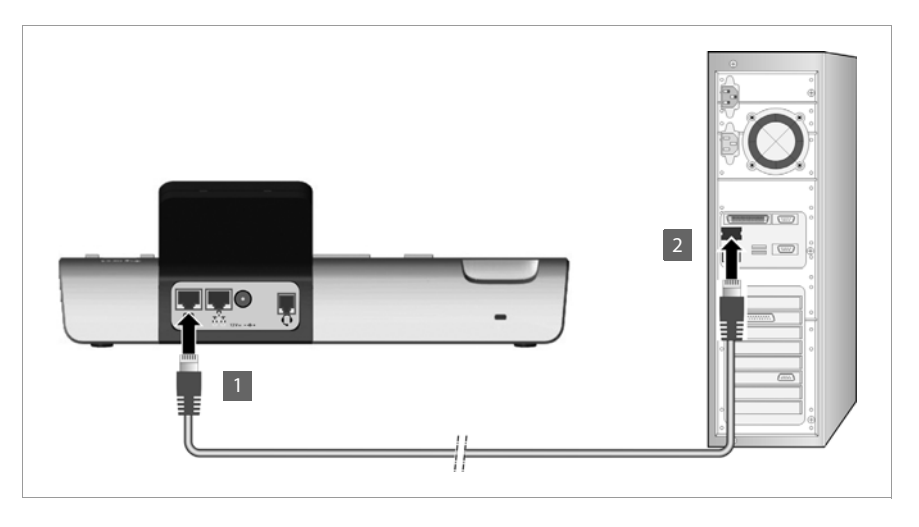

**<b>§§** Umieść wtyk kabla Ethernet w lewym gnieździe LAN z tyłu telefonu. **§§2§§** Podłącz drugi wtyk kabla sieci Ethernet do gniazda LAN komputera.

# **Podłączanie urządzenia do zasilania (w razie potrzeby)**

Gdy urządzenie Gigaset DE700 IP PRO otrzymuje wystarczające zasilanie przy użyciu technologii PoE (Power over Ethernet), nie trzeba go podłączać do sieci elektrycznej. **Warunek:** urządzenie jest podłączone do przełącznika Ethernet obsługującego funkcję PoE (klasa PoE IEEE802.3af)(→ strona 14).

Zasilacz jest dostarczany z trzema różnymi adapterami dla Europy, Wielkiej Brytanii i USA. Najpierw należy założyć odpowiedni adapter na zasilacz.

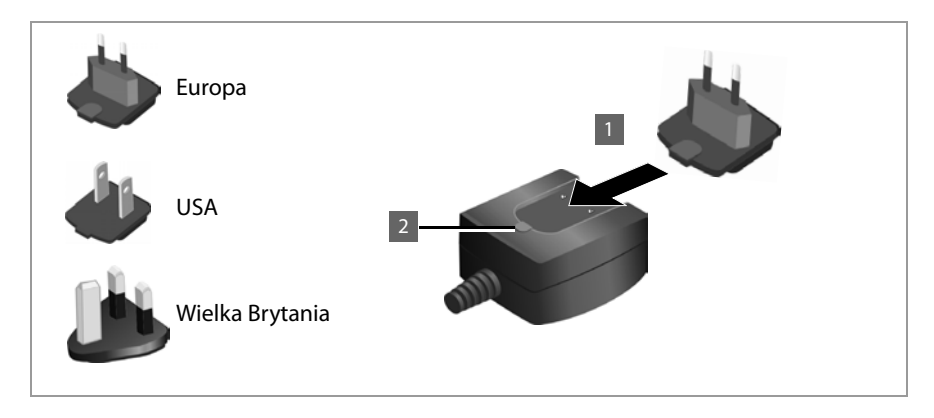

**§1** Wsuń żądany adapter w wycięcie pod spodem zasilacza aż do zatrzaśnięcia. **§§2§§** Aby wyjąć adapter, naciśnij na przycisk **Push** i wysuń adapter z zasilacza.

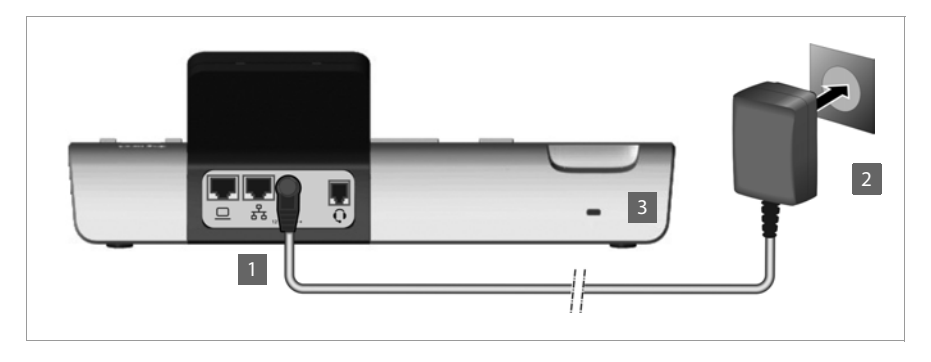

**§§1§§** Podłącz zasilacz do gniazda z tyłu telefonu.

 $12V = -C +$ 

**§§2§§ Następnie** podłącz zasilacz do gniazdka elektrycznego.

**Uwaga!**

Należy używać wyłącznie **dostarczonego** zasilacza.

#### **Wskazówka**

Urządzenie można zabezpieczyć przed kradzieżą za pomocą blokady Kensington. Odpowiedni uchwyt znajduje się z tyłu urządzenia (**§§3§§**).

# **Podłączanie modułu rozszerzenia (opcjonalnie)**

Liczbę klawiszy programowalnych można zwiększyć za pomocą modułów rozszerzeń (maks. 3, można kupić jako akcesorium £**strona 157**). Każdy moduł zapewnia 14 dodatkowych klawiszy programowalnych. Klawisze funkcyjne można zaprogramować w konfiguratorze internetowym (**→ strona 133**).

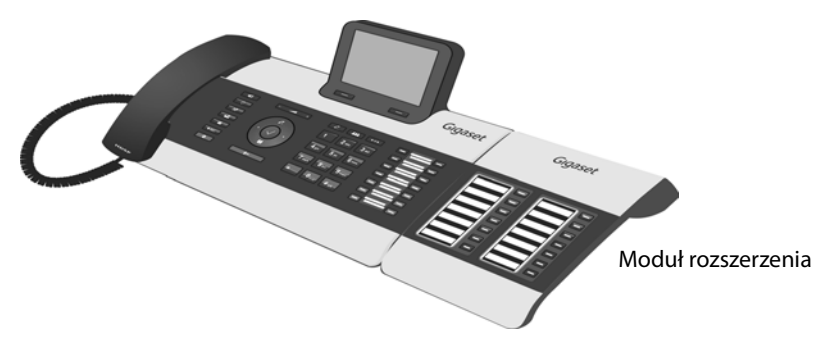

Zestaw modułu rozszerzenia zawiera:

- $\bullet$  Moduł rozszerzenia.
- ◆ Mostek połączeniowy z czterema śrubami mocującymi.
- ◆ Kabel łączący.
- $\blacklozenge$  Etykiety.

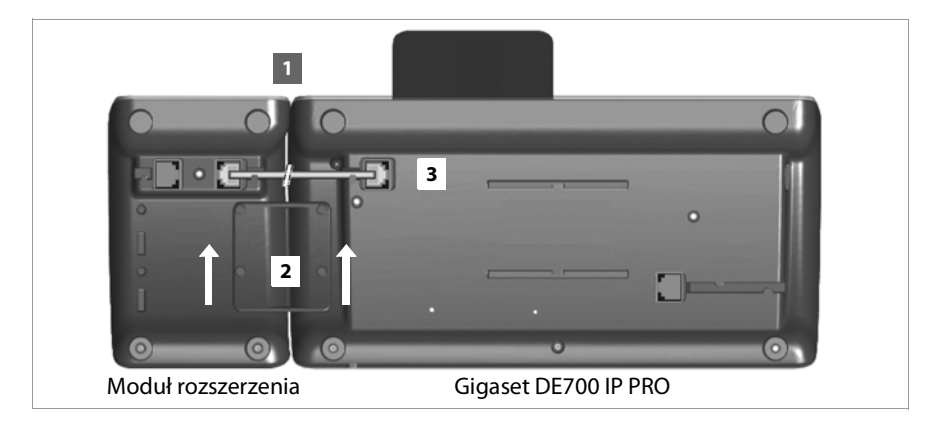

- **<b>•** Ustaw moduł rozszerzenia z prawej strony telefonu (patrząc z dołu z lewej strony), tak aby moduł i telefon znajdowały się na tej samej wysokości, a następnie zsuń je.
- **§§2§§** Włóż haczyki mostka połączeniowego w odpowiednie wycięcia w telefonie i module, a następnie wsuń mostek połączeniowy w górę aż do zatrzaśnięcia. Zamocuj mostek połączeniowy dostarczonymi śrubami.
- **§§3§§** Podłącz gniazda dostarczonym kablem.

#### **Wskazówka**

Jeśli moduł rozszerzenia nie jest wykrywany po instalacji, ponownie uruchom urządzenie (odłącz i ponownie podłącz zasilanie).

# **Pierwsze użycie urządzenia (przygotowanie)**

Urządzenie jest **automatycznie** uruchamiane po podłączeniu do zasilania. Należy pamiętać, że urządzenie obsługuje zasilanie PoE (Power over Ethernet). To znaczy, że jeśli jest podłączone do przełącznika sieci Ethernet obsługującego technologię PoE (Power over Ethernet), to już otrzymuje zasilanie.

Przy pierwszym uruchomieniu automatycznie uruchamiany jest kreator instalacji, prowadzący użytkownika przez niezbędne kroki instalacji.

# **Konfigurowanie ustawień języka i strefy czasowej**

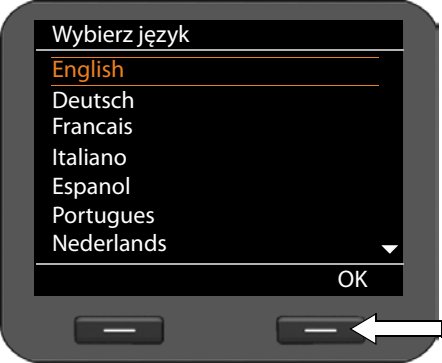

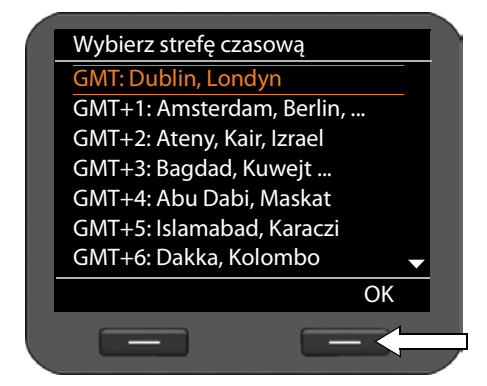

▶ Za pomocą klawisza nawigacyjnego zaznacz żądany język. W tym celu naciskaj klawisz sterujący  $\circled{c}$  w górę lub w dół.

Szczegółowe informacje o klawiszu nawigacyjnym znajdują się na £**strona 24**.

¤ Naciśnij klawisz wyświetlacza **§OK§**, aby potwierdzić wybór.

Można również użyć funkcji potwierdzenia klawiszem nawigacyjnym (naciskając pośrodku klawisza).

▶ Za pomocą klawisza nawigacyjnego zaznacz żądaną strefę czasową.

▶ Naciśnij klawisz wyświetlacza **OK**, aby potwierdzić wybór.

Po dokonaniu ostatniego wyboru przejdź za pomocą klawisza  $\leftarrow$  do ostatniego ekranu wprowadzania. W razie potrzeby można poprawić wybór.

#### **Wskazówka**

Data i godzina zostaną ustawione automatycznie za pomocą serwera czasu. W konfiguratorze internetowym można wybrać serwer czasu lub wyłączyć tę funkcję (£**strona 135**).

# **Tworzenie połączenia z siecią lokalną**

Aby obsługiwać telefon za pomocą komputera i nawiązać połączenie z Internetem, należy najpierw utworzyć połączenie z siecią lokalną.

Urządzenie sprawdza, czy dostępne jest połączenie sieciowe. Połączenie sieciowe zostaje utworzone automatycznie, jeśli serwer DHCP sieci przypisze automatycznie telefonowi adres IP. W takim przypadku poniższy ekran nie zostanie wyświetlony i należy przejść do procedury opisanej na → **strona 20**.

#### **Wskazówka**

Fabryczna konfiguracja sieci na urządzeniu jest następująca: sieć lokalna protokołu IP w wersji 4 (IPv4) z serwerem DHCP.

Jeśli telefon nie ma jeszcze połączenia za siecią, należy skonfigurować ustawienia sieci. W zależności od typu sieci niezbędne są następujące informacje dotyczące konfiguracji:

- ◆ Sieć protokołu IP w wersji 4 (IPv4) ze statycznymi adresami IP Adres IP urządzenia, maska podsieci sieci, adresy IP bramy domyślnej i serwera DNS.
- ◆ Sieć protokołu IP w wersii 6 (IPv6)

Automatyczne przydzielanie adresów IP: wybierz opcję **IPv6** w obszarze **Typ sieci**. Połączenie zostanie wówczas nawiązane automatycznie.

Statyczne adresy IP: adres IP urządzenia, długość prefiksu adresu i adres IP serwera DNS.

Jeśli nie jest dostępne połączenie z siecią, wyświetlone zostanie pytanie, czy chcesz teraz przeprowadzić konfigurację.

- ¤ Wybierz opcję **§§Tak§§**, jeśli masz niezbędne informacje.
- ¤ Wybierz opcję **§§Nie§§**, aby przeprowadzić konfigurację sieci później za pomocą menu wyświetlacza (£**strona 84**).

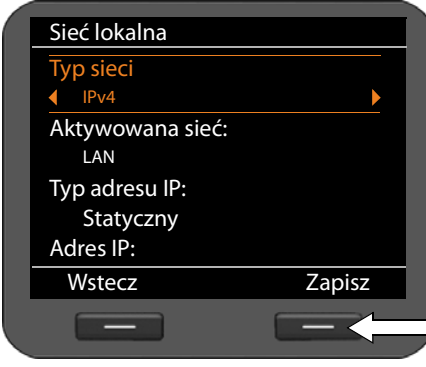

W razie wybrania opcji **§§Tak§§** uruchomiona zostanie konfiguracja sieci.

W zależności od wybranej opcji wyświetlone zostaną dalsze ekrany, na których należy wprowadzić żądane dane.

Szczegółowe informacje o konfiguracji sieci LAN znajdują się na → **strona 84**.

▶ Po skonfigurowaniu ustawień naciśnii klawisz wyświetlacza **§§Zapisz§§**.

Urządzenie zostało podłączone do sieci lokalnej i można je skonfigurować w celu korzystania z telefonii internetowej.

# **Konfiguracja telefonii internetowej**

Aby możliwe było telefonowanie za pośrednictwem Internetu do użytkowników w Internecie, w sieci stacjonarnej oraz komórkowej, niezbędne są usługi operatora VoIP.

#### **Warunek:**

- W sieci użytkownika stosowana jest centrala telefoniczna udostępniająca konta VoIP lub
- Użytkownik (np. za pomocą komputera) zarejestrował się u operatora telefonii VoIP i ma skonfigurowane konto VoIP.

Urządzenie szuka w sieci pliku automatycznej konfiguracji i sprawdza, czy skonfigurowane są już konta VoIP. Jeśli tak, konta VoIP zostają automatycznie skonfigurowane w telefonie. Można od razu telefonować za pośrednictwem Internetu.

Jeśli nie jest jeszcze skonfigurowane żadne konto VoIP, należy samodzielnie je skonfigurować. Należy w tym celu użyć kreatora instalacji konfiguratora internetowego (£**strona 99**).

# **Dalsze instrukcje**

Po przygotowaniu telefonu do użytkowania można go dostosować zgodnie z indywidualnymi potrzebami. Poniższa tabela umożliwia szybkie znalezienie ważnych tematów.

Informacje na temat obsługi za pomocą menu urządzeń takich jak inne telefony Gigaset zawiera rozdział **Obsługa telefonu** na **strona 22**.

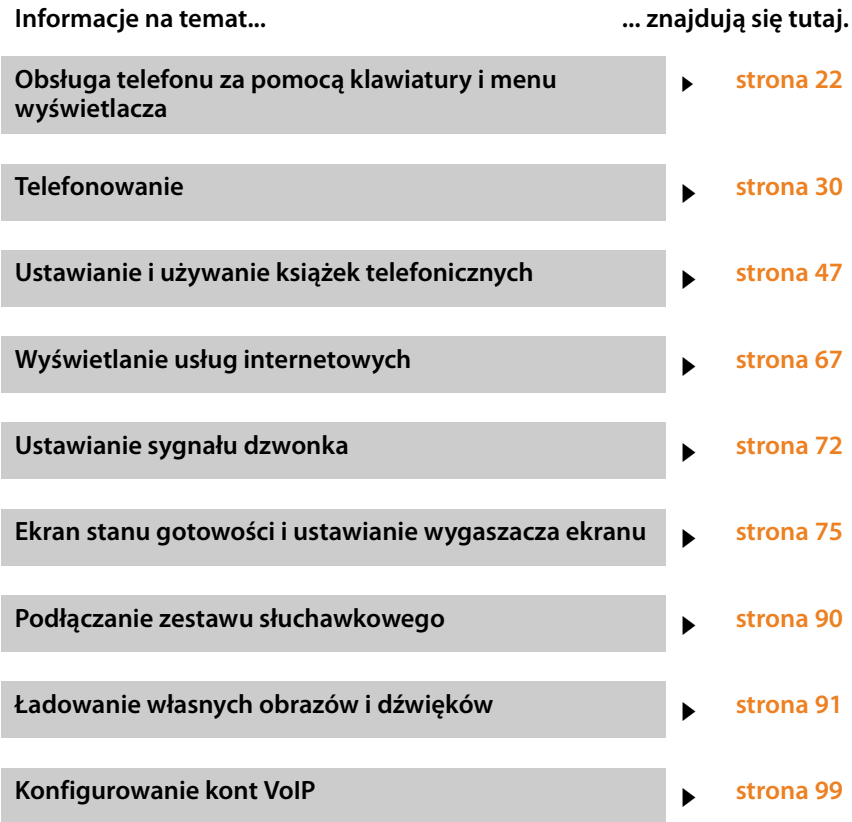

**W razie pytań związanych z użytkowaniem telefonu należy zapoznać się z poradami dotyczącymi rozwiązywania problemów (strona 148) lub skontaktować się z naszym działem obsługi klienta (strona 148).**

# **Obsługa telefonu**

Telefon Gigaset DE700 IP PRO można łatwo obsługiwać i konfigurować **różnymi metodami**. Np. rozmowę telefoniczną lub konferencję można zainicjować za pomocą klawiatury i menu wyświetlacza telefonu . Ustawienia konfiguracji można zmienić za pomocą menu wyświetlacza lub konfiguratora internetowego.

Użytkownik wybiera żądaną metodę w zależności od sytuacji.

# **Obsługa za pomocą klawiatury i menu wyświetlacza**

# **Wyświetlacz i klawisze wyświetlacza**

Wyświetlacz umożliwia szybki dostęp do wszystkich funkcji telefonu, w szczególności do funkcji menu.

W stanie gotowości symbole na wyświetlaczu informują o stanie telefonu (**+ strona 4**). Ponadto można samodzielnie wybrać wyświetlane informacje, takie jak zegar, kalendarz lub obrazy (**→ strona 75**).

Klawisze wyświetlacza umożliwiają włączanie funkcji telefonu i nawigację w menu. Dostępne funkcje zależą od sytuacji. Są one wyświetlane u samego dołu ekranu.

#### **Przykład:**

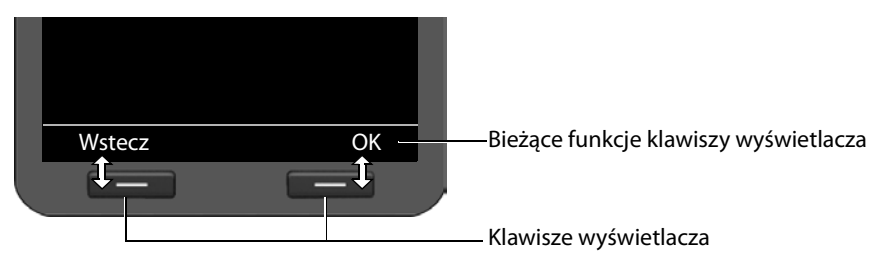

Ważniejsze klawisze wyświetlacza:

- **§§Opcje§§** Otwiera menu zależne od sytuacji.
- **SIOK** Potwierdzenie wyboru.
- Klawisz usuwania: usuwanie po jednym znaku od prawej do lewej.  $\leq$
- **§§Wstecz§§** Jeden poziom menu wstecz lub anulowanie operacji.
- **§§Zapisz§§** Zapisanie wpisu.
- Kopiowanie wyświetlonego wpisu do książki telefonicznej.  $\rightarrow \Box$

# **Wpisywanie i edycja tekstów**

Tekst można wprowadzić za pomocą klawiatury i edytora tekstów.

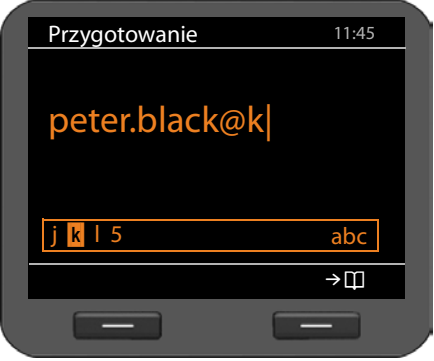

# **FULLE** Wprowadź tekst.

Do każdego klawisza od  $\boxed{0}$  do  $\boxed{9_{\text{avg}}}$ przypisane są litery oraz cyfry. Aby wpisać określony znak, należy odpowiednią liczbę razy nacisnąć klawisz.

Przykład:  $k = 2$  x klawisz  $\boxed{5m}$ .

Dostępne znaki są wyświetlane w polu edytora. Zaznaczone znaki są wstawiane<br>po lewej stronie kursora.

#### **Usuwanie/korygowanie znaków**

 $\leq C$ 

Naciśnij klawisz wyświetlacza. **Znaki** po lewej stronie kursora zostaną usunięte. **Przytrzymanie** usuwa **wyraz** po lewej stronie kursora.

#### **Tryb wprowadzania**

Dostępne są różne tryby wprowadzania zależne od sytuacji. Aktualny tryb jest wskazany po prawej stronie pola edytora.

- Abc Litery, pierwsza wielka i pozostałe małe, np. do wprowadzania nazwisk.
- abc Tylko małe litery, np. do wprowadzania adresów e-mail.
- 123 Tylko cyfry do wprowadzania numerów.

#### **Zmiana trybu wprowadzania**

 $\left| \frac{1}{n} \right|$  Naciśnij klawisz krzyżyka. Tryb wprowadzania tekstu zostanie zmieniony.

#### **Przemieszczanie kursora**

- r **Naciśnięcie** klawisza nawigacyjnego: przemieszczenie kursora o **jeden znak**. **Przytrzymanie** klawisza nawigacyjnego: przemieszczenie kursora o **jeden wyraz**.
- q Naciśnięcie klawisza nawigacyjnego: przemieszczenie kursora o **jeden wiersz**. Położenie w poziomie nie zmieni się.

#### **Wpisywanie znaków specjalnych**

 $\overline{\bullet}$  Naciśnij klawisz gwiazdki. Zostanie wyświetlona tabela znaków specjalnych.

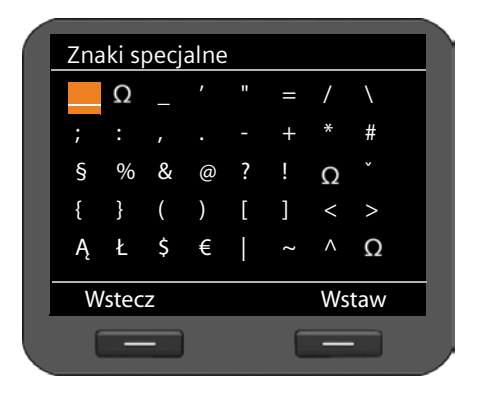

 $\circled{0}$  Wybierz żądany znak.

**§Wstaw§** Naciśnij klawisz wyświetlacza. Wyświetlony znak zostanie wstawiony w miejscu wskazanym kursorem.

# **Klawisz nawigacyjny**

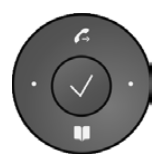

Klawisz nawigacyjny zapewnia szybki dostęp do ważnych funkcji telefonu. Za jego pomocą można przewijać listy i foldery.

# **W stanie gotowości**

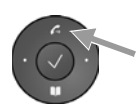

Otwieranie listy ponownego wybierania

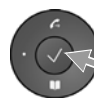

Otwieranie menu głównego

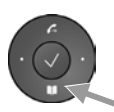

Otwieranie książki telefonicznej

# **Na listach i w menu**

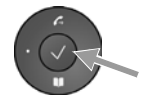

W zależności od kontekstu obsługi:

**§§OK§§**, **§§Tak§§**, **§§Zapisz§§**, **§§Wybierz§§** lub **§§Zmień§§**.

przejście o jeden wiersz w górę/w dół.

Przenoszenie wprowadzonego lub wyświetlonego na ekranie numeru do książki telefonicznej. **Krótkie** naciśnięcie:

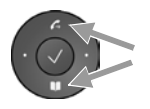

**Przytrzymanie**: przewijanie listy o jeden wiersz w górę lub w dół.

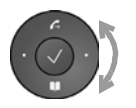

"Obracanie" w prawo lub w lewo (klawisz reaguje na dotyk): szybkie przewijanie list. Ruch w lewo znaczy "w dół". Ruch w prawo znaczy "w górę".

#### **W polach wprowadzania**

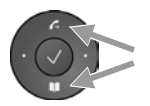

Przemieszczenie kursora o jeden wiersz w górę/w dół

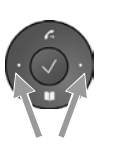

**Krótkie** naciśnięcie: przemieszczanie kursora o **jeden znak** w lewo lub w prawo. **Przytrzymanie**: szybkie przemieszczanie kursora w lewo/w prawo.

#### **Sposób prezentacji klawisza nawigacyjnego w tej instrukcji obsługi**

Poniżej funkcje klawisza nawigacyjnego prezentowane są w następujący sposób:

‰ Naciśnij klawisz nawigacyjny pośrodku.

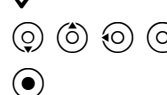

 $\overline{O}$   $\overline{O}$   $\overline{O}$   $\overline{O}$   $\overline{O}$  Naciskaj klawisz nawigacyjny w dół/w górę/w lewo/w prawo.

 $\textcircled{\bullet}$  Obróć klawisz nawigacyjny, aby szybko przewinąć listę w górę/w dół.

# **System menu**

Funkcje telefonu dostępne są dla użytkownika za pośrednictwem menu, składającego się z wielu poziomów.

#### **Otwieranie menu głównego**

 $\blacktriangleright$  Naciśnij klawisz nawigacyjny pośrodku w stanie gotowości telefonu  $\checkmark$ .

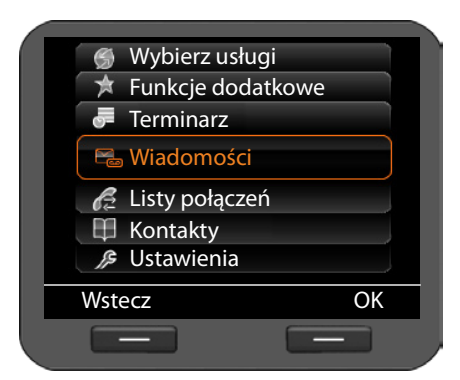

Funkcje menu wyświetlane są w postaci listy z odpowiednimi symbolami.

Wybrana funkcja oznaczona jest za pomocą pomarańczowego obramowania.

# **Użycie funkcji lub otwarcie odpowiedniego menu opcji**

 $\triangleright$  Przejdź za pomocą klawisza nawigacyjnego  $\circled{c}$ ) do żądanego wpisu i naciśnij klawisz wyświetlacza **§OK§** lub klawisz nawigacyjny ‰.

#### **Powrót na poprzedni poziom**

¤ Naciśnij klawisz wyświetlacza **§Wstecz§** lub **krótko** naciśnij klawisz zakończenia połaczenia  $\boxed{\leftarrow}$ .

Bieżąca procedura zostanie przerwana i nastąpi powrót do poprzedniego poziomu menu.

Z menu głównego wraca się do stanu gotowości.

#### **Powrót do stanu gotowości**

Powracanie z dowolnego miejsca w menu wyświetlacza do stanu gotowości odbywa się w następujący sposób:

**▶ Przytrzymaj** klawisz zakończenia połączenia  $\leftarrow$ .

Lub:

▶ Nie naciskaj żadnego klawisza: po około 3 minutach wyświetlacz przejdzie **automatycznie** w stan gotowości.

Ustawienia niepotwierdzone naciśnięciem klawisza wyświetlacza **§OK§**, **§Tak§**, **§Zapisz§**, **§Zmień§** lub klawiszem nawigacyjnym √ zostaną anulowane.

#### **Przewijanie list**

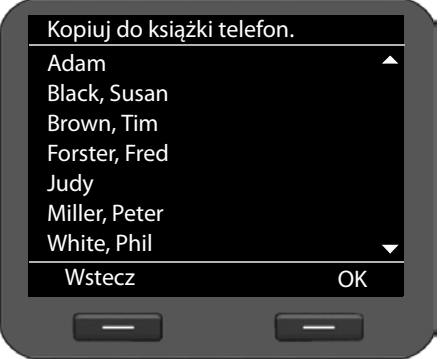

Jeśli nie można wyświetlić wszystkich funkcji/wpisów listy (zbyt długa lista), po prawej stronie ekranu wyświetlona zostanie strzałka. Strzałka wskazuje, w którą stronę trzeba przewinąć ekran, aby zobaczyć dalsze wpisy.

# **Sposób prezentacji czynności w instrukcji obsługi**

Nawigacja w menu wyświetlacza został przedstawiona w formie skróconej.

#### **Przykład: ustawianie głośności sygnału dzwonka**

‰¢**Ustawienia** ¢**Ustawienia dźwięków** ¢**Ustawienia dzwonka** ¢**Głośność**  oznacza:

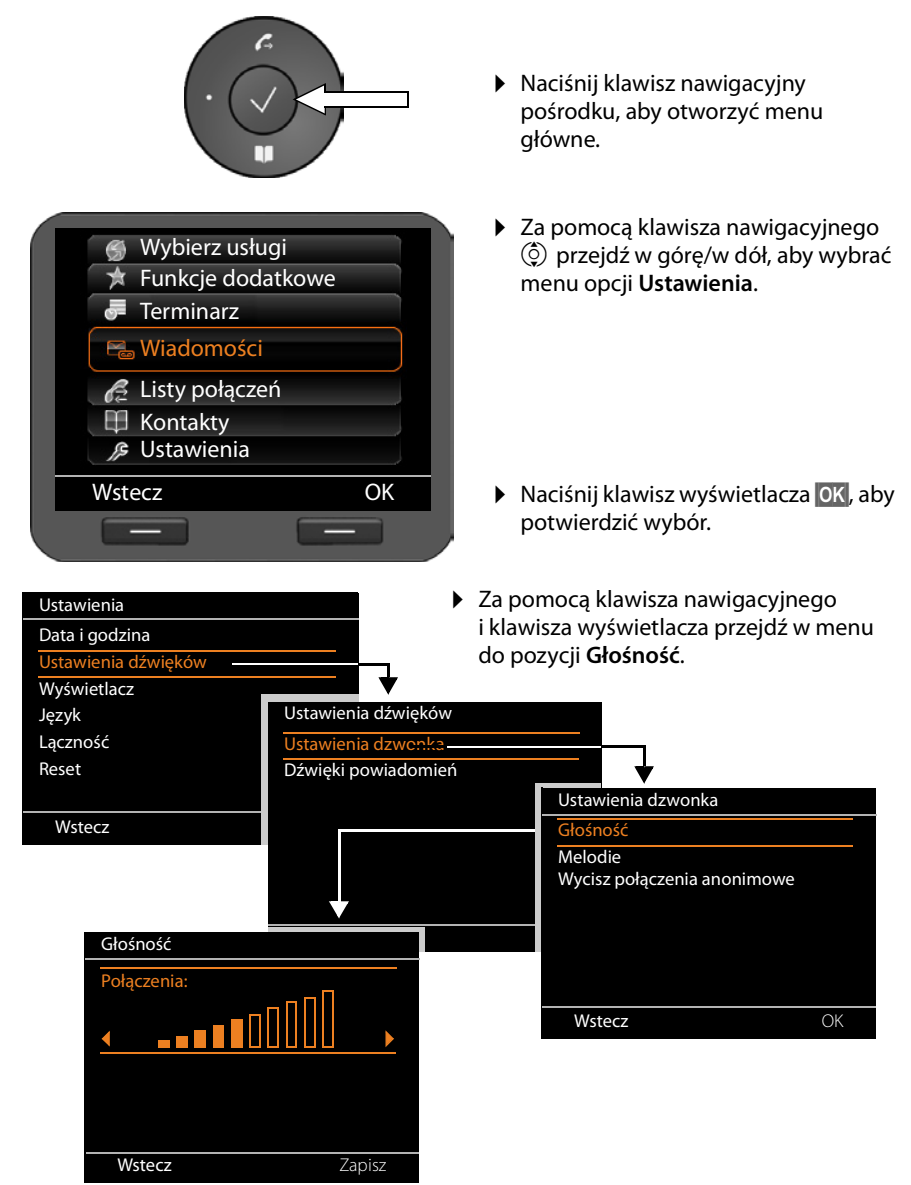

# **Drzewo menu**

Poniżej przedstawiono pełne drzewo menu wyświetlacza.

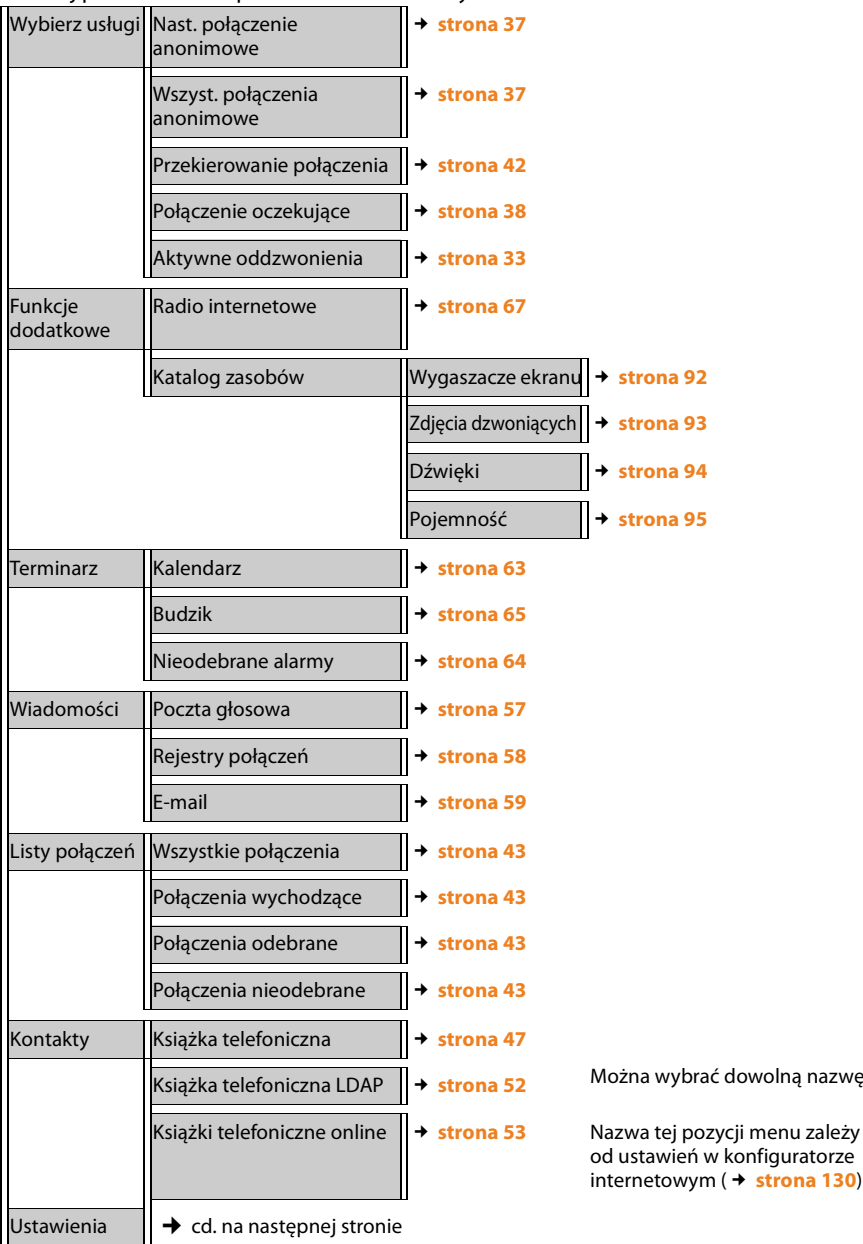

ć dowolną nazwę

internetowym (£**strona 130**).

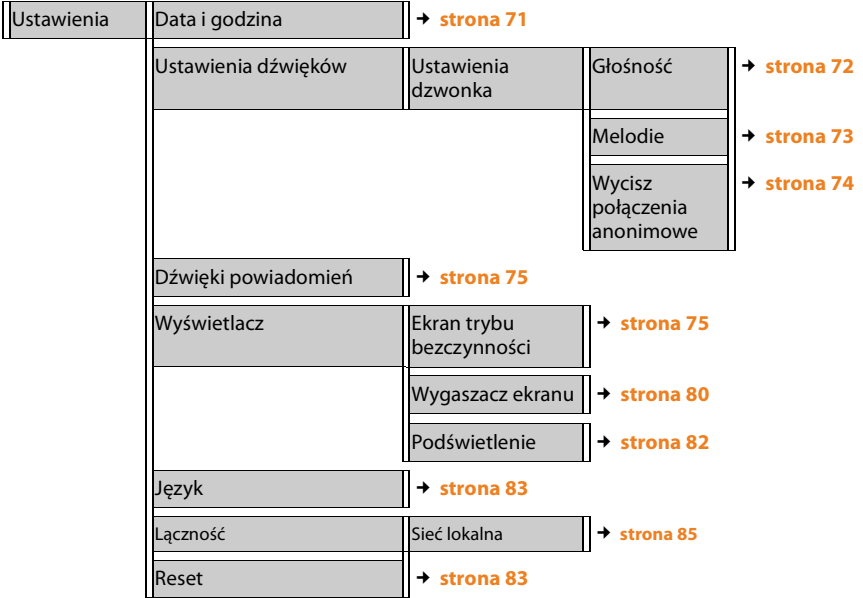

# **Telefonowanie**

# **Wykonywanie połączeń**

W przypadku niedokonania żadnego innego wyboru połączenia telefoniczne są wykonywane przy użyciu konta domyślnego. Jako konto domyślne ustawione jest konto skonfigurowane jako pierwsze. Ustawienie to można zmienić w konfiguratorze internetowym (**→ strona 117**).

#### **Wybieranie konta VoIP**

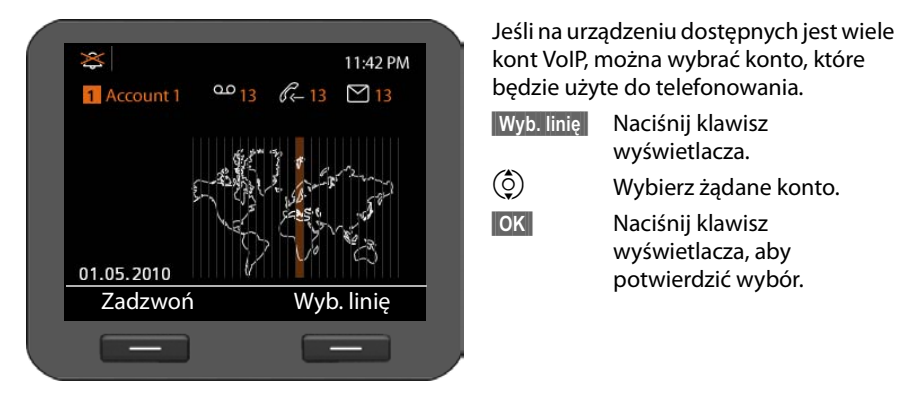

# **Wprowadzanie numeru za pomocą klawiatury**

Telefonować można za pomocą słuchawki, zestawu głośnomówiącego lub podłączonego zestawu słuchawkowego (**+ strona 90**).<br>**F12** Wprowadź numer telefonu.

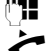

Wprowadź numer telefonu.

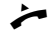

Podnieś słuchawkę.

**lub**

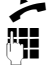

 $\leftarrow$  Podnieś słuchawkę.

<sup>n</sup> Wprowadź numer telefonu.

**§§Wybierz§§** Naciśnij klawisz wyświetlacza.

Nastąpi wybieranie numeru.

Podczas rozmowy wyświetlana jest informacja o czasie trwania połączenia.

#### **Zamiast podnoszenia słuchawki:**

- A Naciśnij klawisz trybu głośnomówiącego, aby rozmawiać przez głośnik.
- B Naciśnij przycisk zestawu słuchawkowego, aby rozmawiać przez zestaw słuchawkowy.

W każdej chwili można przełączyć urządzenia podczas rozmowy. Poniżej symbol  $\rightarrow$ oznacza również  $\P$ lub  $\boxed{\odot}$ .

#### **Podczas wprowadzania numeru:**

- Û Naciśnij klawisz wyświetlacza, aby usunąć błędnie wprowadzone cyfry na lewo od kursora.
- $\rightarrow$   $\Box$  Naciśnij klawisz wyświetlacza, aby przenieść wprowadzony numer do lokalnej książki telefonicznej (£**strona 47**).

Naciśnii klawisz zakończenia połączenia, aby anulować wybieranie numeru.

# **Wybieranie za pomocą książki telefonicznej**

W lokalnej książce telefonicznej można zapisać do 500 wpisów (wizytówek vCard). Szybkie tworzenie wpisów książki telefonicznej i zarządzanie nimi umożliwia menu wyświetlacza telefonu (£**strona 47**).

W celu wybrania numeru:

**Z Otwórz książkę telefoniczną za pomocą klawisza nawigacyjnego**  $\odot$ **.** 

lub za pomocą menu wyświetlacza

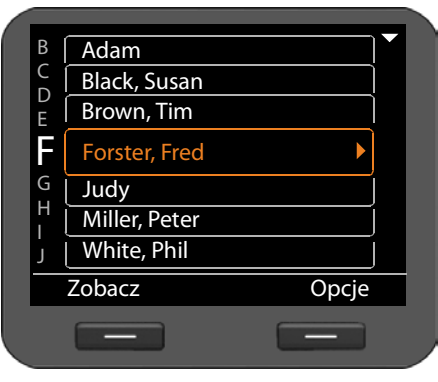

#### ‰¢**Kontakty** ¢**Książka telefoniczna**

- $\circled{c}$  Przewiń listę do żądanego nazwiska. Klawisz • umożliwia wyświetlenie szczegółów wpisu.
- $\rightarrow$  Podnieś słuchawkę. Nastąpi wybieranie numeru.
- $\circled{c}$  Jeśli wpis zawiera wiele numerów, wybierz żądany numer. W razie niewybrania żadnego z tych numerów po krótkim czasie wybrany zostanie główny numer telefonu.

# **Wybieranie przy użyciu klawisza funkcyjnego**

14 klawiszom funkcyjnym można przypisać numery telefonu i wybierać je naciśnięciem odpowiedniego klawisza. Podłączając moduły rozszerzenia można zwiększyć liczbę klawiszy funkcyjnych. Klawisze funkcyjne można przypisać w konfiguratorze internetowym (**→ strona 133**).

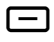

 $\Box$  Naciśnij klawisz funkcyjny.

Nastapi wybieranie numeru przypisanego do klawisza funkcyjnego.

# **Wybieranie za pomocą list połączeń**

Zapisywane są następujące połączenia:

- $\blacklozenge$  Wykonane przez użytkownika (lista ponownego wybierania),
- $\bullet$  połączenia odebrane,
- $\bullet$  połaczenia nieodebrane.

Listy połączeń zawierają po 30 ostatnich numerów. Jeśli numer został zapisany w książce telefonicznej, wyświetlane jest przypisane mu nazwisko.

Wyświetlane wpisy można przewijać i wybierać za ich pomocą numery.

Jeśli lista połączeń nieodebranych zawiera nowy wpis, **miga** klawisz centrum wiadomości  $\blacksquare$ .

Sposób zapisywania numerów z listy w książce telefonicznej (**+ strona 43**).

#### **Wyświetlanie list połączeń i wybieranie numerów**

Otwórz żądaną listę połączeń:

Otwórz listę ponownego wybierania za pomocą klawisza nawigacyjnego $\left( \hat{0} \right)$ .

 $\boxed{\blacksquare}$  Otwórz liste nieodebranych wiadomości w centrum wiadomości.

**lub za pomocą menu wyświetlacza**

- ‰¢**Listy połączeń** ¢ **Wszystkie połączenia**
- ‰¢**Listy połączeń** ¢**Połączenia wychodzące**
- ‰¢**Listy połączeń** ¢ **Połączenia nieodebrane**
- ‰¢**Listy połączeń** ¢ **Połączenia odebrane**

Wyświetlone zostanie ostatnie (najnowsze) połączenie lub ostatni wybierany numer telefonu.

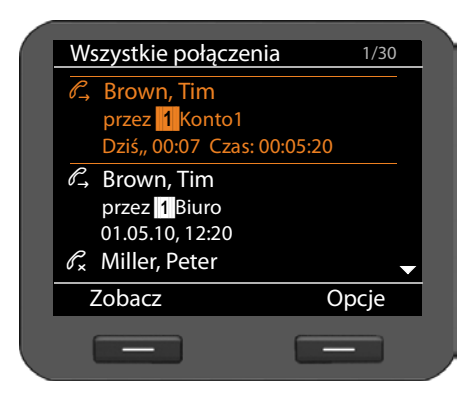

- $\circled{c}$  W razie potrzeby wybierz inny wpis.
	- Podnieś słuchawkę. Nastapi wybieranie numeru.

# **Włączanie oddzwaniania**

Jeśli wywoływana linia jest zajęta, można użyć funkcji oddzwaniania. **Warunek**: funkcję obsługuje centrala telefoniczna lub operator.

**§§Oddzwoń§§** Naciśnij klawisz wyświetlacza, aby włączyć oddzwonienie.

Gdy wywoływana linia zwolni się, uruchomione zostanie oddzwanianie.

#### **Wyłączanie funkcji oddzwaniania**

Funkcję oddzwaniania można wyłączyć dla wszystkich lub określonych kont VoIP skonfigurowanych dla telefonu.

#### ‰¢ **Wybierz usługi** ¢**Aktywne oddzwonienia**

Konta z włączoną funkcją oddzwaniania są oznaczone znacznikiem wyboru.

 $\circled{c}$  Wybierz żądany wpis.

**§§Zmień§§** Naciśnij klawisz wyświetlacza, aby usunąć znacznik wyboru i wyłączyć oddzwanianie.

# **Połączenia przychodzące**

Słychać dzwonek, klawisz trybu głośnomówiącego 4 miga.

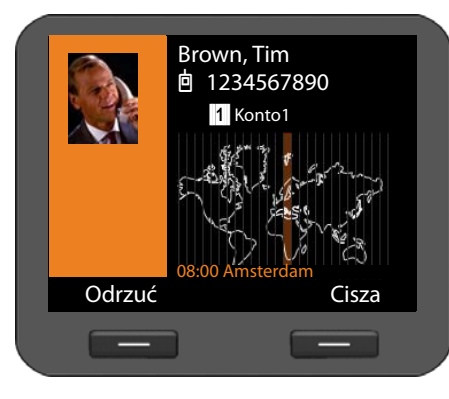

Na ekranie wyświetlany jest numer osoby dzwoniącej (o ile włączona jest funkcja CLIP £**strona 37**) oraz jej nazwisko, jeśli zapisane jest w książce telefonicznej. Jeśli przypisane jest zdjęcie, zostaje wyświetlone.

Ponadto wyświetlane jest konto, na które przychodzi połączenie.

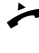

Podnieś słuchawkę. Możesz rozmawiać z osobą dzwoniącą.

#### **Wskazówka**

W przypadku połączenia przychodzącego następnie wyszukiwany jest pasujący wpis w lokalnej książce telefonicznej. Jeśli numer nie zostanie znaleziony, przeszukane zostaną inne książki telefoniczne, o ile zostało to skonfigurowane (£**strona 130**).

#### **Wyłączanie sygnału dzwonka**

**§§Cisza§§** Naciśnij klawisz wyświetlacza, aby wyłączyć sygnał dzwonka. Można wówczas wybrać odebranie lub odrzucenie połączenia.

#### **Odrzucanie połączenia**

**<u>↓</u> B** Odrzuć **Zodrzu**ół Naciśnii klawisz wyświetlacza lub klawisz zakończenia połączenia  $\epsilon$  /, aby odrzucić połączenie.

# **Zakończenie połączenia**

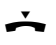

Odłóż słuchawkę lub naciśnij klawisz zakończenia połączenia  $\leftarrow$ .

# **Funkcje podczas telefonowania**

# **Elementy wyświetlane podczas nawiązywania połączenia lub rozmowy**

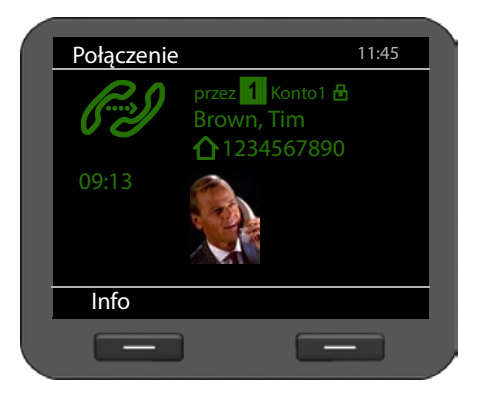

Na wyświetlaczu wyświetlane są

- ◆ Konto VoIP użyte do połączenia. Symbol  $\blacksquare$  obok nazwy konta wskazuje połączenie szyfrowane.
- ◆ Numer osoby dzwoniącej (o ile włączona jest funkcja CLIP £**strona 37**) oraz jej nazwisko, jeśli zapisane jest w książce telefonicznej. Jeśli przypisane jest zdjęcie, również zostaje wyświetlone.

 $\mathscr{L}$  Logotyp połączenia. Wskazuje różne stany połączenia.

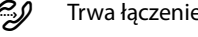

 $\mathbb{R}$  Nawiązano połączenie  $\mathbb{R}$ <sub>000</sub> Połączenie konferencyjne

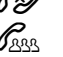

z Trwa łączenie XV Połączenie przerwane

Tekst HDSP w logotypie wskazuje połączenie z najwyższą jakością dźwięku.

09:13 Pod logotypem wyświetlana jest informacja o czasie trwania połączenia.

**§§Info§§** Naciśnij klawisz wyświetlacza, aby wyświetlić informacje techniczne o telefonie. Funkcja ta jest przydatna np. podczas rozmowy z infolinią.

# **Zmienianie głośności**

Podczas rozmowy można zmienić głośność słuchawki telefonu, zestawu głośnomówiącego lub zestawu słuchawkowego. Gdy dzwoni telefon, można zmienić głośność sygnału dzwonka.

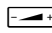

 $\frac{1}{2}$  W celu ściszenia naciśnij klawisz w lewo, w celu zwiększenia głośności – w prawo. Każde naciśnięcie zmienia poziom głośności odpowiednio o jeden poziom w górę lub w dół.

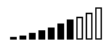

Można ustawić 10 poziomów głośności. Aktualne ustawienie jest wyświetlane na ekranie.

W przypadku zmiany głośności sygnału dzwonka zachowana zostaje ostatnia wartość. Stałe ustawienia melodii dzwonka i głośności można skonfigurować za pomocą menu wyświetlacza (£**strona 72**).

# **Wyciszanie**

Można wyłączyć mikrofon słuchawki telefonu, zestawu głośnomówiącego lub zestawu słuchawkowego. Osoba dzwoniąca nie słyszy wtedy osoby odbierającej.

 $\mathbb{R}$  Naciśnij klawisz wyciszenia podczas rozmowy.

Aby ponownie włączyć mikrofon słuchawki, naciśnij znowu ten klawisz.

Dopóki funkcja jest włączona, świeci się klawisz  $\rightarrow$ .

# **Włączanie/wyłączanie trybu zestawu głośnomówiącego**

#### **Włączanie podczas rozmowy przez słuchawkę:**

 $\blacksquare$  $\blacktriangleright$  Naciśnij klawisz trybu głośnomówiącego i odłóż słuchawkę.

Dopóki funkcia jest właczona, świeci się klawisz  $\boxed{4}$ .

W trybie głośnomówiącym rozmówcę słychać przez głośnik.

# **Włączanie trybu głośnomówiącego podczas rozmowy:**

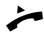

c Podnieś słuchawkę. Dalsza rozmowa prowadzona będzie przez słuchawkę.

# **Wskazówki**

Rozmówcę należy poinformować o włączeniu głośnika.

# Wyciszenie telefonu (tryb "nie przeszkadzać")

Aby nie odbierać połączeń i wyłączyć dzwonek telefonu, należy włączyć funkcję "nie przeszkadzać".

Gdy funkcja jest włączona, można w dalszym ciągu wykonywać połączenia.

 $\boxed{\bullet}$  Naciśnii klawisz "nie przeszkadzać". Aby wyłączyć funkcję, naciśnij znowu ten klawisz.

Dopóki funkcja jest włączona, świeci się klawisz  $\bullet$ .

# **Wskazówki**

- $\triangleq$  Można na stałe wyłaczyć sygnał dzwonka dla połaczeń anonimowych (£**strona 74**).
- $\triangle$  Za pomoca konfiguratora internetowego można utworzyć listę blokowanych nazwisk lub numerów rozmówców (£**strona 123**). Po włączeniu tej funkcji będą sygnalizowane jedynie połączenia z numerów spoza listy blokowanych.
## **Nagrywanie rozmowy**

Rozmowę można nagrać.

Naciśnij klawisz nagrywania rozmowy <sup>OREC</sup>.

Aby zakończyć nagrywanie rozmowy, ponownie naciśnij klawisz.

Dopóki funkcja jest włączona, świeci się klawisz  $\bullet$ <sub>REC</sub>.

Rozmowy trwające do 30 minut są zapisywane w pamięci telefonu. Rozmowy można zapisywać również na serwerze (→ **strona 124**).

Odtwarzanie i usuwanie nagranych rozmów umożliwia menu wyświetlacza **Wiadomości**   $→$  **Rejestry połączeń** (  $→$  strona 58).

### **Wskazówki**

- ◆ Konferencji telefonicznych nie można nagrywać.
- $\triangle$  Rozmówcę należy poinformować o nagrywaniu rozmowy.

## **Połączenia anonimowe – ukrywanie numeru telefonu**

Prezentację własnego numeru telefonu można wyłączyć (CLIR = Calling Line Identification Restriction). Numer nie będzie wtedy wyświetlany w aparacie osoby odbierającej. Wykonywane jest połączenie anonimowe.

**Warunek:** wykonywanie połączeń anonimowych za pośrednictwem połączeń VoIP jest możliwe, jeśli operator obsługuje funkcję "Połączenie anonimowe". W razie potrzeby należy włączyć odpowiednią funkcję u operatora VoIP.

### **Wykonywanie następnego połączenia anonimowo**

Wybierz opcje:

### ‰¢ **Wybierz usługi**¢**Nast. połączenie anonimowe**

Postępuj w zwykły sposób:

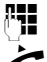

~ Wprowadź numer telefonu.

 $\leftarrow$  Podnieś słuchawkę.

Nastąpi wybieranie numeru. Numer telefonu nie zostanie przesłany do rozmówcy.

### **Włączanie/wyłączanie połączenia anonimowego dla wszystkich rozmów**

Ukrywanie własnego numeru telefonu można na stałe włączyć lub wyłączyć dla wszystkich lub określonych kont VoIP telefonu.

### ‰¢ **Wybierz usługi** ¢ **Wszyst. połączenia anonimowe**

Konta z włączoną funkcją ukrywania numeru są oznaczone znacznikiem wyboru.

 $\circled{c}$  Wybierz żądany wpis.

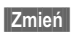

**§§Zmień§§** Naciśnij klawisz wyświetlacza, aby wstawić znacznik wyboru.

Naciśnij ponownie klawisz wyświetlacza, aby usunąć znacznik wyboru.

## **Telefonowanie z przełączaniem między wieloma rozmówcami**

## **Połączenia konsultacyjne**

Użytkownik chce wykonać podczas rozmowy połączenie konsultacyjne z innym użytkownikiem.

 $\sqrt{L}$  Naciśnij podczas rozmowy klawisz połączenia konsultacyjnego.

Rozmowa zostanie wstrzymana. Użytkownik może prowadzić dalszą rozmowę z drugim rozmówcą. Po zakończeniu tej rozmowy naciśnij znowu klawisz połączenia konsultacyjnego. Nastąpi ponowne połączenie z pierwszym rozmówcą.

## **Przyjmowanie/odrzucanie połączenia oczekującego**

((Q)<br>Tim Brown 1234567890 **向**11 Konto1 Przyjmij Odrzuć  $-$ 

Podczas rozmowy rozlega się sygnał połączenia oczekującego.

Na ekranie wyświetlany jest numer osoby dzwoniącej (o ile włączona jest funkcja CLIP £**strona 37**) oraz jej nazwisko, jeśli zapisane jest w książce telefonicznej.

Ponadto wyświetlony zostanie numer linii, na której przychodzi połączenie oraz czy jest to połączenie konsultacyjne.

### **Przyjmowanie połączenia:**

**Przyjmij** Naciśnij klawisz wyświetlacza, aby odebrać połączenie.

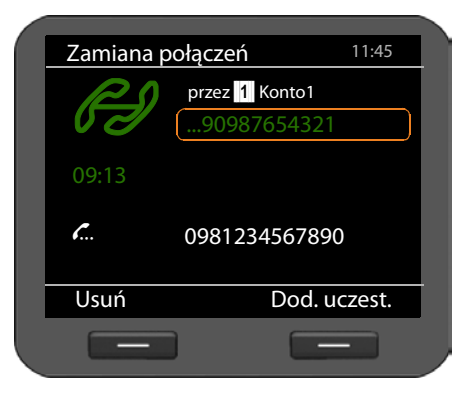

Nawiązane zostanie połączenie z rozmówcą oczekującym.

Pierwszy rozmówca słyszy melodię oczekiwania. Wyświetlany jest numer i symbol  $\sum$ , wskazujący rozmówcę oczekującego.

 $\circled{c}$  Wybierz połączenie.

**§§Usuń§§** Naciśnij klawisz wyświetlacza, aby zakończyć wybrane połączenie.

### **Odrzucanie połączenia:**

**§§Odrzuć§§** Naciśnij klawisz wyświetlacza, aby odrzucić połączenie oczekujące.

### **Włączanie/wyłączanie połączenia oczekującego**

Można zablokować połączenia oczekujące dla wszystkich lub określonych kont.

### ‰¢ **Wybierz usługi** ¢**Połączenie oczekujące**

Konta z dozwolonymi połączeniami oczekującymi są oznaczone znacznikiem wyboru. Osoba dzwoniąca na inne konta usłyszy sygnał zajętości.

 $\circled{c}$  Wybierz żądany wpis.

**§§Zmień§§** Naciśnij klawisz wyświetlacza, aby wstawić znacznik wyboru.

Naciśnij ponownie klawisz wyświetlacza, aby usunąć znacznik wyboru.

## **Przełączanie**

Użytkownik rozmawia z rozmówcą; połączenie zostanie wstrzymane, gdy na przykład użytkownik odbierze połączenie oczekujące lub wstrzyma połączenie.

 $\sqrt{L}$  Naciśnij klawisz połączenia konsultacyjnego, aby przełączać się między rozmówcami.

### **Uruchamianie połączenia konsultacyjnego z trzecim rozmówcą:**

**§§Dod. uczest.§§**

Naciśnij klawisz wyświetlacza. Połączenia z obydwoma rozmówcami zostaną wstrzymane.

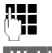

~ Wprowadź numer telefonu trzeciego rozmówcy.

**§§Wybierz§§** Naciśnij klawisz wyświetlacza. Numer zostanie wybrany.

Aby po zakończeniu połączenia konsultacyjnego powrócić do rozmowy z jednym z rozmówców:

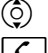

 $\ddot{Q}$  Wybierz żądanego rozmówcę.

 $\boxed{\mathcal{L}}$  Naciśnij klawisz połączenia konsultacyjnego.

## **Konferencja**

Użytkownik rozmawia z jednym rozmówcą, a połączenie drugiego jest wstrzymane.

(C) Wybierz oczekującego rozmówcę.<br>[**411** Maciśnii klawisz konferencji, aby or

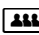

Naciśnij klawisz konferencji, aby oczekujący rozmówca dołączył do konferencji.

**lub**

Użytkownik rozmawia z jednym lub wieloma rozmówcami i chce dołączyć następnego rozmówcę.

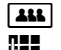

**ALL**<br>**K Naciśnij klawisz konferencji.**<br>Wprowadź numer telefonu r

~ Wprowadź numer telefonu następnego rozmówcy.

**§§Wybierz§§** Naciśnij klawisz wyświetlacza. Nastąpi wybieranie numeru.

Gdy rozmówca zgłosi się, zostanie automatycznie dołączony do konferencji:

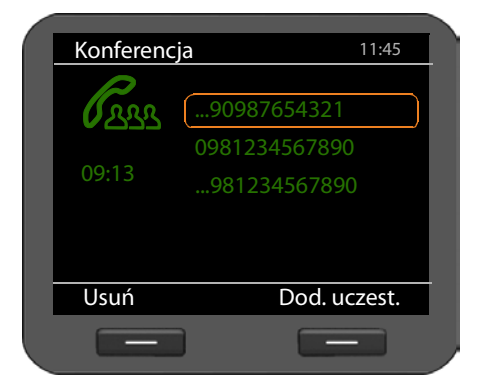

Zostaną wyświetleni wszyscy uczestnicy konferencji.

**Wyrejestrowanie rozmówcy z konferencji:**

 $\circled{c}$  Wybierz uczestnika.

**§§Usuń§§** Naciśnij klawisz wyświetlacza, aby zakończyć konferencję z zaznaczonym uczestnikiem.

**§§Dod. uczest.§§**

Naciśnij klawisz wyświetlacza, aby uruchomić połączenie konsultacyjne z następnym rozmówcą. Połączenie z uczestnikami konferencji zostanie wstrzymane.

### **Wskazówki**

Konferencje mogą odbywać jedynie użytkownicy tego samego konta VoIP.

## **Przekierowanie połączenia na inną linię**

Użytkownik rozmawia z jednym rozmówcą i chce przekazać połączenie do trzeciego rozmówcy.

### **Przekazanie bez pytania:**

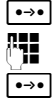

<u>D→•</u> Naciśnij klawisz przekazania. Rozmowa zostanie wstrzymana.<br>HIL Marowadź numer telefonu, na który chcesz przekazać połacze

~ Wprowadź numer telefonu, na który chcesz przekazać połączenie.

L Znowu naciśnij klawisz przekazania. Połączenie zostanie przekazane na wybrany numer. Połączenie użytkownika z rozmówcą zostanie zakończone.

### **Przekazanie z pytaniem:**

Ten sposób należy wybrać, aby upewnić się, że połączenie zostanie faktycznie nawiązane.

D→→ Naciśnij klawisz przekazania. Rozmowa zostanie wstrzymana.<br>PHH Wprowadź numer telefonu, na który chcesz przekazać połaczo

~ Wprowadź numer telefonu, na który chcesz przekazać połączenie.

**§§Wybierz§§** Naciśnij klawisz wyświetlacza. Nastąpi wybieranie numeru.

Można teraz odłożyć słuchawkę lub nacisnąć klawisz przekazania  $\rightarrow$ . aby przekierować połączenie.

Można również zaczekać na odebranie połączenia przez trzeciego rozmówcę i na przykład zapowiedzieć przekazanie połączenia. Następnie naciśnij klawisz przekazania<sup>1</sup>.

### **Przekazanie połączenia do wstrzymanego rozmówcy:**

Użytkownik rozmawia z jednym rozmówcą, a połączenie drugiego jest wstrzymane. Bieżące połączenie można przekazać do rozmówcy, którego połączenie jest wstrzymane.

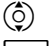

 $\circledcirc$  Wybierz oczekującego rozmówce.

 $\lceil \cdot \cdot \cdot \rceil$  Naciśnii klawisz przekazania. Wybrany rozmówca zostanie połączony z aktualnym rozmówcą.

## **Konfigurowanie przekierowania połączeń (CF)**

Funkcja przekierowania połączenia umożliwia przekierowywanie połączeń na inną linię. Funkcję przekierowania można skonfigurować dla poszczególnych połączeń (czyli dla każdego skonfigurowanego konta VoIP). **Warunek:** operator VoIP obsługuje przekierowanie połączeń.

### ‰¢ **Wybierz usługi** ¢**Przekierowanie połączenia**

Lista zawiera konta skonfigurowane dla telefonu.

- $\circled{Q}$  Wybierz żądane konto.
- **<b>OK** Naciśnij klawisz wyświetlacza, aby potwierdzić wybór.

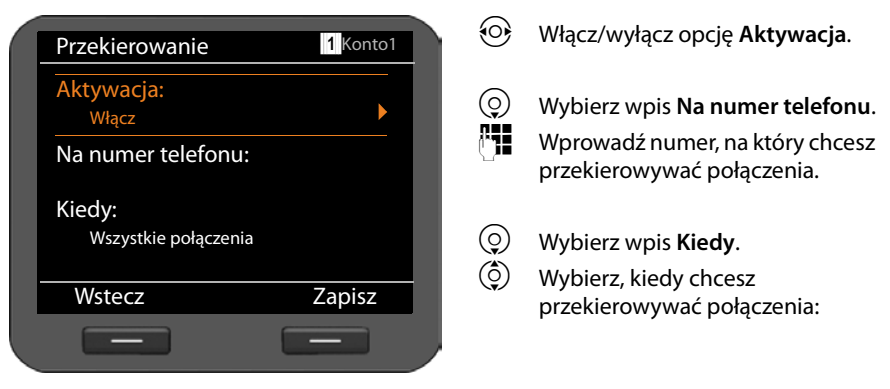

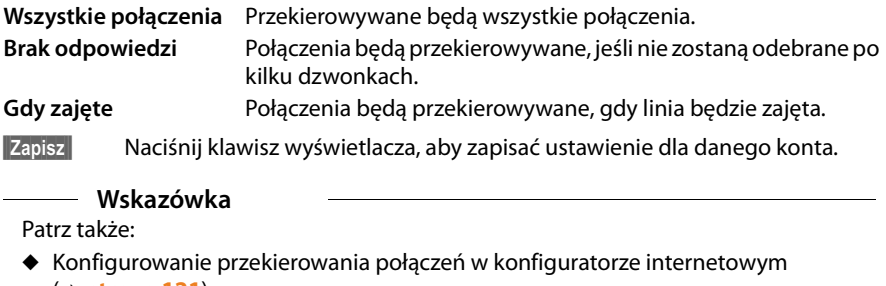

- (£**strona 121**).
- ◆ Programowanie przekierowania połączeń za pomocą klawiszy funkcyjnych (£**strona 135**)

## **Używanie list połączeń**

Dostepne są następujące listy połączeń:

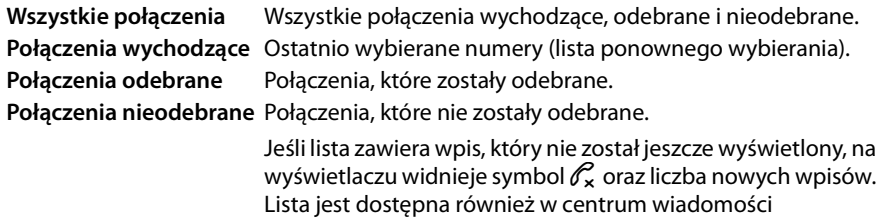

(£**strona 62**).

Na listach zapisywanych jest maksymalnie 30 wpisów. Następny wpis zastępuje najstarszy z wpisów. Menu wyświetlacza zapewnia dostęp do wszystkich list.

## **Sortowanie wpisów**

Listę można otworzyć w stanie gotowości telefonu za pomocą menu wyświetlacza.

- ‰¢**Listy połączeń** ¢ **Wszystkie połączenia**
- ‰¢**Listy połączeń** ¢**Połączenia wychodzące**
- ‰¢**Listy połączeń** ¢**Połączenia odebrane**
- ‰¢**Listy połączeń** ¢**Połączenia nieodebrane**

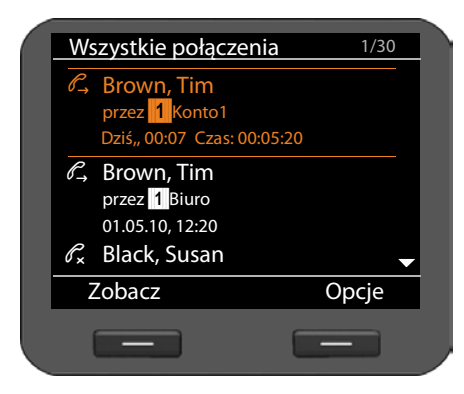

Połączenia są wyświetlane w kolejności chronologicznej, od najnowszego do najstarszego wpisu.

W prawej górnej części wyświetlany jest numer wybranego wpisu oraz łączna liczba wpisów listy (np. 1/30).

Symbol wpisu wskazuje, czy jest to wpis wychodzącego  $(\ell^2)$ , odebranego  $(\ell^2)$ , czy nieodebranego  $(\mathscr{O}_{\mathbf{x}})$  połączenia.

### **Informacje o wpisie:**

- ◆ Numer telefonu osoby dzwoniącej lub odbierającej połączenie. Jeśli numer znajduje się w książce telefonicznej, zamiast niego wyświetlane jest odpowiednie nazwisko.
- $\triangle$  Konto VoIP, użyte do wykonania lub odebrania połączenia.
- $\triangle$  Data oraz godzina połączenia. W przypadku połączenia wychodzącego także czas jego trwania.

Wyświetlane informacje zależą od tego, które informacje są prezentowane przez osobę dzwoniącą i od tego, czy osoba ta znajduje się w książce telefonicznej.

Jeśli osoba dzwoniąca włączyła funkcję CLIP (Calling Line Identification Presentation), jej numer telefonu jest prezentowany. Na podstawie numeru można zidentyfikować osobę dzwoniącą, której numer znajduje się już w książce telefonicznej. **Warunek:** funkcja jest włączona dla konta VoIP.

### **Wyświetlanie szczegółowych informacji**

**§§Zobacz§§** Naciśnij klawisz wyświetlacza. Wyświetlone zostaną dostępne informacje, co najmniej numer telefonu.

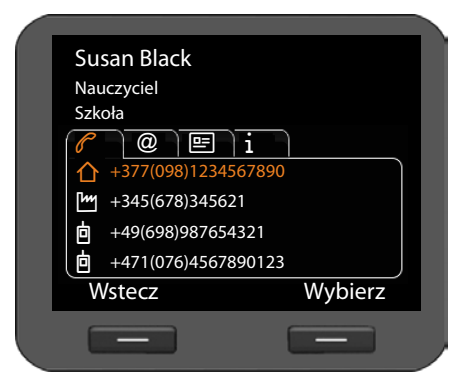

Jeśli numer znajduje się w książce telefonicznej, wyświetlony zostanie wpis książki telefonicznej (**→ strona 47**).

### **Wskazówka**

W przypadku połączenia przychodzącego następnie wyszukiwany jest pasujący wpis w lokalnej książce telefonicznej. Jeśli numer nie zostanie znaleziony, przeszukane zostaną inne książki telefoniczne, o ile zostało to skonfigurowane (£**strona 130**).

## **Wybieranie numeru za pomocą listy połączeń**

Numer telefonu można wybrać za pomocą listy na następujące sposoby:

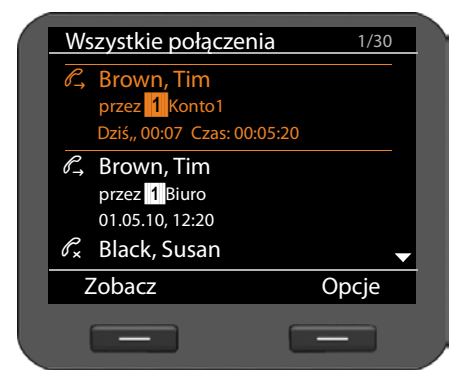

- $\circled{c}$  Przewiń liste do żadanego nazwiska.
- Podnieś słuchawke.

Nastąpi wybieranie numeru.

**lub**

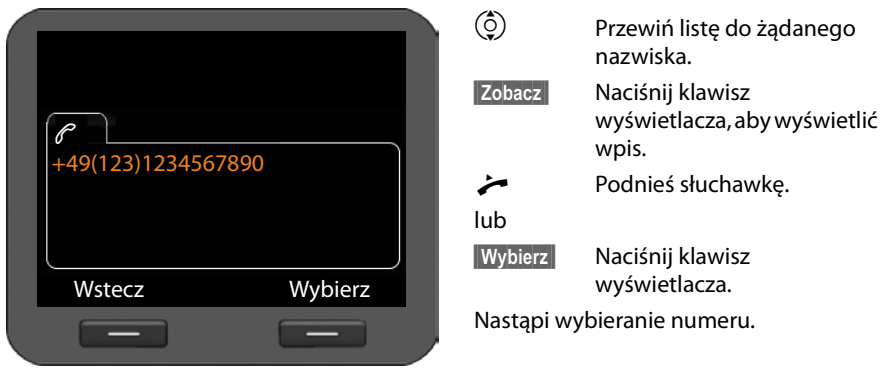

## **Przenoszenie wpisu z listy połączeń do książki telefonicznej**

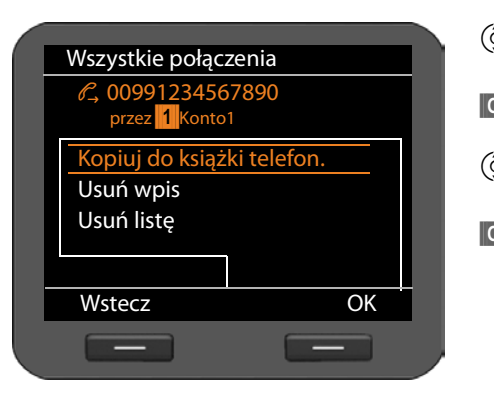

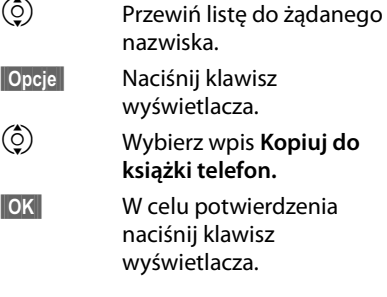

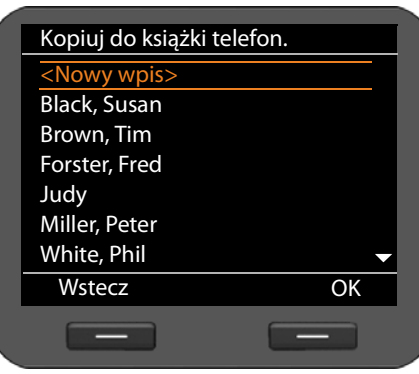

Zostanie otwarta książka telefoniczna. Można utworzyć nowy wpis w książce telefonicznej lub zmienić istniejący. Patrz Książka telefoniczna → **strona 48**.

## **Usuwanie wpisu lub listy**

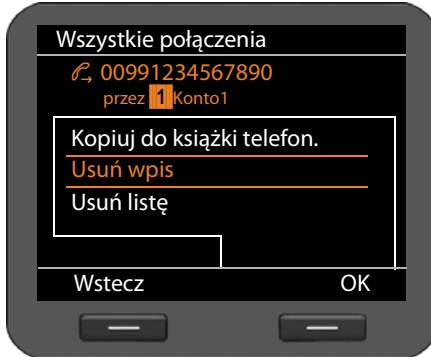

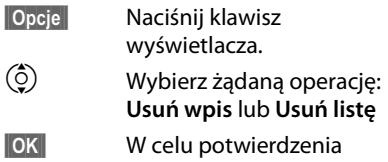

naciśnij klawisz wyświetlacza.

Operację należy jeszcze raz potwierdzić.

## **Korzystanie z książek telefonicznych**

Dostępne możliwości:

- ◆ Lokalna książka telefoniczna
- ◆ Książka telefoniczna online (LDAP) → strona 52
- ◆ Osobista lub publiczna książka telefoniczna online (XML) → **strona 53**

### **Wskazówki**

Lokalna książka telefoniczna jest ustawiona jako domyślna. To znaczy, że jest to książka telefoniczna otwierana klawiszem  $\blacksquare$ , do której przenoszone są wpisy w razie użycia funkcji "Kopiuj do książki telefonicznej".

Za pomocą konfiguratora internetowego można ustawić jako domyślną inną książkę telefoniczna (→ strona 133).

## **Lokalna książka telefoniczna**

W lokalnej książce telefonicznej można zapisać łącznie 500 pozycji.

Wpisami książki telefonicznej można zarządzać jako wizytówkami vCard. Są to wirtualne wizytówki umożliwiające wymianę danych kontaktowych (rozszerzenie pliku .vcf). Wpisowi książki telefonicznej można przypisać zdjęcie. Zdjęcie musi znajdować się w folderze plików multimedialnych telefonu (→ strona 93).

Można utworzyć odrębną książkę telefoniczną. .

### **Wpisy w książce telefonicznej**

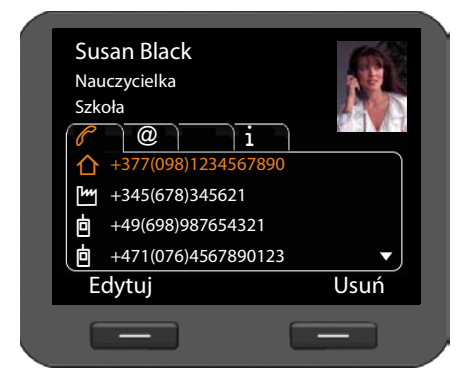

Wpis książki telefonicznej zawiera następujące informacje:

- $\bullet$  Imie i nazwisko, zdiecie.
- $\blacklozenge$  Do siedmiu numerów telefonu.
- $\blacklozenge$  Adres e-mail, adres strony internetowej, numer faksu.
- $\triangleleft$  Zawód/funkcia, firma, adres.
- ◆ Data urodzenia, strefa czasowa, dodatkowe informacje.

Symbol przed numerem telefonu wskazuje, czy jest to numer prywatny  $(\bigwedge)$ , służbowy (<sup>M</sup>), czy komórkowy (回).

## **Otwieranie książki telefonicznej**

Książkę telefoniczną można otworzyć w stanie gotowości za pomocą klawisza  $\blacksquare$  ( klawisza nawigacyjnego  $\mathcal{Q}$ ).

**lub** za pomocą menu wyświetlacza

### ‰¢**Kontakty** ¢**Książka telefoniczna**

## **Wyświetlanie wpisu**

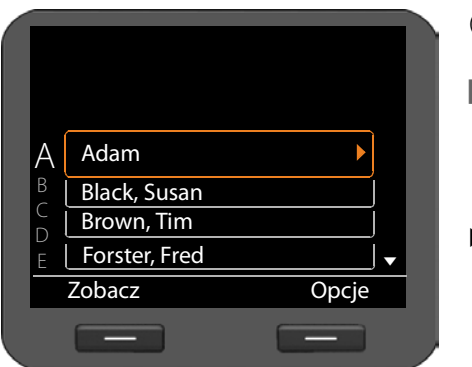

q Przewiń listę do żądanego nazwiska.

**§§Zobacz§§** Naciśnij klawisz wyświetlacza. Wpis zostanie wyświetlony ze wszystkimi kartami, jak na ilustracji na **strona 47**.

> Naciśnij strzałkę z prawej strony wpisu. Wyświetlony zostanie podgląd wpisu.

## **Tworzenie nowego wpisu**

**§§Opcje§§** Naciśnij klawisz wyświetlacza.

**Sok**<br>**• Naciśnij klawisz wyświetlacza, aby rozpocząć tworzenie wpisu za pomocą** opcji **Nowy wpis**.

Każdy wpis książki telefonicznej ma 5 kart.

- $\odot$  Przechodzenie z karty na karte.
- $\circled{c}$  Przechodzenie do żądanego pola lub obszaru karty.

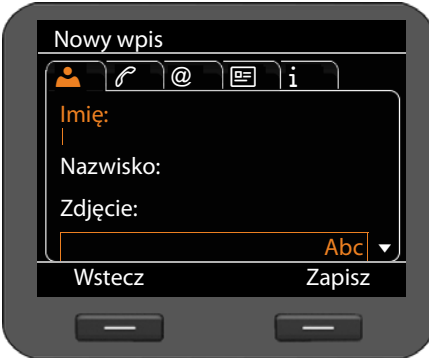

### **Karta 1: wprowadź nazwisko**

 $\mathbb{F}$  Wprowadź imię i nazwisko w polach **Imię** oraz **Nazwa**.

Wprowadzanie tekstu → strona 23.

### **Korzystanie z książek telefonicznych**

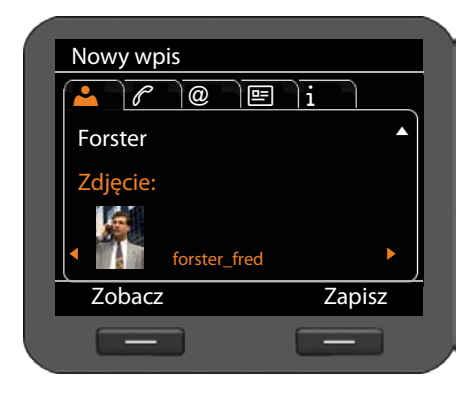

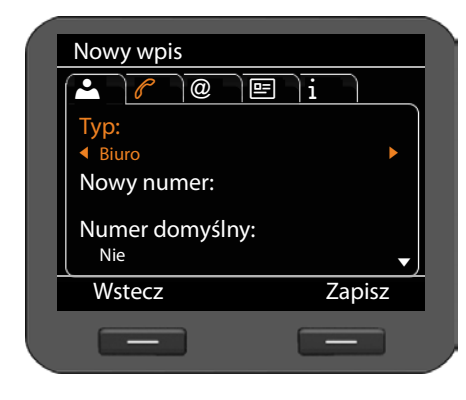

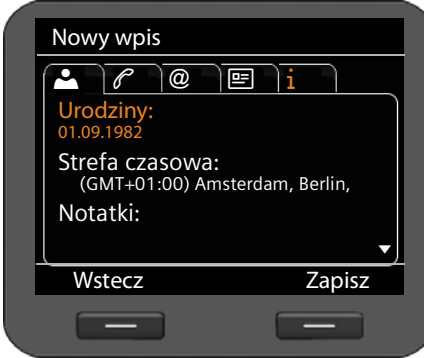

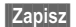

**§§Zapisz§** Po wprowadzeniu wszystkich danych zapisz wpis książki telefonicznej.

### **Przypisywanie zdjęcia:**

aby możliwe było przypisanie zdjęcia, musi ono znajdować się w folderze plików multimedialnych telefonu (£**strona 93**).

Po wybraniu pola **Zdjęcie** wyświetlane jest pierwsze dostępne zdjęcie.

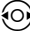

r Przewiń listę.

**§Zobacz§§** Wyświetl zdjęcie na całym ekranie.

#### **Karta 2: wprowadzanie numeru telefonu**

Można wprowadzić maksymalnie siedem numerów telefonu. Jeden numer należy ustawić jako główny

### (£**strona 50**).

- q Wybierz wpis **Nowy numer**.
- **§§OK§§** Potwierdź wybór.
- r Wybierz typ (**Biuro**/**Dom**/**Telefon komórkowy**/**URI**).
- ~ W polu **Nowy numer** wprowadź numer telefonu.
- r W polu **Numer domyślny** wybierz opcję **Tak**, aby ustawić numer jako główny.

Na dalszych kartach można zapisać następujące informacje:

- **Karta 3**: **E-mail**, **Adres internetowy**, **Faks**
- **Karta 4**: **Stanowisko**, **Firma**, **Ulica**, **Miasto, Kod pocztowy, Kraj**
- **Karta 5**: **Urodziny**, **Strefa czasowa**, **Notatki**

Jeśli włączona zostanie funkcja **Przypomnienie**, wyświetlane będzie przypomnienie o urodzinach  $(+)$  strona 64).

### **Zmienianie wpisu**

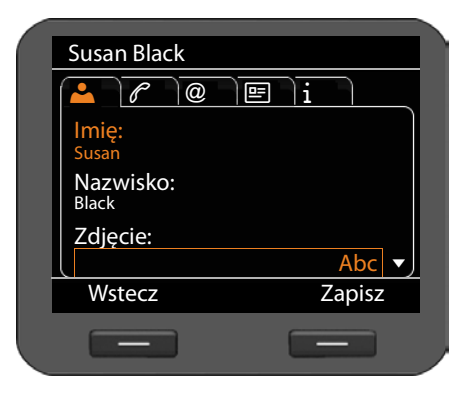

q Przejdź do żądanego wpisu w książce telefonicznej.

- **§§Opcje§§** Naciśnij klawisz wyświetlacza.
- q Wybierz opcję **Edytuj wpis**.

Zawartość pól wpisu książki telefonicznej można zmienić. Procedura jest identyczna jak w sekcji **Tworzenie nowego wpisu**.

## **Zmiana numeru domyślnego**

Numer domyślny to numer główny abonenta, wyświetlany na liście i wybierany jako pierwszy. Numer domyślny można zmienić.

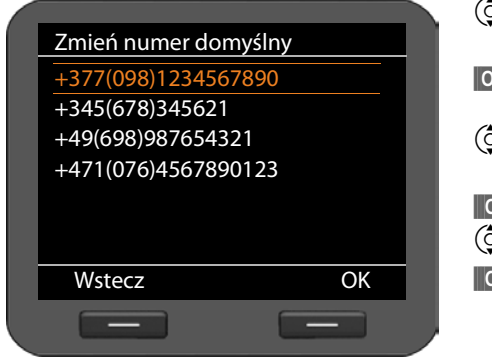

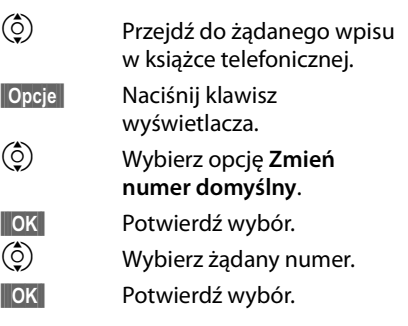

## **Usuwanie wpisu lub całej książki telefonicznej**

### **Usuwanie wybranego wpisu z listy:**

- $\ddot{q}$  Przejdź do żądanego wpisu.
- **§§Opcje§§** Naciśnij klawisz wyświetlacza.
- q Wybierz opcję **Usuń wpis**.

**§§§OK§§** Potwierdź wybór.

**lub**

- **§§Zobacz§§**¢ **§§Usuń§§** Naciśnij kolejno klawisze wyświetlacza.
- **§Tak§** Potwierdź usunięcie.

### **Usuwanie całej listy:**

- **§§Opcje§§** Naciśnij klawisz wyświetlacza.
- q Wybierz opcję **Usuń listę**.
- **§Tak§** Potwierdź usunięcie.

# **Wybieranie numeru z książki telefonicznej**

- 
- Przejdź do żądanego wpisu.
- Podnieś słuchawke.

Nastąpi wybieranie numeru.

Jeśli wizytówka vCard zawiera wiele numerów telefonu, po podniesieniu słuchawki wyświetlona zostanie ich lista. W razie niewybrania żadnego z tych numerów po krótkim czasie wybrany zostanie numer domyślny (£**strona 50**).

## **Książka telefoniczna online (LDAP)**

Jeśli w sieci firmowej dostępna jest książka telefoniczna na serwerze LDAP, można jej używać na telefonie (LDAP = Lightweight Directory Access Protocol). **Warunek:** funkcja została skonfigurowana w konfiguratorze internetowym (→ strona 132).

W konfiguratorze internetowym można również nadać nazwę książce telefonicznej LDAP. Nazwa ta będzie wyświetlana wówczas zamiast nazwy **Książka telefoniczna LDAP**.

### **Otwieranie książki telefonicznej LDAP**

Książkę telefoniczną LDAP można otworzyć w stanie gotowości za pomocą menu wyświetlacza

### ‰¢**Kontakty** ¢**Książka telefoniczna LDAP**

lub

**Przytrzymaj** (klawisz nawigacyjny  $\mathbb{Q}$ ).

## **Wyszukiwanie i wyświetlanie wpisu**

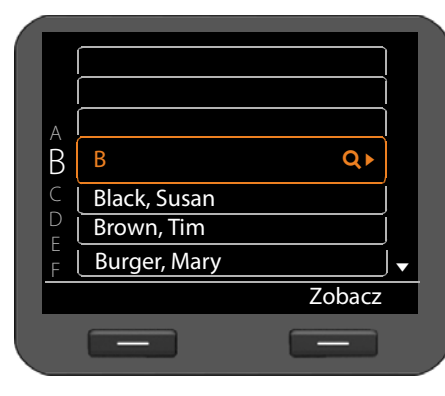

 $\mathbb{F}$  Wprowadź nazwę (lub pierwszą literę).

Wprowadzanie tekstu £**strona 23**.

Po przerwaniu wpisywania uruchamiane jest wyszukiwanie.

Zostaną wyświetlone wszystkie pasujące wpisy. Jeśli nie zostanie znaleziony żaden pasujący wpis, wyświetlone zostanie ponownie pole wyszukiwania. Można rozpocząć nowe wyszukiwanie.

 $\circled{c}$  Przejdź do żądanego wpisu.

**§§Zobacz§§** Naciśnij klawisz wyświetlacza.

Zostanie wyświetlony żądany wpis.

## **Wybieranie numeru przy użyciu książki telefonicznej LDAP**

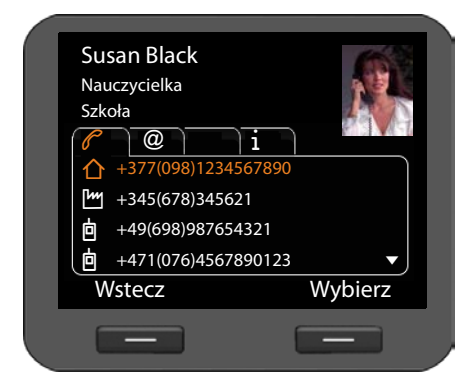

Wyświetl wpis.

**§§Wybierz§§** Naciśnij klawisz wyświetlacza.

lub

**C** Podnieś słuchawkę.

Nastąpi wybieranie numeru.

## **Książki telefoniczne online**

Książki telefoniczne online to książki telefoniczne udostępniane w Internecie. Można

- $\triangleq$  Używać publicznych książek telefonicznych, udostępnianych w Internecie, takich jak KlickTel lub "spis firm" oraz
- ◆ Utworzyć osobistą książkę telefoniczną online, o ile umożliwia to operator.

Za pomocą konfiguratora internetowego można określić używaną publiczną książkę telefoniczną (→ strona 130).

### u **Książka telefoniczna**

Publiczna książka telefoniczna, udostępniana w Internecie przez operatora.

### ◆ Katalog firm

Książka firm, udostępniana w Internecie przez operatora.

### u **Prywatna książka telefoniczna**

Niektórzy operatorzy umożliwiają abonentom tworzenie własnych, prywatnych książek telefonicznych w Internecie i zarządzanie nimi.

Osobistej książki telefonicznej online można używać na telefonie.

**Warunek:**

- Użytkownik musi wprowadzić w konfiguratorze dane umożliwiające dostęp do osobistej książki telefonicznej online u operatora (£**strona 130**)
- Użytkownik musi utworzyć prywatną książkę adresową online za pomocą przeglądarki internetowej na komputerze i zarządzać nią za pomocą przeglądarki.

## **Otwieranie książki telefonicznej online**

Książkę telefoniczną online można otworzyć w stanie gotowości za pomocą menu wyświetlacza

### ‰¢**Kontakty** ¢**Nazwa książki telefonicznej online**

Wybierz żądaną publiczną lub prywatną książkę telefoniczną online. Nazwa książki telefonicznej zależy od ustawień książki telefonicznej w konfiguratorze internetowym. Może to być nazwa stosowana przez operatora lub wybrana samodzielnie.

## **Wyszukiwanie wpisu w książce telefonicznej online**

Można wyszukiwać numery telefonów lub nazwiska/nazwy. Dopóki nie wprowadzono ciągu wyszukiwania, można zmieniać opcje **§§Szukaj nazwy§§** i **§§Szukaj num.§§**.

### **Wyszukiwanie numeru telefonu**

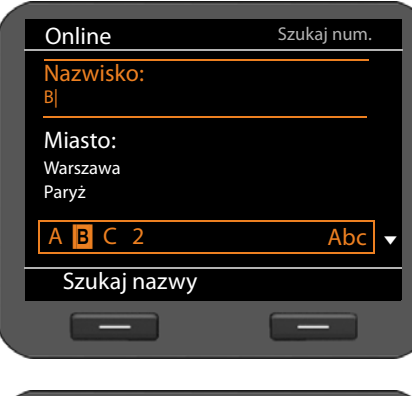

~ Wprowadź nazwisko i miejscowość wyszukiwanej osoby.

Wprowadzanie tekstu → strona 23.

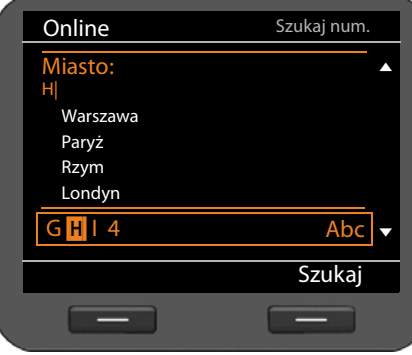

W obszarze **Miasto** wyświetlanych jest pięć miejscowości, dla których ostatnio przeprowadzano wyszukiwanie. Można wybrać miejscowość z tej listy, zamiast wpisywać ją na klawiaturze.

**§§Szukaj§§** Aby rozpocząć wyszukiwanie, naciśnij klawisz wyświetlacza.

W razie znalezienia wielu wpisów dla wprowadzonej miejscowości wyświetlona zostanie lista, na której można określić wyszukiwanie miejsca zamieszkania.

**Wskazówka**: pole **Miasto** nie jest dostępne w prywatnej książce telefonicznej.

### **Korzystanie z książek telefonicznych**

### **Wyszukiwanie nazwy**

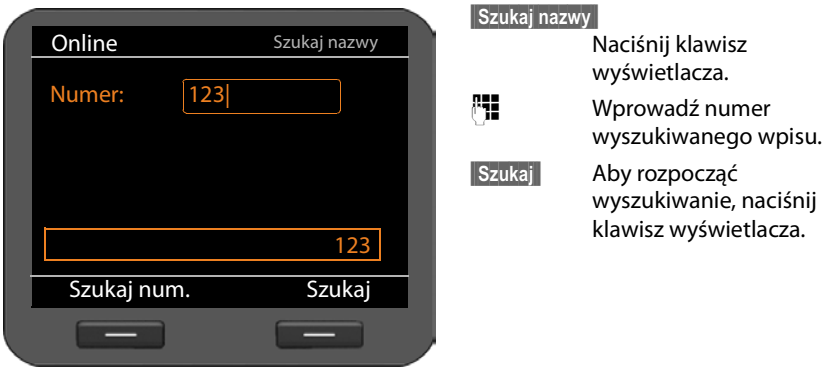

Jeśli nie zostanie znaleziony żaden wpis, wyświetlony zostanie odpowiedni komunikat. Nastepnie można:

**§§Zmień§§** Nacisnąć klawisz wyświetlacza w celu zmiany wyszukiwania.

lub

**§Nowe wyszuk.§§**Nacisnąć klawisz wyświetlacza w celu rozpoczęcia nowego wyszukiwania.

### **Wyniki wyszukiwania**

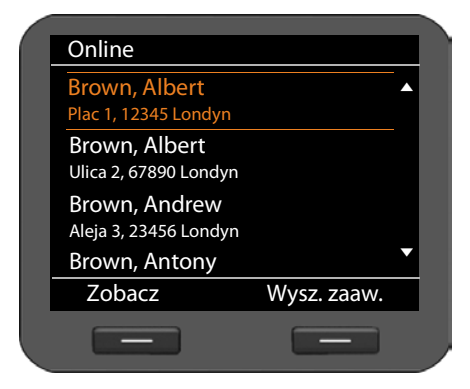

Wyniki wyszukiwania są wyświetlane w postaci listy.

W razie znalezienia ponad 99 wpisów wyświetlony zostanie komunikat o liczbie znalezionych wpisów. Można wówczas zawęzić wyszukiwanie albo wyświetlić całą listę.

#### **Zawężanie wyszukiwania:**

**§§Wysz. zaaw.§§** Naciśnij klawisz wyświetlacza.

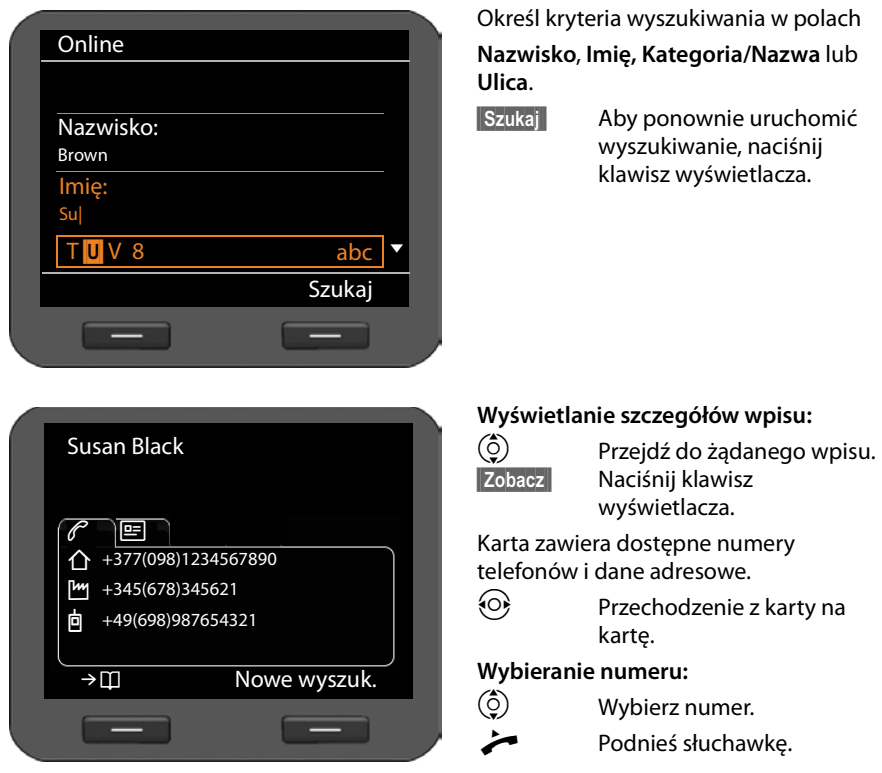

## **Przenoszenie wpisu do lokalnej książki telefonicznej**

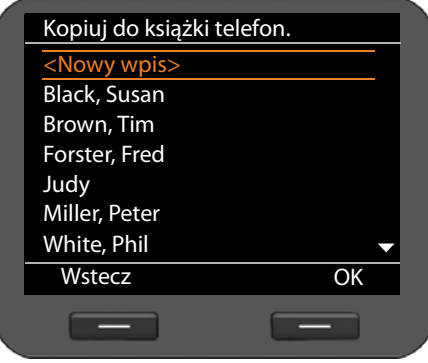

Wpisy z książki telefonicznej online można skopiować do lokalnej książki telefonicznej.

→ □ Naciśnij klawisz wyświetlacza.

Można utworzyć nowy wpis w książce telefonicznej lub zmienić istniejący.

Patrz Książka telefoniczna → **strona 48**.

## **Zarządzanie wiadomościami**

Menu wyświetlacza zapewnia dostęp do następujących typów wiadomości:

- $\blacklozenge$  Wiadomości poczty głosowej
- ◆ Nagrane rozmowy (**+ strona 58**)
- ◆ Wiadomości e-mail (**→ strona 59**)

Ponadto, naciskając klawisz w centrum wiadomości, można uzyskać dostęp do wiadomości głosowych, połączeń nieodebranych, wiadomości e-mail i pominiętych terminów (**→ strona 62**).

## **Wiadomości poczty głosowej**

Wielu operatorów VoIP oferuje usługę automatycznej sekretarki w Internecie, tzw. skrzynkę poczty głosowej u operatora. Każda skrzynka poczty głosowej u operatora odbiera zawsze tylko te połączenia, które przychodzą na dany numer VoIP. Aby móc nagrywać wszystkie wiadomości, należy skonfigurować skrzynki poczty głosowej dla każdego z kont VoIP (**→ strona 124**).

Jeśli w skrzynce poczty głosowej są nowe wiadomości, wyświetlany jest symbol  $Q.$ Po prawej stronie widnieje liczba nowych wiadomości.

Dostęp do poczty głosowej można uzyskać również za pomocą centrum wiadomości (**→ strona 62**). Jeśli w skrzynce poczty głosowej jest nowa wiadomość, klawisz **■** miga.

## **Odsłuchiwanie wiadomości głosowych**

Aby odsłuchać nagrane wiadomości przy użyciu menu wyświetlacza:

### ‰¢ **Wiadomości** ¢**Poczta głosowa**

Aby odsłuchać nagrane wiadomości przy użyciu centrum wiadomości:

### E¢**Poczta głosowa**

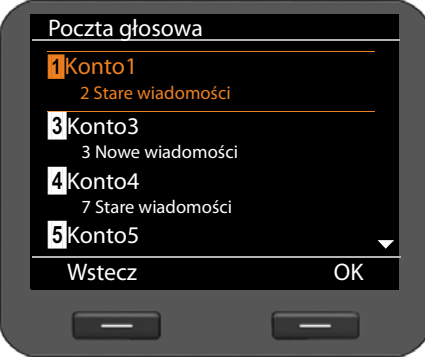

Wyświetlona zostanie lista dostępnych skrzynek poczty głosowej, posortowana według kont VoIP.

- $\left(\frac{c}{2}\right)$  Przewiń listę do żądanej skrzynki poczty głosowej.
- **COK** Naciśnij klawisz wyświetlacza, aby nawiązać połączenie z pocztą głosową.

## **Nagrywanie rozmów**

Rozmowę telefoniczną można nagrać (£**strona 37**).

Rozmowy trwające do 30 minut są zapisywane na telefonie w formacie MP3. Jeśli w sieci dostępny jest serwer, nagrywaną rozmowę można zapisać także na serwerze. Ustawienie to można skonfigurować w konfiguratorze internetowym (**+ strona 124**).

## **Odtwarzanie nagranych rozmów**

Nagranymi rozmowami można zarządzać za pomocą menu wyświetlacza.

### ‰¢ **Wiadomości** ¢**Rejestry połączeń**

Jeśli na telefonie skonfigurowane jest więcej niż jedno konto VoIP, następnie należy wybrać konto. Wyświetlone zostaną rozmowy nagrane dla tego konta.

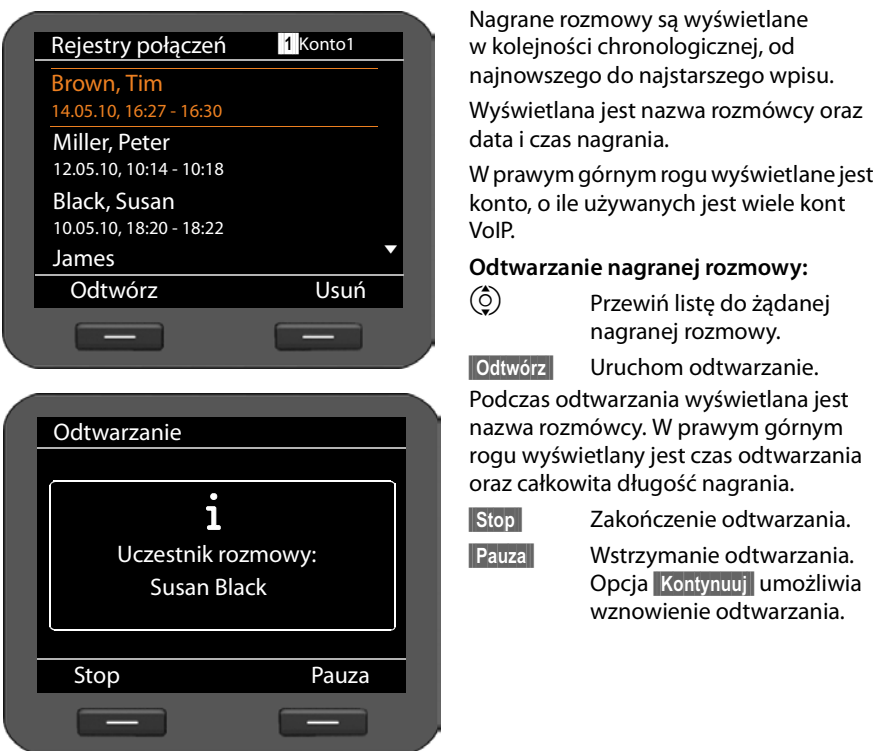

Nagrane rozmowy są domyślnie odtwarzane przez głośnik. Jeśli podłączony jest zestaw słuchawkowy, nagranie odtwarzane jest przez zestaw słuchawkowy.

## **Usuwanie nagranych rozmów**

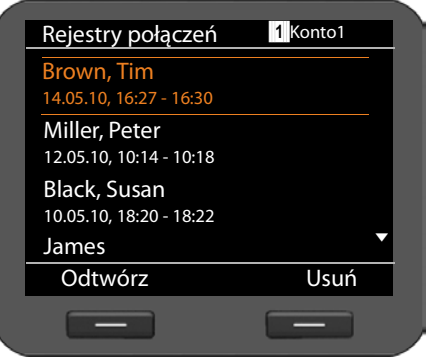

 $\circled{c}$  Przewiń liste do żadanej nagranej rozmowy. **§§Usuń§§** Naciśnij klawisz wyświetlacza, aby usunąć nagraną rozmowę.

## **Wiadomości e-mail**

Telefon informuje o odebraniu przez serwer poczty przychodzącej nowej wiadomości e-mail. Można nawiązać połączenie z tym serwerem, aby wyświetlić informację o nadawcy, dacie/godzinie otrzymania oraz temat i tekst wiadomości.

### **Warunki:**

- Tylko jedno konto e-mail skonfigurowane u dostawcy usług internetowych.
- Serwer poczty przychodzącej używa protokołu POP3.
- W telefonie zapisana została za pomocą konfiguratora internetowego nazwa serwera poczty przychodzącej oraz osobiste dane logowania użytkownika (nazwa konta, hasło) (£**strona 104**).

Nowe przychodzące wiadomości e-mail są wskazywane wyświetleniem symbolu  $\mathbb{M}$ . Po prawej stronie widnieje liczba nowych wiadomości e-mail. Jeśli wiadomości e-mail jest więcej niż 99, liczba miga. Jeśli brakuje miejsca na dalsze wiadomości e-mail, symbol wiadomości e-mail miga na czerwono. Maksymalna ilość miejsca w pamięci to 5 MB.

Telefon w regularnych odstępach czasu sprawdza, czy nadeszły nowe wiadomości e-mail. Za pomocą konfiguratora internetowego można ustawić interwał sprawdzania poczty w zakresie od 15 minut do 24 godzin (→ **strona 125**).

Dostęp do poczty przychodzącej można uzyskać również za pomocą centrum wiadomości (£**strona 62**). Jeśli na serwerze poczty przychodzącej są nowe wiadomości e-mail, klawisz **E** miga.

## **Otwieranie listy otrzymanych wiadomości**

Za pomocą menu wyświetlacza: ‰¢ **Wiadomości** ¢**E-mail** Za pomocą centrum wiadomości: E¢**E-mail**

Telefon nawiązuje połączenie z serwerem poczty przychodzącej. Zostanie wyświetlona lista zapisanych na nim wiadomości e-mail.

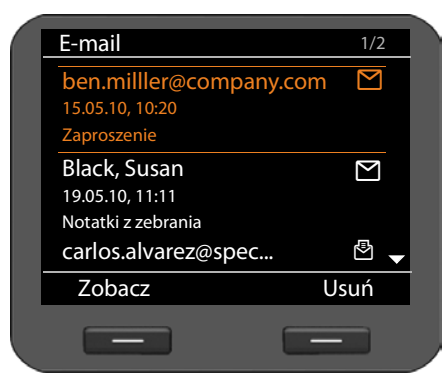

Wiadomości e-mail są wyświetlane w kolejności chronologicznej, od najnowszego do najstarszego wpisu. Wyświetlane są:

- $\triangle$  Nazwa lub adres email nadawcy (w jednym wierszu, ew. skrócona)
- $\triangleleft$  Data i godzina (warunek prawidłowości: nadawca i odbiorca znajdują się w tej samej strefie czasowej)
- $\triangle$  Temat

Nowe wiadomości są oznaczone symbolem **□**, a przeczytane symbolem **上**. Wiadomości są uznawane za nowe, jeśli nadeszły po ostatnim otwarciu listy wiadomości przychodzących.

**W razie wybrania nowej wiadomości:** w prawym górnym rogu widnieje numer wybranej nowej wiadomości i liczba nowych wiadomości.

**W razie wybrania starej wiadomości:** w prawym górnym rogu widnieje numer wybranej starej wiadomości i liczba starych wiadomości.

### **Wskazówka**

Wielu dostawców poczty elektronicznej uaktywnia standardowo ochronę antyspamową. Wiadomości e-mail zakwalifikowane jako spam umieszczane są w odrębnym folderze, a więc nie są wyświetlane na liście otrzymanych wiadomości.

W przypadku niektórych dostawców usług funkcję ochrony antyspamowej można skonfigurować: można wyłączyć ochronę antyspamową lub też umożliwić wyświetlanie spamu na liście skrzynki odbiorczej.

Inni dostawcy poczty elektronicznej przesyłają, w przypadku odebrania spamu, wiadomość do skrzynki odbiorczej. Ma ona na celu poinformowanie o odebraniu wiadomości e-mail uznanej za spam.

Dane daty i nadawcy tej wiadomości są jednakże stale aktualizowane, w wyniku czego wiadomość ta zawsze jest wyświetlana jako nowa.

### **Jeśli nawiązanie połączenia nie powiedzie się**

Jeśli nie można nawiązać połączenia z serwerem poczty przychodzącej, wyświetlany jest komunikat **Brak połączenia**.

Przyczyny mogą być następujące:

- Błędna nazwa serwera poczty przychodzącej (£**strona 104**).
- Czasowe problemy z serwerem poczty przychodzącej (nie działa lub też nie jest połączony z Internetem).
- ▶ Sprawdź ustawienia.
- ▶ Powtórz operację później.

## **Czytanie wiadomości e-mail**

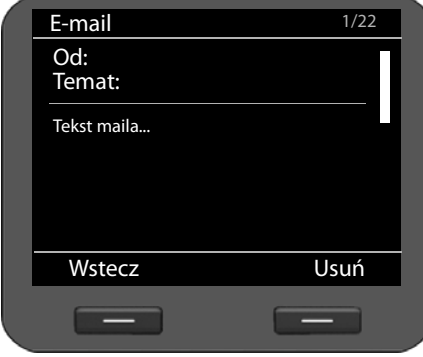

Na otwartej liście poczty otrzymanej:

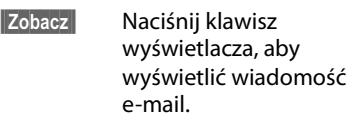

Telefon pobierze pierwszych 10 KB wiadomości e-mail. Wyświetlony zostanie nagłówek wiadomości, wiadomość i nazwy załączników. Załączniki nie zostaną pobrane. Jeśli rozmiar wiadomości e-mail przekracza 10 KB, nie można jej pobrać w całości i może nie być czytelna.

### **Wskazówk**

- $\bullet$  Jeśli wiadomość e-mail nie zawiera zwykłego tekstu, wyświetlany jest odpowiedni komunikat. Następnie wyświetlany jest temat wiadomości.
- ◆ Jeśli nagłówek oraz/lub tekst wiadomości jest sformatowany jako HTML, zostanie przekonwertowany na format tekstowy.

## **Usuwanie wiadomości e-mail**

Zostanie otwarta lista poczty otrzymanej (£**strona 60**).

 $\circled{c}$  Wybierz wpis wiadomości e-mail.

**§§Usuń§§** Naciśnij klawisz wyświetlacza, aby usunąć wiadomość e-mail.

**lub**

Wiadomość e-mail została otwarta do odczytu.

**§§Usuń§§** Naciśnij klawisz wyświetlacza, aby usunąć wiadomość e-mail.

Wiadomość e-mail zostanie usunięta z listy wiadomości e-mail telefonu. Za pomocą konfiguratora internetowego można określić, kiedy wiadomości e-mail mają być usuwane również z serwera (£**strona 125**).

## **Uzyskiwanie dostępu do wiadomości przy użyciu centrum wiadomości**

Centrum wiadomości umożliwia szybki dostęp do nowych wiadomości przychodzących za pomocą jednego naciśnięcia klawisza. Opcja ta zapewnia centralny dostęp do następujących wiadomości:

- ◆ Wiadomości głosowe (**→ strona 57**)
- ◆ Połączenia nieodebrane (→ strona 43)
- ◆ Wiadomości e-mail (**+ strona 59**)
- ◆ Pominięte terminy (**+ strona 64**)

Jeśli dostępna jest nowa wiadomość jednego z tych typów, klawisz wiadomości  $\square$ miga. Wiadomości są uznawane za nowe, jeśli nadeszły po ostatnim otwarciu odpowiedniej listy.

Typy wiadomości dostępne za pomocą centrum wiadomości można określić za pomocą konfiguratora internetowego (→ strona 126).

### **Otwieranie centrum wiadomości**

Centrum wiadomości można otworzyć klawiszem  $\square$ .

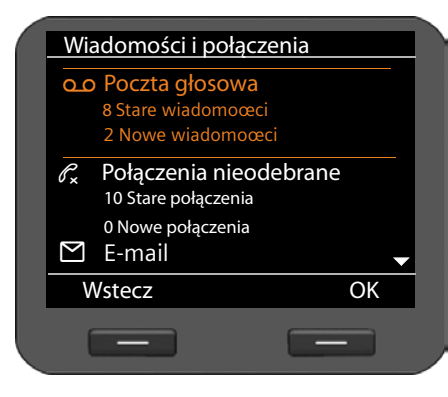

Wiadomości na liście są wyświetlane z odpowiednim symbolem:

- Q O Poczta głosowa (i odpowiednie konto VoIP)
- $\mathscr{C}_{\mathbf{x}}$  Połączenia nieodebrane
- Ë Wiadomości e-mail
- [<sup>1-1</sup>] Pominiete terminy

Dla każdego typu wiadomości zawsze wyświetlana jest liczba starych i nowych wiadomości.

### **Otwieranie listy:**

- q Przewiń do żądanego typu wiadomości.
- **COK**<br>**•** Naciśnij klawisz wyświetlacza, aby wyświetlić listę.

## **Zarządzanie kalendarzem i zdarzeniami**

Zdarzenia to rocznice (np. urodzin). Rocznice wpisane w książce telefonicznej (£**strona 49**) są automatycznie umieszczane w kalendarzu.

## **Kalendarz**

Kalendarz można otworzyć za pomocą menu wyświetlacza. Kalendarz można również wyświetlać stale w stanie gotowości (**→ strona 75**).

## **Otwieranie kalendarza**

### ‰¢**Terminarz** ¢**Kalendarz**

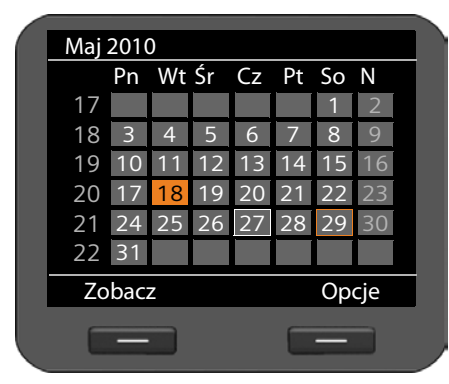

Zostanie wyświetlony bieżący miesiąc.

Określone dni są zaznaczone.

Białe obramowanie: aktualny dzień

Pomarańczowe

obramowanie: wybrany dzień

Pomarańczowe tło: dzień z przypisanym zdarzeniem

Jeśli dla dnia ustawione jest jedno lub więcej zdarzenie, można je wyświetlić:

 $\circled{2}$  Przejdź do żądanej daty.

**§§Zobacz§§** Naciśnij klawisz wyświetlacza.

**Wskazówka** naciśnięcie klawisza (2) na dacie u samej góry lub dołu kalendarza powoduje przejście do poprzedniego lub następnego miesiąca.

Zdarzenia wybranego dnia wskazuje symbol.

R Urodziny/rocznica: nazwisko zgodne z wpisem książki telefonicznej oraz wiek obliczony na podstawie daty urodzin

### **Usuwanie wpisu:**

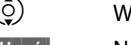

lybierz wpis.

**§§Usuń§§** Naciśnij klawisz wyświetlacza.

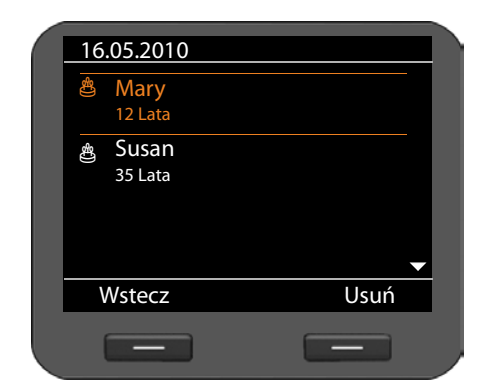

## **Wyświetlanie zdarzeń**

Zdarzenie jest wyzwalane, gdy osiągnięta zostanie data rocznicy. Zdarzenie jest wyświetlane w stanie gotowości.

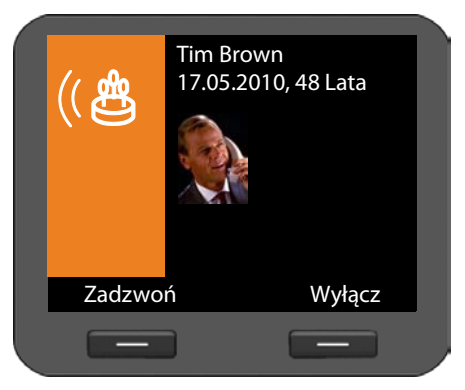

### **Wyświetlanie rocznicy**

Wyświetlana jest data i wiek, obliczony na podstawie daty urodzenia.

Wyświetlanie jest uruchamiane o godzinie 09:00 w dniu rocznicy.

**§§Wyłącz§§** Naciśnij klawisz wyświetlacza, aby wyłączyć wyświetlanie. Zostanie ponownie wyświetlony ekran stanu gotowości.

**§§Zadzwoń§§** Naciśnij klawisz wyświetlacza, aby wywołać numer jubilata.

Jeśli użytkownik nie zareaguje na wyświetlane zdarzenie, zostanie ono umieszczone na liście pominiętych terminów (£**strona 64**).

## **Pominięte terminy**

wiadomości:

Zdarzenia, na które nie zareaguje użytkownik, są umieszczane na liście pominiętych terminów. Dostęp do nich można uzyskać za pomocą menu wyświetlacza lub centrum wiadomości (**→ strona 62**).

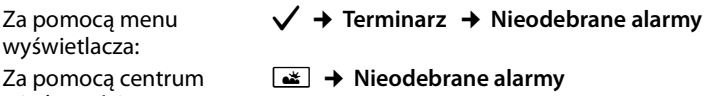

Pominięte terminy są wyświetlane z odpowiednimi symbolami w kolejności chronologicznej, od najnowszego do najstarszego wpisu.

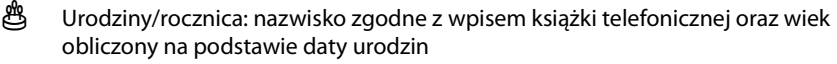

W prawym górnym rogu wyświetlany jest numer i status wpisu.

Pominięte terminy są uznawane za nowe, jeśli wystąpiły po ostatnim otwarciu listy przez użytkownika.

### **Usuwanie wpisu:**

 $\circled{c}$  Wybierz wpis.

**§§Usuń§§** Naciśnij klawisz wyświetlacza.

Po zamknięciu listy wpis zostaje ustawiony jako "stary", niezależnie od tego, czy został wyświetlony przez użytkownika.

## **Funkcja budzika**

Można ustawić budzenie sygnałem dźwiękowym o żądanej godzinie.

Jeśli budzik jest włączony, na wyświetlaczu wyświetlany jest symbol  $\circled{c}$ . Po prawej stronie widnieje czas alarmu (**+ strona 4**).

Alarm budzika jest uruchamiany od poniedziałku do piątku lub codziennie o ustawionej godzinie.

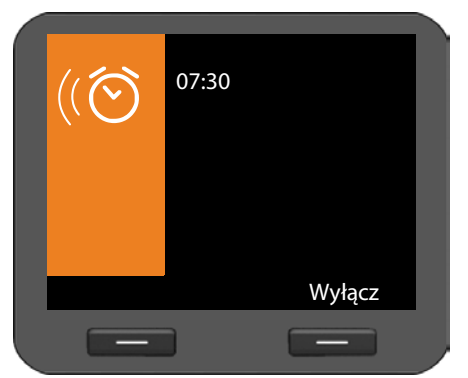

Alarm budzika jest sygnalizowany na wyświetlaczu i za pomocą wybranego sygnału dzwonka przez 60 sekund.

**§§Wyłącz§§** Naciśnij klawisz wyświetlacza, aby wyłączyć alarm budzika.

Funkcją budzika można zarządzać za pomocą menu wyświetlacza:

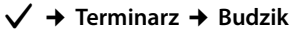

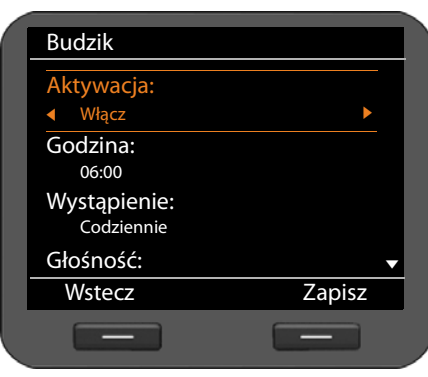

### **Włączanie/wyłączanie funkcji budzika**

r Wybierz opcję **Włącz** albo **Wyłącz**. **Godzina:**

~ Wprowadź godzinę budzenia w postaci 4-cyfrowej, np. 0715 oznacza godzinę 07:15 (w formacie 24-godzinnym).

### **Wystąpienie:**

 $\{\odot\}$  Ustaw dni tygodnia, w których ma być uruchamiane budzenie: **Poniedziałek-piątek** lub **Codziennie**.

### **Zarządzanie kalendarzem i zdarzeniami**

### **Ustawianie poziomu głośności i sygnału dzwonka**

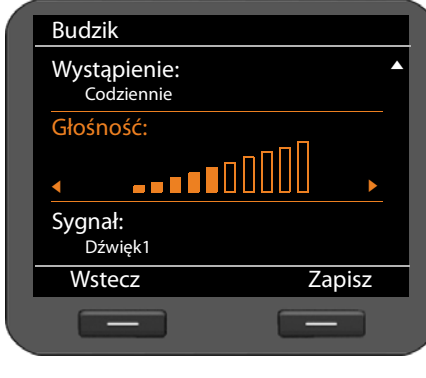

**Głośność:**

 $\odot$  Ustaw jeden z 10 poziomów głośności alarmu budzika. Aktualne ustawienie zostanie przedstawione w postaci graficznej.

### **Sygnał:**

r Ustaw sygnał dźwiękowy. Oferowane są wszystkie dostępne sygnały dzwonka. Wybrany sygnał dzwonka zostanie odtworzony.

Sygnały dzwonka można pobrać do telefonu (**+ strona 94**).

**§§Zapisz§§** Naciśnij klawisz wyświetlacza, aby zapisać ustawienia.

## **Korzystanie z usług internetowych**

Aparat Gigaset DE700 IP PRO umożliwia słuchanie radia internetowego oraz korzystanie z internetowych usług informacyjnych.

### **Wskazówka**

Radio internetowe i usługi internetowe są dostępne po skonfigurowaniu funkcji usług informacyjnych w konfiguratorze internetowym (£**strona 127**).

## **Słuchanie radia internetowego**

Telefon umożliwia słuchanie radia internetowego. Stacje radiowe, które będą dostępne do wyboru, należy skonfigurować w konfiguratorze internetowym (£**strona 129**).

### **włączenie radia internetowego**

Funkcję radia internetowego można włączyć za pomocą menu wyświetlacza:

### ‰¢**Funkcje dodatkowe** ¢**Radio internetowe**

Urządzenie podejmie próbę nawiązania połączenia z ostatnio ustawioną internetową stacia radiowa.

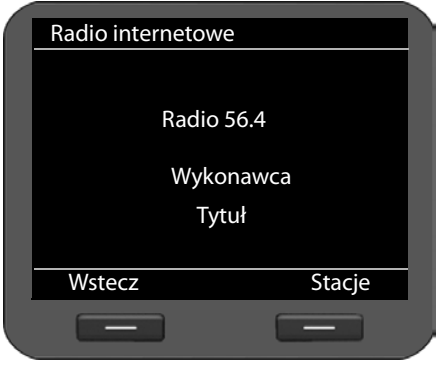

Gdy nawiązane zostanie połączenie, słychać będzie program nadawcy. Na wyświetlaczu pojawią się informacje przesyłane przez nadawcę, takie jak nazwa stacji, wykonawca i tytuł aktualnie odtwarzanego utworu.

Jeśli połączenia nie można nawiązać, zostanie wyświetlony komunikat o błędzie. Można wówczas ustawić inną stację.

Transmisja jest kończona, gdy nadchodzi lub wykonywane jest połączenie.

### **Korzystanie z usług internetowych**

### **Wybieranie stacji**

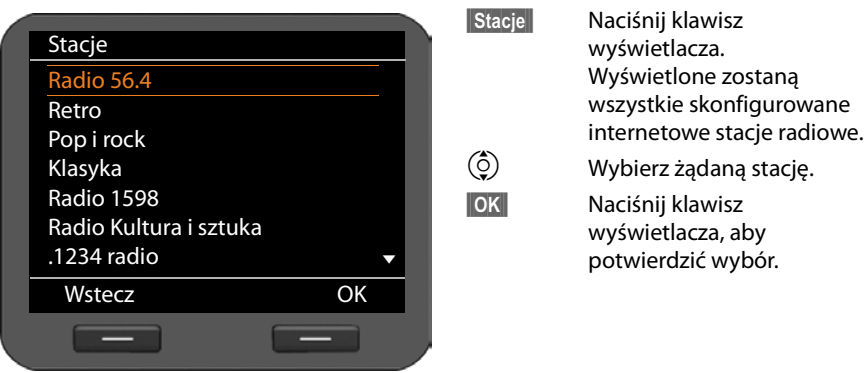

## **Wyświetlanie usług internetowych w Centrum informacji**

Można wyświetlać informacje z usług internetowych (usługi informacyjne).

**Warunek**: funkcja **usług informacyjnych** została włączona w konfiguratorze internetowym i skonfigurowano usługi informacyjne (£**strona 127**).

Usługi informacyjne to wiadomości (kanały-RSS) i informacje pogodowe. Kanały RSS to informacje udostępniane przez witryny internetowe (np. serwisy informacyjne, blogi, witryny audio/wideo) w standardowym formacie, zapewniającym prostą i uporządkowaną publikację. Zazwyczaj konieczne jest ich subskrybowanie.

Dostęp do usług informacyjnych umożliwia Centrum informacji. Centrum informacji można otworzyć klawiszem  $\boxed{\bullet}$ .

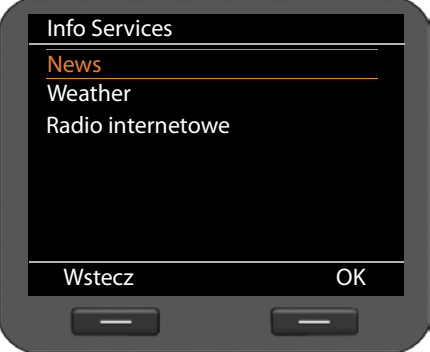

- ¤ Wybierz opcję wyświetlania **News** (wiadomości) **Weather** (pogoda) lub **Radio internetowe**.
- $\circled{c}$  Wybierz żądaną opcję.
- $\overline{\text{OK}}$  Naciśnij klawisz wyświetlacza, aby potwierdzić wybór.

### **Wiadomości**

Wiadomości (**News**) są podzielone na kategorie tematyczne: **Headlines**, **Entertainment**, **Computer**, **Sports**, **Business**, **Sci/Tech**. Dla każdej kategorii tematycznej określone są w konfiguratorze internetowym podkategorie i przypisane są biblioteki kanałów RSS wydawcy (maks. 10 kanałów RSS na temat). Kanały RSS należy zazwyczaj subskrybować u wydawcy.

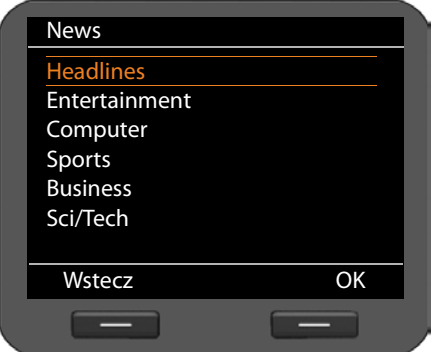

- $\circled{c}$  Wybierz żadana tematyke.
- $\overline{\text{OK}}$  Naciśnij klawisz wyświetlacza, aby potwierdzić wybór.

Wyświetlone zostaną określone podkategorie zależne od wybranej kategorii tematycznej.

 $\circled{c}$  Wybierz żądaną podkategorię tematyczną.

**<b>•** Naciśnij klawisz wyświetlacza, aby potwierdzić wybór.

Wyświetlona zostanie strona wybranej usługi informacyjnej.

### **Przykład: nagłówki**

Jeśli nie można wyświetlić całego wiersza, tekst jest przewijany od lewej do prawej.

Ekran jest aktualizowany co 10 sekund.

 $\circled{c}$  Wybierz żądany nagłówek.

 $\overline{\phantom{a}}$ **88** Naciśnij klawisz wyświetlacza, aby potwierdzić wybór.

Wyświetlona zostanie wiadomość opatrzona wybranym nagłówkiem.

 $\phi$  Przewiń wiadomość.

 $\odot$  Przejdź do następnej lub poprzedniej wiadomości.

### **Informacje pogodowe**

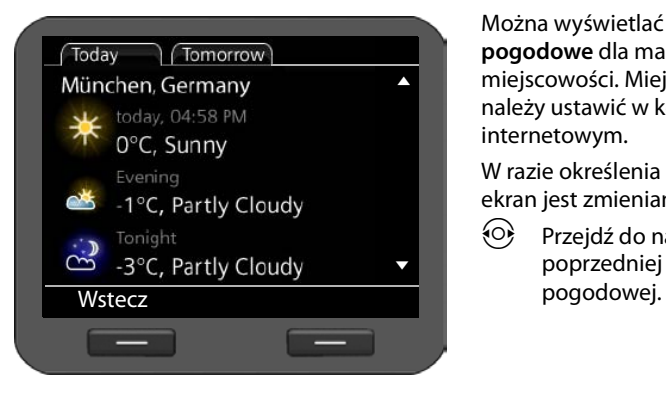

Można wyświetlać **informacje pogodowe** dla maksymalnie 10 miejscowości. Miejscowość, region i kraj należy ustawić w konfiguratorze internetowym.

W razie określenia wielu miejscowości ekran jest zmieniany co 10 sekund.

 $\odot$  Przejdź do następnej lub poprzedniej informacji

### **Zamykanie usługi informacyjnej**

Wyświetlanie usługi informacyjnej jest kończone automatycznie przez zdarzenia, takie jak nadejście połączenia.

Jeśli usługa informacyjna jest włączona jako wygaszacz ekranu, jej wyświetlanie można zakończyć klawiszem  $\left\lceil \cdot \right\rceil$ .

### **Wskazówka**

Usługę informacyjną można również stale wyświetlać jako wygaszacz ekranu (£**strona 80**).

## **Ustawienia podstawowe**

Telefon jest skonfigurowany fabrycznie. Poszczególne ustawienia można zmienić.

## **Ustawianie daty i godziny**

Prawidłowe ustawienie daty i godziny jest niezbędne, aby np. umożliwić wyświetlanie prawidłowej godziny połączeń przychodzących oraz wyznaczanie terminów kalendarza i alarmów budzika.

### **Wskazówka**

W telefonie zapisany jest adres serwera czasu w Internecie lub w sieci lokalnej. Z tego serwera czasu pobierana jest informacja o dacie i godzinie, o ile telefon jest połączony z siecią i włączono funkcję synchronizacji z serwerem czasu. Ustawienia ręczne zostaną wtedy zastąpione.

Ustawienia serwera czasu można skonfigurować w konfiguratorze internetowym (£**strona 135**).

Datę i godzinę można ustawić ręcznie za pomocą menu wyświetlacza:

### ‰¢**Ustawienia** ¢**Data i godzina**

Sposób wyświetlania daty i godziny zależy od ustawionego formatu daty i godziny (£**strona 139**).

### **Data:**

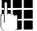

 $\lbrack \ddot{\cdot}\rbrack$  Wprowadź dzień, miesiąc i rok (8 cyfr), np. w celu ustawienia daty 14 stycznia 2010 r.:

> W przypadku formatu daty **dd.mm.rrrr** 14012010 W przypadku formatu daty **mm.dd.rrrr** 01142010

### **Godzina:**

~ Wprowadź godzinę (4 cyfry), np. 0715 w celu ustawienia godziny 7:15. Godzina wyświetlana w **formacie 24-godzinnym**: 07:15 Godzina wyświetlana w **formacie 12-godzinnym**: 07:15 AM

**§§Zapisz§§** Aby zapisać ustawienie, naciśnij klawisz wyświetlacza.

## **Ustawianie sygnału dzwonka**

W przypadku sygnału dzwonka można ustawić głośność i melodię dzwonka. Można ustawić dwie różne głośności dla różnych pór dnia oraz całkowicie wyłączyć sygnał dzwonka dla połączeń anonimowych.

## **Ustawianie głośności**

Można ustawić jedną z dziesięciu głośności sygnału dzwonka dla połączeń przychodzących.

### **W stanie gotowości**

‰¢**Ustawienia** ¢**Ustawienia dźwięków** ¢**Ustawienia dzwonka** ¢**Głośność**

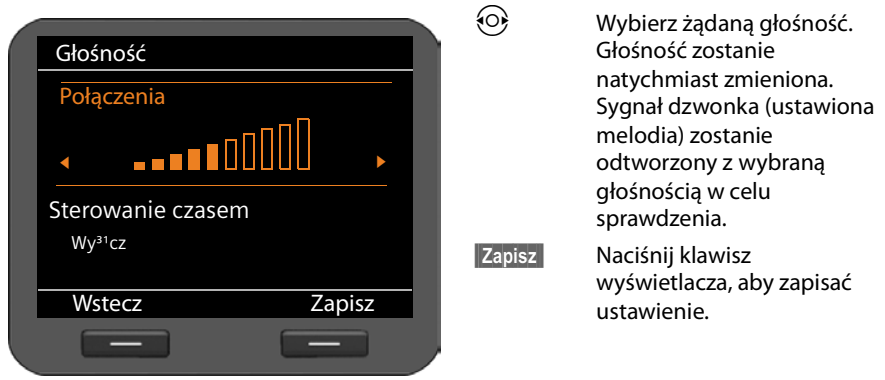

### **Gdy dzwoni telefon**

Poziom głośności można ustawić w czasie, gdy dzwoni telefon, za pomocą klawisza  $\mathbf{H}$ . Każde naciśnięcie zmienia poziom głośności odpowiednio o jeden poziom w górę lub w dół. Zachowane zostanie ostatnie ustawienie.
# **Ustawianie melodii**

Dostępne są różne sygnały dzwonka, melodie lub dowolny dźwięk z folderu plików multimedialnych (£**strona 94**). Do różnych kont VoIP można przypisać różne sygnały dzwonka.

### ‰¢**Ustawienia** ¢**Ustawienia dźwięków** ¢**Ustawienia dzwonka** ¢ **Melodie**

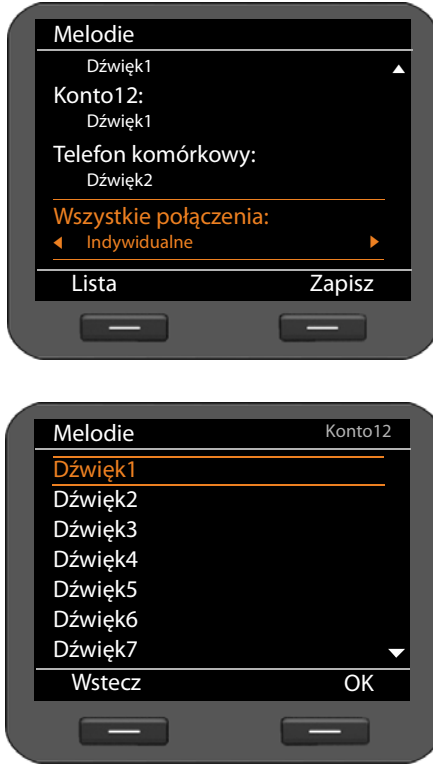

Wyświetlone zostaną wszystkie skonfigurowane konta VoIP i ich aktualnie ustawione melodie. Ustawienie domyślne opcji **Wszystkie połączenia** to **Indywidualne**, tj. oddzielne ustawienie dla każdego konta. Wybór melodii dla opcji **Wszystkie połączenia** dotyczy wszystkich kont.

- $\circled{c}$  Wybierz konto VoIP, dla którego chcesz ustawić sygnał dzwonka albo opcję **Wszystkie połączenia**.
- **§§Lista§§** Naciśnij klawisz wyświetlacza, aby wyświetlić melodie dzwonka.

Wyświetlone zostaną wszystkie melodie dostępne w folderze plików multimedialnych.

W prawym górnym rogu wyświetlane jest konfigurowane konto VoIP albo tekst **Wszystkie połączenia**.

- $\circled{c}$  Wybierz melodię. Wybrana melodia zostanie odtworzona z ustawioną głośnością.
- **COK** Naciśnij klawisz wyświetlacza, aby potwierdzić wybór.

**§§Zapisz§§** Po skonfigurowaniu ustawień wszystkich kont naciśnij klawisz wyświetlacza, aby zapisać ustawienia.

# **Ustawianie różnych głośności dla różnych pór**

Dla określonego przedziału czasowego, np. na noc, można ustawić inną głośność.

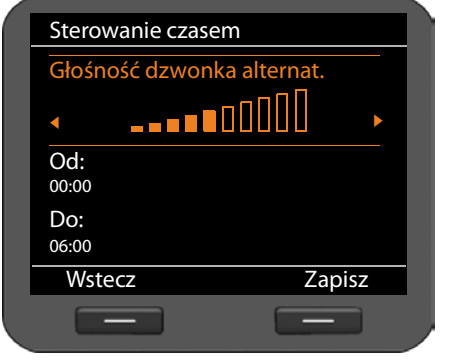

- s Zaznacz opcję **Sterowanie czasem** i włącz ją klawiszem nawigacyjnym  $(\circ)$ .
- s Zaznacz funkcję **Głośność dzwonka alternat.**
- $\{\odot\}$  Wybierz żądaną głośność.

~ W polach **Od** i **Do** wprowadź w formacie 4-cyfrowym przedział czasowy (początek i koniec) innej głośności dzwonka, np. 2215 (od 22:15) i 0600 (do 6:00).

**Zapisz** Naciśnij klawisz wyświetlacza, aby zapisać ustawienie.

# **Wyłączanie sygnału dzwonka dla połączeń anonimowych**

Na telefonie można skonfigurować pomijanie sygnału dzwonka w przypadku anonimowych połączeń zewnętrznych.

‰¢**Ustawienia** ¢**Ustawienia dźwięków** ¢**Ustawienia dzwonka**

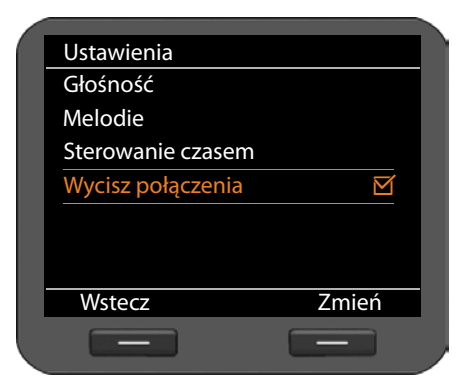

Jeśli funkcja jest włączona, wpis **Wycisz połączenia anonimowe** oznaczony jest symbolem. W takim przypadku telefon nie sygnalizuje przychodzących połączeń anonimowych dzwonkiem. Połączenie jest sygnalizowane jedynie na wyświetlaczu.

**§§Zmień§§** Naciśnij klawisz wyświetlacza, aby włączyć/ wyłączyć funkcję.

Zmiana zostanie natychmiast zastosowana.

# **Włączanie/wyłączanie sygnałów dźwiękowych**

Rozmaite stany oraz czynności sygnalizowane są przez telefon sygnałami akustycznymi. Następujące sygnały dźwiękowe można niezależnie włączyć lub wyłączyć:

- u **Dźwięki klawiszy** potwierdzenie akustyczne każdego naciśnięcia klawisza.
- ◆ Potwierdzenia zakończenie wprowadzania/konfigurowania ustawienia, sygnalizacja nowego wpisu w poczcie głosowej lub na liście połączeń, błędy wprowadzania i przejście do końca menu.

### ‰¢**Ustawienia** ¢**Ustawienia dźwięków** ¢**Dźwięki powiadomień**

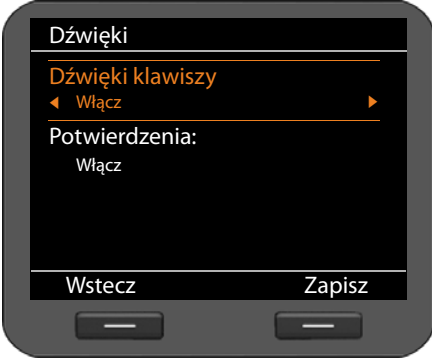

# **Dźwięki klawiszy:** r Wybierz opcję **Włącz** albo **Wyłącz**. **Potwierdzenia:** r Wybierz opcję **Włącz** albo **Wyłącz**.

**§Zapisz§** Aby zapisać ustawienie, naciśnij klawisz wyświetlacza.

# **Ustawianie wyświetlacza**

Można ustawić ekran stanu gotowości, wygaszacz ekranu oraz podświetlenie.

# **Wyświetlacz w stanie gotowości**

Na ekranie stanu gotowości wyświetlane są strefy czasowe, zegar analogowy lub cyfrowy, kalendarz, zdjęcie lub pokaz slajdów. Ustawienie domyślne: **Strefa czasowa**.

# ‰¢**Ustawienia** ¢ **Wyświetlacz** ¢**Ekran trybu bezczynności**

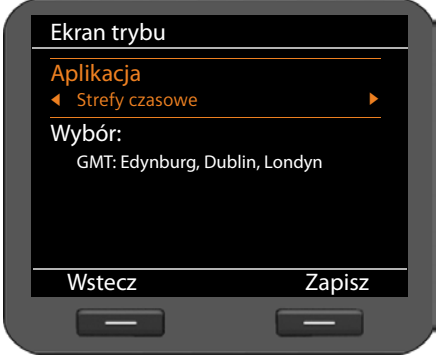

r Wybierz jedną z opcji: **Strefy czasowe**, **Zegar**, **Kalendarz**, **Pokaz slajdów** lub **Zdjęcia**.

Po wybraniu ustawienia w dolnej części ekranu wyświetlane są odpowiednie opcje.

s Przesuń kursor do pozycji **Wybór**.

# **Strefa czasowa**

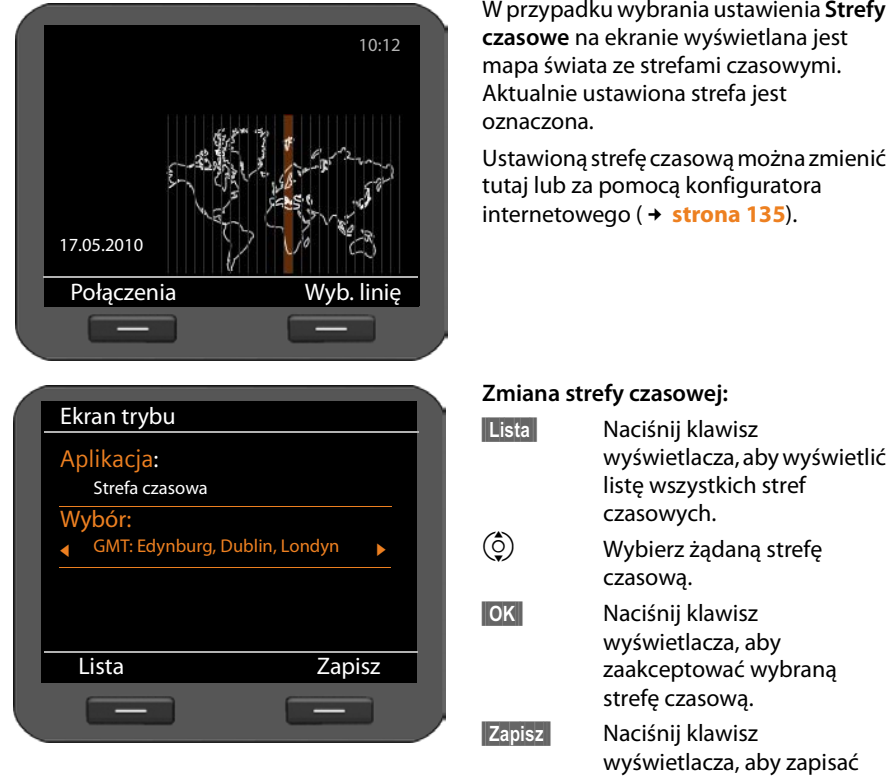

ustawienie.

# **Zegar**

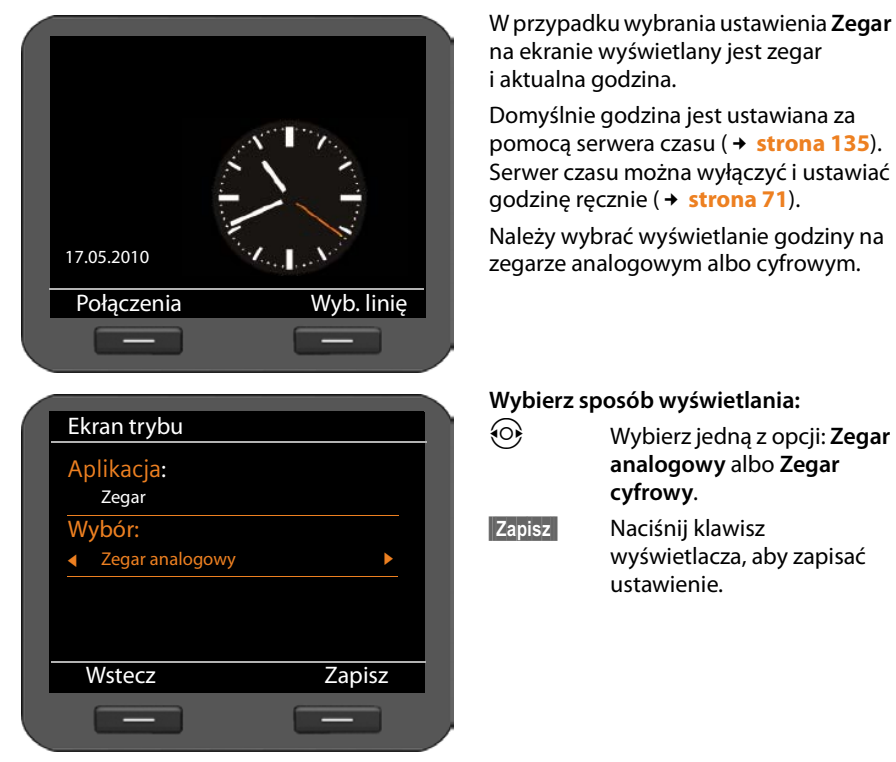

# **Kalendarz**

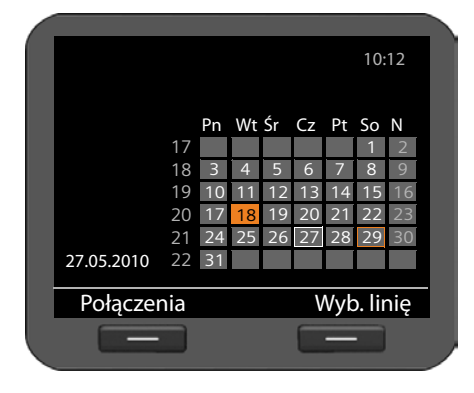

W przypadku wybrania ustawienia **Kalendarz** na ekranie wyświetlany jest kalendarz i bieżący miesiąc. Funkcje kalendarza przedstawiono w rozdziale **Kalendarz** na **strona 63**.

Nie ma wtedy potrzeby wprowadzenia dalszych ustawień.

**§§Zapisz§§** Naciśnij klawisz wyświetlacza, aby zapisać ustawienie.

# **Pokaz slajdów**

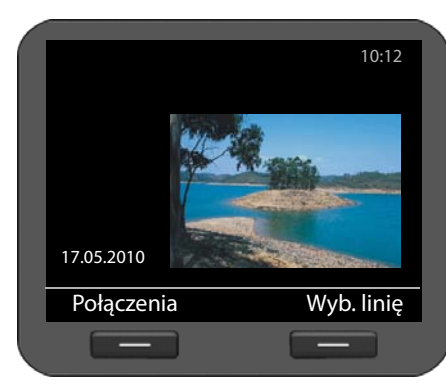

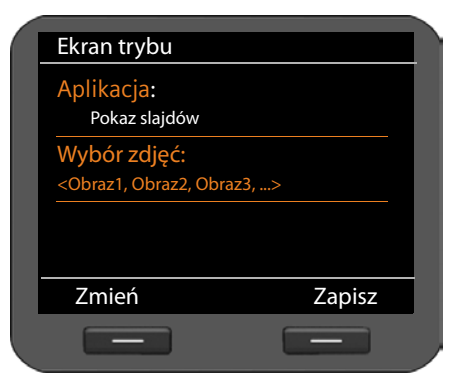

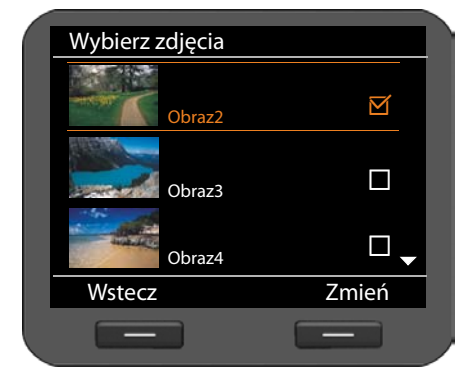

W przypadku wybrania ustawienia **Pokaz slajdów** należy wybrać obrazy, które będą kolejno wyświetlane przez 10 sekund.

Aby użyć własnych obrazów, należy je zapisać w folderze plików multimedialnych telefonu (£**strona 93**).

#### **Wybór obrazów:**

Zostaną wyświetlone nazwy obrazów wybranych do pokazu slajdów.

**§§Zmień§§** Naciśnij klawisz wyświetlacza, aby wybrać inne obrazy.

Zostanie wyświetlona lista wszystkich obrazów dostępnych w folderze plików multimedialnych.

Obrazy, które będą wyświetlane w pokazie slajdów, są oznaczone symbolem  $\overline{\mathbf{S}}$ .

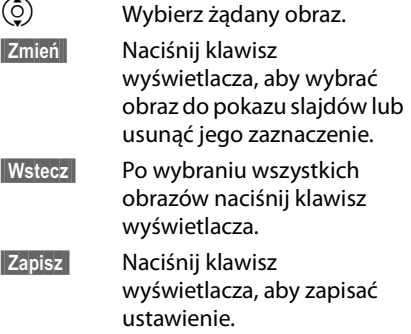

# **Obrazy**

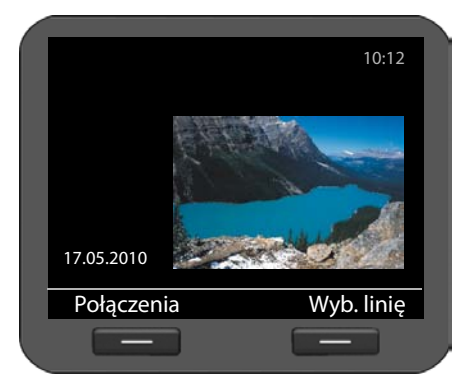

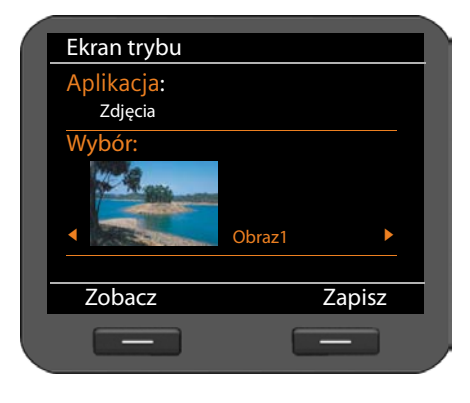

W przypadku wybrania ustawienia **Zdjęcia** należy wybrać obraz, który będzie wyświetlany na ekranie.

Aby użyć własnego obrazu, należy go najpierw zapisać w folderze plików multimedialnych (→ strona 93).

#### **Wybór obrazu:**

Załadowane zostaną wszystkie obrazy dostępne w folderze plików multimedialnych. Wyświetlony zostanie pierwszy obraz.

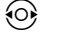

r Przewiń listę.

**§§Zobacz§§** Naciśnij klawisz wyświetlacza, aby wyświetlić obraz w powiększeniu. Aby powrócić do normalnych rozmiarów, naciśnij klawisz **§§OK§§**.

**§§Zapisz§§** Naciśnij klawisz wyświetlacza, aby zapisać ustawienie.

# **Włączanie wygaszacza ekranu**

Jeśli skonfigurowany został wygaszacz ekranu, będzie on wyświetlany zamiast ekranu stanu gotowości (**+ strona 75**). Wygaszacz ekranu jest uruchamiany po 15 sekundach nieużywania żadnych funkcji telefonu. Jako wygaszacz ekranu – podobnie jak w przypadku ekranu stanu gotowości – można wyświetlać zegar analogowy lub cyfrowy, kalendarz, obraz lub pokaz slajdów. W odróżnieniu od ekranu stanu gotowości, wygaszacz ekranu zasłania cały wyświetlacz.

Ponadto można jako wygaszacz ekranu wyświetlać informacje z usług informacyjnych, takie jak kanał RSS lub informacje pogodowe (£**strona 80**).

### ‰¢**Ustawienia** ¢ **Wyświetlacz** ¢ **Wygaszacz ekranu**

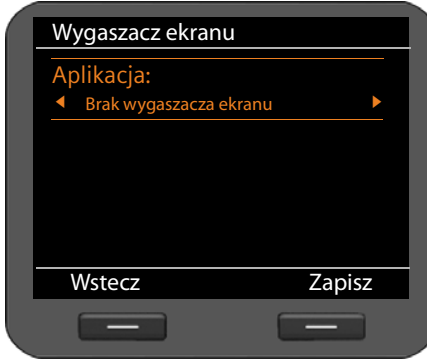

**Ustawianie wygaszacza ekranu:**

r Wybierz jedną z opcji: **Brak wygaszacza ekranu**, **Zegar**, **Kalendarz, Pokaz slajdów**, **Zdjęcia**  albo **Info Services**.

Po wybraniu ustawienia w dolnej części ekranu wyświetlane są odpowiednie opcje.

**§§Zapisz§§** Naciśnij klawisz wyświetlacza, aby zapisać ustawienia.

Ustawienia wygaszacza ekranu konfiguruje się analogicznie jak ustawienie ekranu stanu gotowości:

#### **Zegar**£**strona 77**, **Kalendarz**£**strona 77**, **Pokaz slajdów** £**strona 78**, **Zdjęcia**£**strona 79.**

# **Wyświetlanie usług informacyjnych jako wygaszacza ekranu**

Jako wygaszacz ekranu można wyświetlać informacje dostępne w Internecie (kanały informacyjne RSS lub informacje pogodowe).

#### **Warunki:**

- u Dla ustawienia **Wygaszacz ekranu** wybrano na telefonie opcję **Info Services**.
- $\blacklozenge$  W konfiguratorze włączone zostało wyświetlanie usług informacyjnych i wybrano usługę informacyjną dla funkcji wygaszacza ekranu (£**strona 128**).

### **Wskazówka**

Lista wszystkich dostępnych usług informacyjnych jest wyświetlana w Centrum informacji (**+ strona 68**), które można otworzyć klawiszem **M.** 

# **Wybieranie usługi informacyjnej**

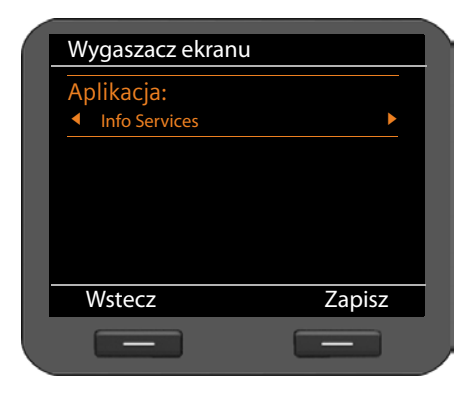

r Wybierz wygaszacz ekranu **Info Services**.

**§§Zapisz§§** Naciśnij klawisz wyświetlacza, aby zapisać ustawienie.

Jeśli nie jest dostępna żadna usługa informacyjna, zamiast tego wyświetlany jest wygaszacz ekranu **Zegar analogowy**.

# **Wskazówka**

Wyświetlanie usług informacyjnych można zablokować w konfiguratorze internetowym ( $\rightarrow$  strona 127).

# **Konfigurowanie podświetlenia**

Można ustawić jasność podświetlenia wyświetlacza (siedem poziomów) i określić czas, w którym podświetlenie ma być zupełnie wyłączone, np. w nocy.

Jeśli podświetlenie wyświetlacza jest wyłączone, zostaje włączone przy pierwszym naciśnięciu dowolnego klawisza lub gdy przychodzi połączenie. W takim przypadku naciśnięcie klawisza nie uruchamia żadnych innych funkcji.

**Warunek:** ustawiona data oraz godzina.

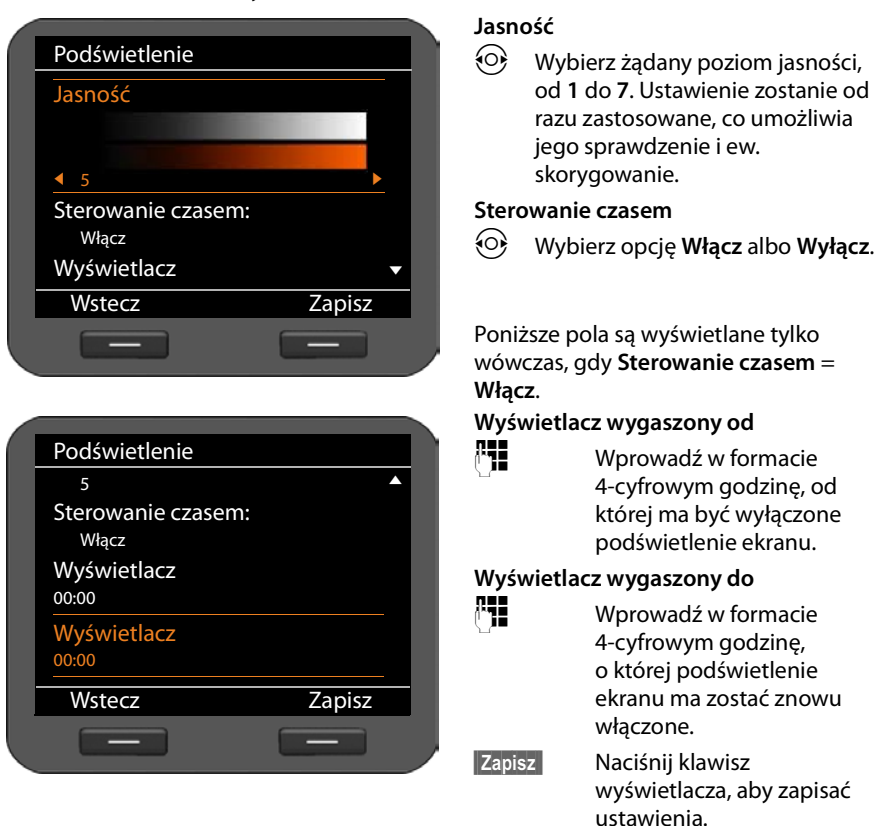

# ‰¢**Ustawienia** ¢ **Wyświetlacz** ¢**Podświetlenie**

# **Ustawianie języka**

Komunikaty na wyświetlaczu mogą być wyświetlane w różnych językach.

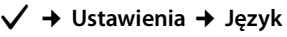

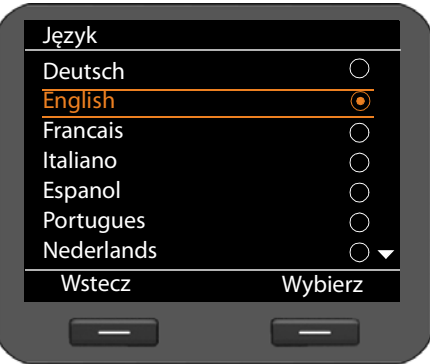

Aktualny język jest oznaczony symbolem  $\odot$ .<br>  $\odot$  w.

Wybierz żadany język.

**§§Wybierz§§** Naciśnij klawisz wyświetlacza, aby włączyć wybrany język.

Język zostanie zmieniony.

# **Przywracanie ustawień fabrycznych urządzenia**

W przypadku przekazania urządzenia innej osobie lub zmiany miejsca pracy można usunąć własne ustawienia i dane, przywracając ustawienia fabryczne. Przywrócone zostaną wszystkie fabryczne ustawienia systemowe. Dane użytkownika zostaną usunięte.

Znaczy to, że usunięte zostaną ustawienia konfiguracji sieci, konta VoIP, książki telefoniczne, listy połączeń, dane z folderu plików multimedialnych oraz wszystkie ustawienia użytkownika i przywrócone zostaną ustawienia fabryczne.

Do użycia tej funkcji niezbędne jest hasło administratora (£**strona 137**).

# **√ → Ustawienia → Reset**<br>**PH** Wprowadź hasło

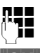

~ Wprowadź hasło administratora.

 $\overline{\text{OK}}$  **Naciśnij klawisz wyświetlacza. Wprowadzone hasło zostanie sprawdzone.** Jeśli hasło okaże się prawidłowe, konieczne bedzie potwierdzenie operacji.

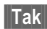

**Fak**<br>**Fak**<br>**S**<br>**Fak**<br>**S**<br>**Fakcisz wyświetlacza. Przywrócone zostaną ustawienia fabryczne** urządzenia.

# **Ustawienia sieci lokalnej**

Prawidłowe ustawienia połączenia telefonu z siecią lokalną są warunkiem komunikacji z innymi urządzeniami w sieci i telefonowania przez Internet.

Telefon można podłączyć do sieci lokalnej – kablowej sieci Ethernet . Po włączeniu urządzenie próbuje automatycznie nawiązać połączenie z siecią lokalną (£**strona 19**). Jest to możliwe, gdy:

- Urządzenie zostało podłączone kablem Ethernet do sieci (£**strona 14**).
- Brama sieci automatycznie przydziela adresy IP za pomocą usługi DHCP.
- W sieci stosowany jest protokół IP w wersji 4 (IPv4).

W takim przypadku telefon automatycznie otrzymuje adres IP i nawiązuje połączenie z siecią lokalną. Można wówczas skonfigurować dodatkowe ustawienia telefonu za pomocą konfiguratora internetowego na komputerze (**+ strona 96**).

Jeśli nie można automatycznie nawiązać połączenia, dostęp do konfiguratora internetowego nie jest możliwy. W takim przypadku konieczne jest ręczne podłączenie telefonu do sieci za pomocą menu wyświetlacza:

- ◆ Jeśli urządzeniu przydzielany jest statyczny adres IP, należy podać adres IP urządzenia administratorowi sieci. Następnie adres należy przypisać telefonowi (£**strona 85**).
- ◆ Jeśli w sieci stosowany jest protokół IPv6, telefon należy przestawić na protokół IP w wersji 6 (IPv6) (£**strona 87**). Jeśli automatyczne przydzielenie adresu powiedzie się, nawiązane zostanie połączenie. Jeśli telefonowi ma być przydzielony statyczny adres IP, należy uzyskać ten adres od administratora sieci. Następnie należy przypisać go telefonowi.

Ustawienia sieci można uzyskać po włączeniu telefonu (£**strona 19**) lub wprowadzić, uruchamiając konfigurację za pomocą menu wyświetlacza. Ustawienia są identyczne.

### **Uwaga!**

Zmiana konfiguracji działającego połączenia sieciowego może doprowadzić do przerwania połączenia. Wskutek tego **nie będzie już możliwy dostęp** do sieci lokalnej i konfiguratora internetowego oraz **nie będzie można telefonować przez Internet**.

# **Ustawienia sieci LAN**

Konfigurację sieci można uruchomić za pomocą menu wyświetlacza:

### ‰¢**Ustawienia** ¢**Lączność** ¢**Sieć lokalna**

#### **Wskazówka**

W celu uzyskania dostępu do konfiguracji sięci należy wprowadzić hasło administratora. Ustawienie domyślne**: admin**

# **Wybór typu sieci**

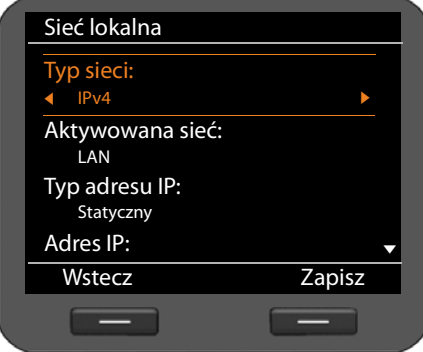

# **Typ sieci**

r Wybierz protokół IP stosowany w sieci (**IPv4** albo **IPv6**).

Dalsze ustawienia zależne są od wybranej opcji.

# **Konfiguracja protokołu IPv4**

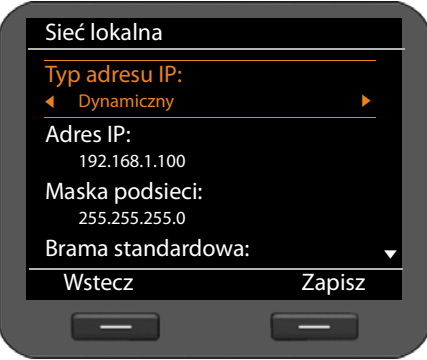

### **Typ adresu IP**

r Wybierz opcję **Dynamiczny**, jeśli urządzenie otrzymuje adres IP z serwera DHCP. Wybierz opcję **Statyczny**, jeśli urządzeniu przypisany zostanie stały adres IP.

W przypadku ustawienia **Dynamiczny** pozostałe ustawienia zostaną skonfigurowane automatycznie. Zostaną wyświetlone na tym ekranie i nie można ich będzie zmienić.

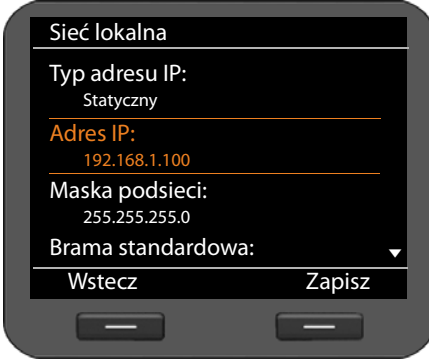

W przypadku wybrania typu adresu **Statyczny** należy skonfigurować następujące ustawienia:

- **Adres IP**
- **Maska podsieci**
- **Brama standardowa**
- **Preferowany serwer DNS** oraz
- **Alternatywny serwer DNS**

### **Adres IP**

Wprowadź adres IP telefonu. Za pośrednictwem tego adresu IP telefon jest dostępny dla innych użytkowników w sieci lokalnej (np. komputerów).

Adres IP składa się z czterech rozdzielonych kropkami pól, zawierających wartości z zakresu od 0 do 255, np. 192.168.2.1.

Należy przestrzegać następujących zasad:

- Adres IP musi pochodzić z puli adresów używanej przez router dla sieci lokalnej. Odpowiednią pulę adresów wyznacza adres IP i maska podsieci routera (patrz przykład).
- Adres IP musi być unikalny w sieci lokalnej, tj. nie może go używać żadne inne urządzenie podłączone do routera.
- Stały adres IP nie może należeć do puli adresów zarezerwowanej dla serwera DHCP routera.

W razie potrzeby należy sprawdzić ustawienie routera lub zasięgnąć informacji u administratora sieci.

#### **Przykład:**

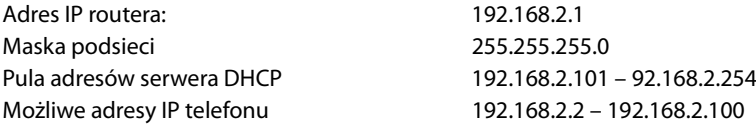

#### **Maska podsieci**

Maska podsieci wskazuje, ile części adresu IP stanowi prefiks sieci.

Maska 255.255.255.0 znaczy na przykład, że pierwsze trzy części adresu IP każdego urządzenia w sieci muszą być identyczne, a ostatnia część jest specyficzna dla każdego urządzenia. W przypadku maski podsieci 255.255.0.0 tylko dwie pierwsze części są zarezerwowane dla prefiksu sieci. Należy wprowadzić maskę podsieci stosowaną w danej sieci.

#### **Brama standardowa**

Wprowadź adres IP bramy domyślnej , za pośrednictwem której sieć lokalna łączy się z Internetem. Zazwyczaj jest to lokalny (prywatny) adres IP routera (np. 192.168.2.1). Telefon wymaga tej informacji w celu uzyskania dostępu do Internetu.

### **Preferowany serwer DNS**

Wprowadź adres IP preferowanego serwera DNS. Usługa DNS (Domain Name System) umożliwia przyporządkowanie publicznych adresów IP do nazw symbolicznych. Serwer DNS jest niezbędny w celu przekształcenia nazw DNS na adresy IP podczas nawiązywania połączenia z innym serwerem.

Można tu wprowadzić adres IP routera/bramy. Router/brama przekazuje zapytania adresowe telefonu do swojego serwera DNS.

Nie jest ustawiony domyślnie żaden serwer DNS.

#### **Alternatywny serwer DNS**

Wprowadź adres IP alternatywnego serwera DNS, który będzie używany w przypadku niedostępności preferowanego serwera DNS.

¤ Po skonfigurowaniu wszystkich ustawień naciśnij klawisz wyświetlacza **§§Zapisz§§**, aby je zapisać.

# **Konfiguracja protokołu IPv6**

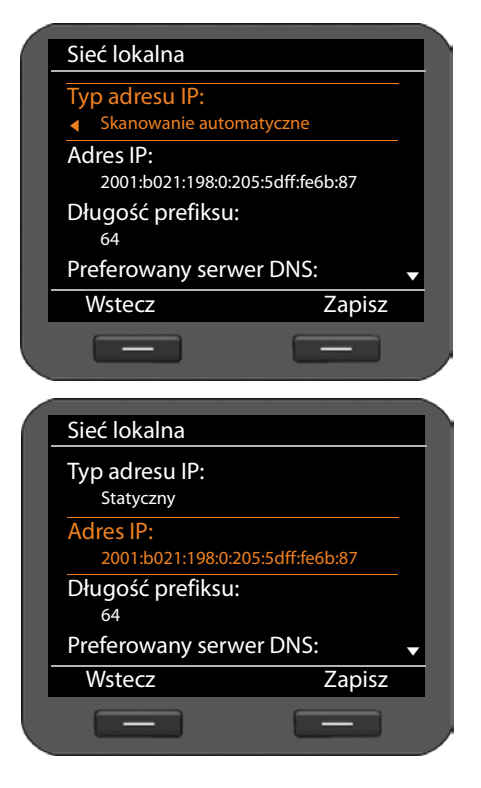

# **Typ adresu IP**

r Wybierz opcję **Skanowanie automatyczne**, jeśli urządzenie otrzymuje adres IP z serwera DHCP. Wybierz opcję **Statyczny**, jeśli urządzeniu przypisany zostanie stały adres IP.

W przypadku ustawienia **Skanowanie automatyczne** pozostałe ustawienia zostaną skonfigurowane automatycznie. Zostaną wyświetlone na tym ekranie i nie można ich będzie zmienić.

W przypadku wybrania **statycznego** typu adresu należy skonfigurować następujące ustawienia:

- **Adres IP**
- **Długość prefiksu** oraz
- **Preferowany serwer DNS**
- **Alternatywny serwer DNS**

Informacje o ustawieniach odpowiednich do sieci należy uzyskać od administratora sieci.

#### **Ustawienia sieci lokalnej**

### **Adres IP**

Wprowadź adres IP telefonu. Za pośrednictwem tego adresu IP telefon jest dostępny dla innych użytkowników w sieci lokalnej (np. komputerów).

Adres IP to adres 128-bitowy. Adres ma osiem rozdzielanych dwukropkami pól zawierających wartości szesnastkowe od 0 do FFFFFF, np. 2001:b021:189:0:205:5dff:fe6b:87.

Adres IP składa się z prefiksu i identyfikatora interfejsu. Długość prefiksu (zazwyczaj 64 bity) określa wartość **długości prefiksu**.

#### **Długość prefiksu**

Długość prefiksu wskazuje, ile bitów adresu IP określa prefiks sieci. Należy wprowadzić długość prefiksu stosowaną w danej sieci.

#### **Preferowany serwer DNS**

Wprowadź adres IP preferowanego serwera DNS. Usługa DNS (Domain Name System) umożliwia przyporządkowanie publicznych adresów IP do nazw symbolicznych. Serwer DNS jest niezbędny w celu przekształcenia nazw DNS na adresy IP podczas nawiązywania połączenia z innym serwerem.

Można tu wprowadzić adres IP routera/bramy. Router/brama przekazuje zapytania adresowe telefonu do swojego serwera DNS.

Nie jest ustawiony domyślnie żaden serwer DNS.

### **Alternatywny serwer DNS**

Wprowadź adres IP alternatywnego serwera DNS, który będzie używany w przypadku niedostępności preferowanego serwera DNS.

**▶ Po skonfigurowaniu wszystkich ustawień naciśnij klawisz wyświetlacza zapisz, aby je** zapisać.

# **Tagowanie VLAN**

Sieć lokalna może być podzielona na segmenty logiczne, tzw. sieci VLAN (VLAN = Virtual Local Area Network, standard IEEE 802.1Q). Różne sieci VLAN współużytkują tę samą sieć fizyczną i jej składniki, takie jak przełączniki. Pakiety danych z jednej sieci VLAN nie są przesyłane do innych sieci VLAN. Sieci VLAN są często stosowane w celu rozdzielenia ruchu danych różnych usług (telefonii internetowej, telewizji internetowej itd.) oraz nadawania im różnych priorytetów.

Jeśli telefon jest używany w sieci VLAN, należy tutaj wprowadzić znacznik (tag) odpowiedniej sieci VLAN. Dane te można otrzymać od operatora sieci.

### **Uwaga!**

W przypadku wprowadzenia błędnej wartości konieczne jest przywrócenie ustawień fabrycznych telefonu (£**strona 83**). Następnie należy ponownie podłączyć telefon do sieci lokalnej.

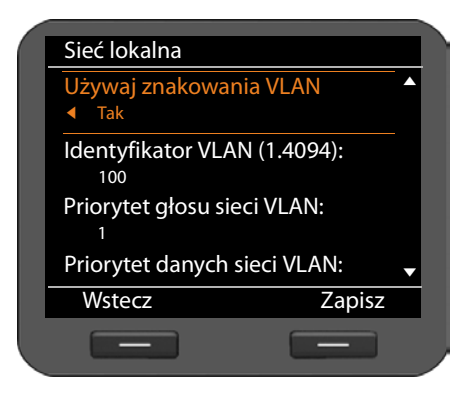

- r Wybierz opcję **Tak** w obszarze **Używaj znakowania VLAN**.
- $\frac{R}{L}$  Wprowadź dane w polu **Identyfikator VLAN (1.4094)**. Zakres wartości: 1 – 4094

Pakietom danych z sieci VLAN można nadać priorytety. Priorytet decyduje o pierwszeństwie ruchu danych sieci VLAN. Można ustawić oddzielny priorytet dla mowy i danych. W sieci lokalnej o dużym ruchu danych wysoki priorytet danych głosowych zapewnia wyższą jakość połączeń telefonicznych.

¤ Wybierz żądane priorytety przesyłania mowy i danych z menu **Priorytet głosu sieci VLAN** oraz **Priorytet danych sieci VLAN**.

Zakres wartości i przypisanie wartości do klas usług (wg. normy IEEE 802.1p):

- 0 Bez priorytetów (Best Effort)
- 1 Usługi działające w tle, np. News Ticker (Background)
- 2 Nie określono
- 3 Ogólne usługi danych (Excellent Effort)
- 4 Usługi sterujące, np. Routing (Controlled Load)
- 5 Wideo
- 6 Dane głosowe (Voice)
- 7 Najwyższy priorytet dla oprogramowania sterującego siecią (Network Control)
- ¤ Po skonfigurowaniu wszystkich ustawień naciśnij klawisz wyświetlacza **§§Zapisz§§**, aby je zapisać.

# **Wskazówka**

Dodatkowe możliwości optymalizacji jakości mowy dostępne są w konfiguratorze internetowym, w obszarze **Ustawienia usługi Quality of Service (QoS)**£**strona 113**.

# **Podłączanie zestawu słuchawkowego**

Do złącza RJ9 urządzenia Gigaset DE700 IP PRO można podłączyć zestaw słuchawkowy.

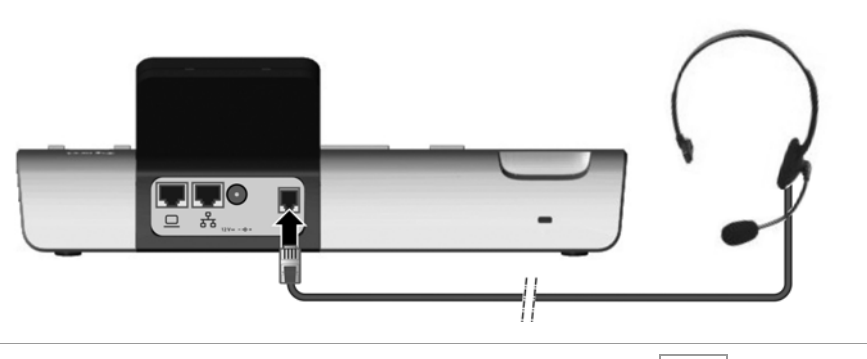

 $\blacktriangleright$  Podłącz kabel zestawu słuchawkowego do złącza RJ9 telefonu.  $\boxed{\bigodot}$ 

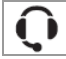

# **Używanie folderu plików multimedialnych**

Telefon Gigaset DE700 IP PRO oferuje folder plików multimedialnych, w którym można zapisywać obrazy i dźwięki oraz zarządzać nimi. Folder **Katalog zasobów** zawiera

- ◆ Dźwięki, których można używać jako dzwonków.
- $\triangle$  Obrazy, których można używać jako wygaszaczy ekranu.
- $\triangle$  Obrazy, których można używać jako zdieć osób we wpisach książki telefonicznej (wizytówkach vCard).

Folder **Katalog zasobów** obsługuje następujące formaty danych:

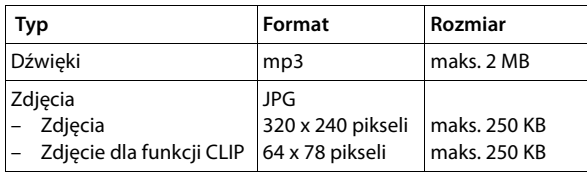

W telefonie są wstępnie zainstalowane rozmaite dźwięki i obrazy. Można odtwarzać dostępne dźwięki oraz wyświetlać obrazy.

Dodatkowe zdjęcia i dzwonki można załadować do folderu **Katalog zasobów** za pomocą konfiguratora internetowego (→ strona 140).

# **Zarządzanie wygaszaczami ekranu**

Telefon umożliwia stosowanie wielu obrazów jako wygaszaczy ekranu. Własne obrazy można załadować do folderu plików multimedialnych za pomocą konfiguratora internetowego .

W folderze **Katalog zasobów** można wyświetlać obrazy, usuwać je lub zmieniać ich nazwy.

Aby użyć jednego lub wielu (pokaz slajdów) obrazów jako wygaszacza ekranu, należy włączyć wygaszacz ekranu i ustawić żądany obraz lub skonfigurować pokaz slajdów (£**strona 80**).

Listę dostępnych obrazów można otworzyć za pomocą menu wyświetlacza:

# ‰¢**Funkcje dodatkowe** ¢**Katalog zasobów** ¢ **Wygaszacze ekranu**

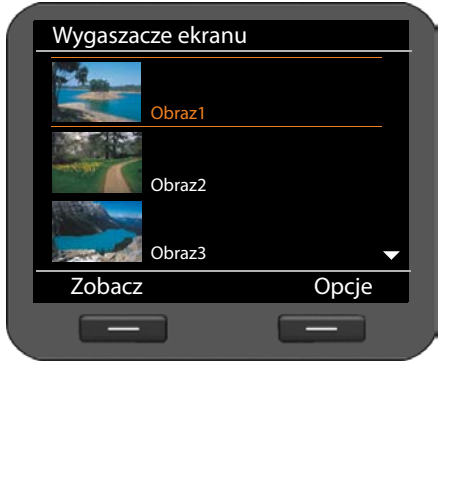

Obrazy sortowane są według nazw w kolejności alfabetycznej.

# **Wyświetlanie obrazu w dużym formacie:**

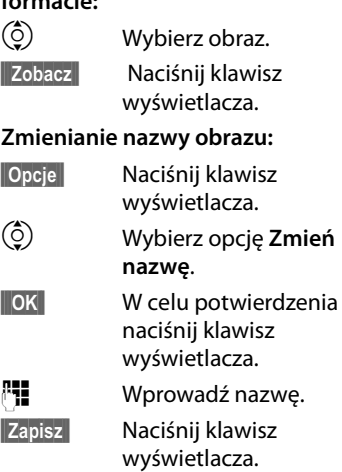

# **Usuwanie obrazu:**

**§§Opcje§§** Naciśnij klawisz wyświetlacza.

q Wybierz opcję **Usuń**.

 $\overline{\text{OK}}$  **W celu potwierdzenia naciśnij klawisz wyświetlacza. Wybrany obraz zostanie** usunięty.

Usunąć można jedynie samodzielnie zaimportowane obrazy. Obrazów standardowych nie można usunąć.

W przypadku usunięcia obrazu używanego jako wygaszacz ekranu funkcja wygaszacza ekranu zostaje wyłączona.

# **Zarządzanie zdjęciami kontaktów**

Obrazy, których można używać jako zdjęć kontaktów, muszą znajdować się w folderze **Katalog zasobów**. Własne obrazy można załadować do folderu plików multimedialnych za pomocą konfiguratora internetowego .

Zdjęcie kontaktu to część wpisu książki telefonicznej (wizytówki vCard). W celu przesyłania wizytówek vCard zarówno odbiorca, jak i osoba dzwoniąca muszą korzystać z funkcji CLIP.

W folderze **Katalog zasobów** można wyświetlać obrazy, usuwać je lub zmieniać ich nazwy.

W książce telefonicznej można przypisać do wpisu zdjęcie kontaktu z folderu **Katalog zasobów → strona 49.** 

Listę dostępnych obrazów kontaktów można otworzyć za pomocą menu wyświetlacza:

# ‰¢**Funkcje dodatkowe** ¢**Katalog zasobów** ¢**Zdjęcia dzwoniących**

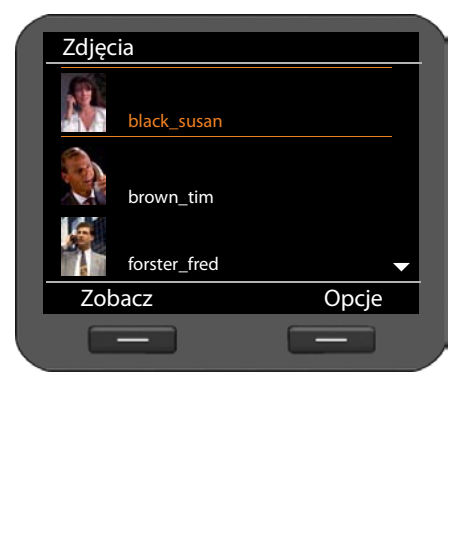

Obrazy sortowane są według nazw w kolejności alfabetycznej.

**Wyświetlanie obrazu w dużym formacie:**

- $\circled{c}$  Wybierz obraz.
- **§§§Zobacz§§** Naciśnij klawisz wyświetlacza.

### **Zmienianie nazwy obrazu:**

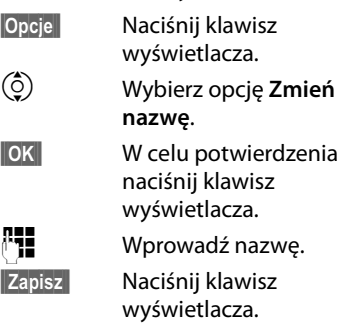

Zmiana nazwy obrazu stosowanego we wpisie książki telefonicznej powoduje zmianę jego nazwy również we wpisie książki telefonicznej.

# **Usuwanie obrazu:**

**§§Opcje§§** Naciśnij klawisz wyświetlacza.

q Wybierz opcję **Usuń**.

 $\overline{\text{OK}}$  **W celu potwierdzenia naciśnij klawisz wyświetlacza. Wybrany obraz zostanie** usunięty.

Usunięcie obrazu stosowanego we wpisie książki telefonicznej powoduje jego usunięcie również ze wpisu książki telefonicznej.

# **Zarządzanie dźwiękami**

W folderze **Katalog zasobów** dostępnych jest wiele dźwięków, które można stosować jako sygnały dzwonka. Własne dzwonki można załadować za pomocą konfiguratora internetowego (**+ strona 140**).

W folderze **Katalog zasobów** można odsłuchiwać dźwięki, usuwać je lub zmieniać ich nazwy.

Dźwięk można ustawić jako sygnał dzwonka za pomocą menu wyświetlacza (£**strona 72**).

Listę dostępnych dźwięków można otworzyć za pomocą menu wyświetlacza:

# ‰¢**Funkcje dodatkowe** ¢**Katalog zasobów** ¢**Dźwięki**

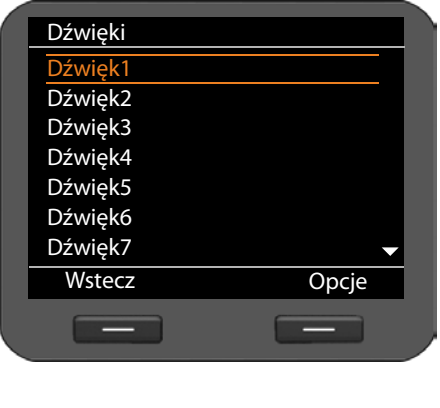

Dźwięki sortowane są według nazw w kolejności alfabetycznej.

### **Odsłuchiwanie dźwięku:**

 $\phi$  Wybierz dźwiek.

Po chwili dźwięk zostanie odtworzony.

**Zmienianie nazwy dźwięku:**

- **§§Opcje§§** Naciśnij klawisz wyświetlacza.
- q Wybierz opcję **Zmień nazwę**.
- **SIOK** W celu potwierdzenia naciśnij klawisz wyświetlacza.
- $\mathbb{F}$  Wprowadź nazwe.

**§§Zapisz§§** Naciśnij klawisz wyświetlacza.

# **Usuwanie dźwięku:**

**§§Opcje§§** Naciśnij klawisz wyświetlacza.

q Wybierz opcję **Usuń**.

**§§OK§§** W celu potwierdzenia naciśnij klawisz wyświetlacza. Wybrany dźwięk zostanie usunięty.

Usunąć można jedynie samodzielnie zaimportowane dźwięki. Dźwięków standardowych nie można usunąć.

Po usunięciu dźwięku stosowanego jako sygnał dzwonka wszystkim odpowiednim kontom przypisywany jest dźwięk domyślny **Dźwięk1**.

# **Sprawdzanie dostępnego miejsca w folderze Katalog zasobów**

Ilość wolnego miejsca w folderze **Katalog zasobów** można sprawdzić na wyświetlaczu.

‰¢**Funkcje dodatkowe** ¢**Katalog zasobów** ¢**Pojemność**

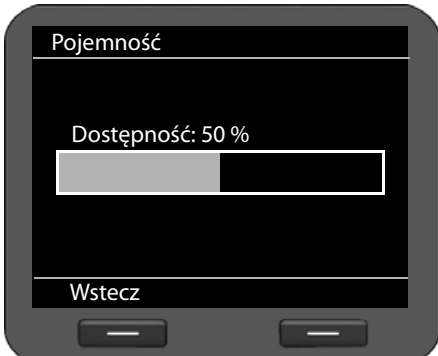

Ilość pozostałego wolnego miejsca jest wyświetlana w procentach.

Konfigurator internetowy to interfejs użytkownika umożliwiający konfigurowanie telefonu Gigaset DE700 IP PRO na komputerze. Kreator konfiguracji ułatwia przygotowanie urządzenia do pracy.

**Warunek:** telefon jest podłączony do sieci lokalnej.

Połączenie to zazwyczaj jest tworzone automatycznie po podłączeniu urządzenia kablem sieciowym (**+ strona 14**). W przeciwnym razie należy przy uruchomieniu utworzyć połączenie z siecią lokalną za pomocą menu wyświetlacza (£**strona 19**).

# **Uruchamianie konfiguratora internetowego**

Niezbędny jest adres IP telefonu. Można go sprawdzić za pomocą menu wyświetlacza w ustawieniach sieci LAN urządzenia:

‰¢**Ustawienia** ¢**Lączność** ¢**Sieć lokalna** (£**strona 85)**.

### **Wskazówka**

Adres IP może zmieniać się w zależności od ustawień serwera DHCP sieci.

### **W celu otwarcia konfiguratora internetowego:**

- ▶ Uruchom przeglądarkę internetową na komputerze.
- ▶ Wprowadź adres IP w polu adresu przeglądarki:

Przykład: http://168.192.250.10

Zostanie wyświetlony ekran logowania.

- ▶ Wybierz żądany język.
- ▶ Wprowadź nazwę użytkownika i odpowiednie hasło:
	-

**User** W celu obsługi telefonu na komputerze. Hasło domyślne: **user**

**Wskazówka:** opcja ta jest dostępna dopiero w nowszej wersji.

**Administrator** W celu konfigurowania telefonu. Hasło domyślne: **admin**

¤ Kliknij przycisk **OK**.

W przypadku wybrania użytkownika **admin** uruchomiony zostanie konfigurator internetowy.

### **Wskazówka**

Hasło domyślne należy zmienić ze względów bezpieczeństwa (£**strona 137**).

# **Uruchomiony zostanie konfigurator internetowy**

Jeśli nie jest jeszcze skonfigurowane żadne konto VoIP, otwarta zostanie strona kreatora konfiguracji (**→ strona 99**).

Jeśli połączenie VoIP jest już skonfigurowane, należy wybrać żądaną funkcję.

- ◆ Konfigurowanie lub zmianę ustawień poszczególnych funkcji telefonu umożliwia karta **Ustawienia** (£**strona 106**).
- ◆ W celu uzyskania informacii o stanie telefonu należy otworzyć karte **Status** (£**strona 144**).

### **Wskazówka**

Przycisk **Pomoc** w prawym górnym rogu ekranu otwiera pomoc kontekstową dotyczącą danej strony konfiguratora internetowego.

# **Drzewo menu konfiguratora internetowego**

Poni¿ej przedstawiono drzewo menu konfiguratora internetowego.

Asystent konfiguracji £**strona 99**

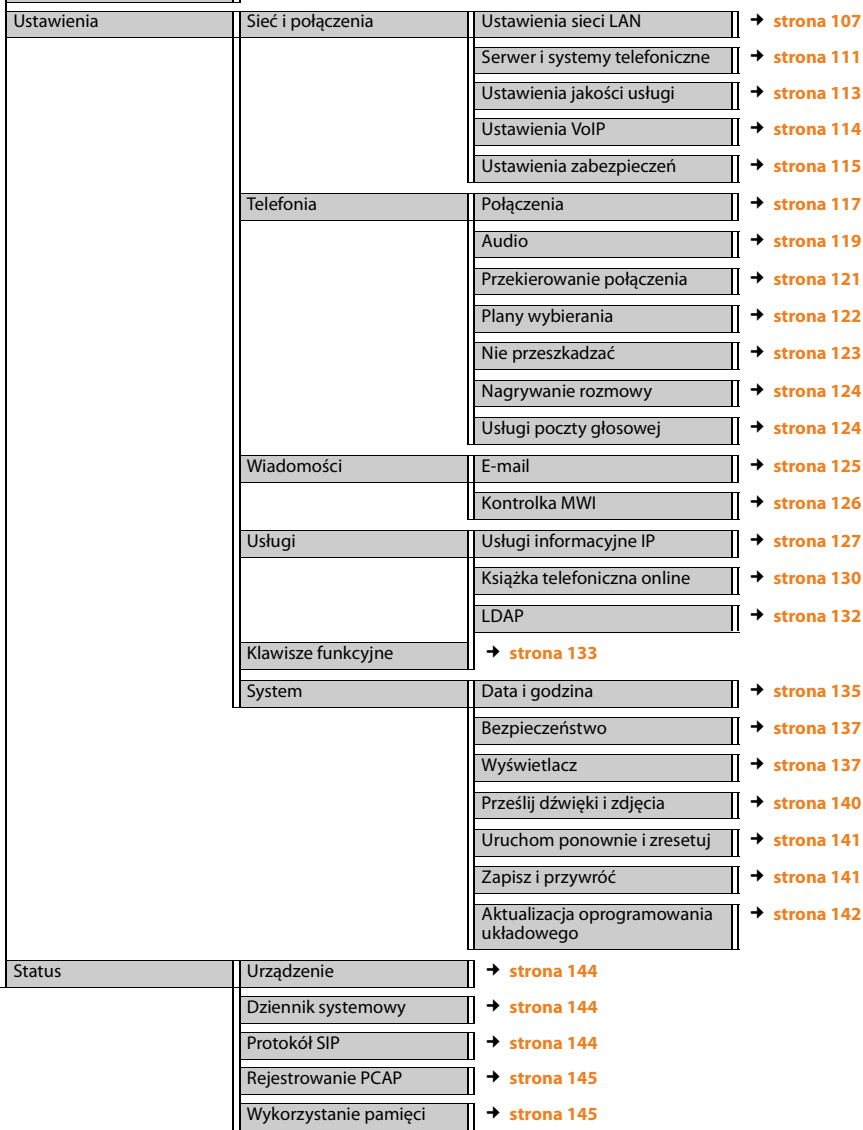

# **Uruchamianie kreatora konfiguracji**

Kreator ten ułatwia konfigurację telefonu. Prowadzi użytkownika przez wszystkie ważne kroki

- konfiguracji połączenia telefonicznego
- konfiguracji konta e-mail.

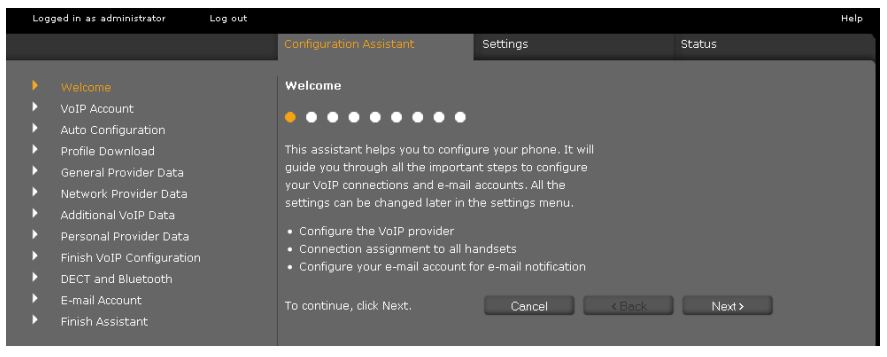

Wszystkie ustawienia skonfigurowane za pomocą kreatora konfiguracji można później zmienić na karcie Ustawienia (→ strona 106).

Po wypełnieniu pól na stronie kliknij przycisk **Dalej >**.

Aby dokonać zmian na poprzedniej stronie, kliknij przycisk **< Wstecz**. Klikając przycisk **Anuluj** można zamknąć kreatora konfiguracji.

- ¤ Przed rozpoczęciem konfiguracji należy uzyskać dane logowania od operatora VoIP.
- ¤ Kliknij przycisk **Dalej >**, aby rozpocząć konfigurację.

# **Konfigurowanie konta VoIP**

Konto VoIP można skonfigurować następująco:

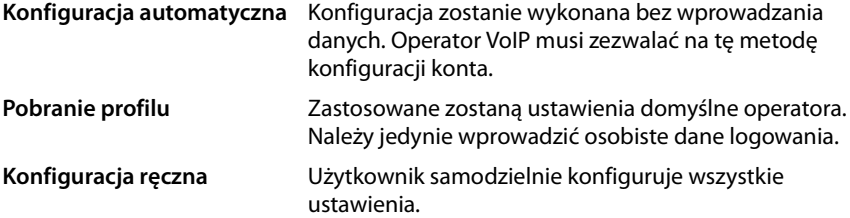

# **Automatyczna konfiguracja**

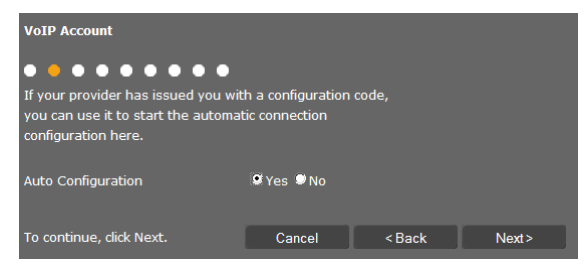

¤ Zaznacz opcję **Tak**, jeśli operator obsługuje automatyczną konfigurację konta, a następnie kliknij przycisk **Dalej >**.

Przeprowadzona zostanie automatyczna konfiguracja. Może to zająć kilka minut. Po zakończeniu wyświetlona zostanie strona £**Kończenie konfiguracji**.

### **Konfiguracja za pomocą profilu operatora**

Jeśli operator nie umożliwia automatycznej konfiguracji, telefon Gigaset DE700 IP PRO oferuje wiele profili operatorów ułatwiających konfigurację konta VoIP. Każdy profil zawiera najważniejsze ustawienia konfiguracyjne danego operatora.

¤ Jeśli automatyczna konfiguracja nie jest możliwa, kliknij przycisk **Nie**, a następnie kliknij przycisk **Dalej >**.

#### Otwarta zostanie strona **Pobranie profilu**.

- ¤ Kliknij przycisk **Dalej >**, aby uruchomić konfigurację.
- ¤ Wybierz **Kraj** i kliknij przycisk **Dalej >**.
- ¤ Wybierz operatora (**Dostawca**) i kliknij przycisk **Dalej >**.

Załadowane zostaną najważniejsze ustawienia konfiguracji.

¤ Kliknij przycisk **Dalej >**.

Następnie należy wprowadzić £ **Dane osobiste operatora**.

### **Konfiguracja bez profilu operatora**

Jeśli żądanego operatora nie ma na liście, wybierz opcję **Other provider** (Inny operator).

▶ Na nastepnych stronach skonfiguruj niezbedne ustawienia konta VoIP. Dane te należy uzyskać od operatora.

# **Ogólne dane operatora**

#### **Domena**

Wprowadź ostatnią część adresu SIP (URI).

Przykład: jeśli adres SIP ma postać **987654321@operator.pl**, wpisz **operator.pl**.

#### **Adres serwera proxy**

Serwer proxy protokołu SIP to serwer bramy operatora VoIP. Wprowadź adres IP lub nazwę DNS serwera proxy protokołu SIP.

Przykład: **myprovider.com**.

#### **Port serwera proxy**

Wprowadź numer portu komunikacyjnego, za pomocą którego serwer proxy protokołu SIP wysyła i odbiera dane sygnalizacyjne (port SIP). W przypadku większości operatorów VoIP używany jest port 5060.

#### **Serwer rejestracji**

Wprowadź adres IP lub nazwę DNS serwera registrar. Registrar jest niezbędny do zalogowania telefonu. Przyporządkowuje on adresowi SIP

(nazwa\_użytkownika@domena) publiczny adres IP/numer portu, za pomocą którego loguje się telefon. W przypadku większości dostawców usług VoIP registrar jest identyczny z serwerem SIP.

Przykład: **reg.myprovider.pl**.

#### **Port serwera rejestracji**

Wprowadź używany przez registrar port komunikacji. Najczęściej stosowany jest port 5060.

#### **Czas odświeżania rejestracji [s]**

Określ, w jakich odstępach czasu telefon powinien powtarzać logowanie do serwera VoIP (SIP Proxy) – wysyłane jest wezwanie do nawiązania sesji. Powtarzanie jest niezbędne, aby wpis telefonu pozostał zachowany w tabelach serwera proxy protokołu SIP i aby tym samym telefon był dostępny. Powtarzanie zostanie wykonane dla wszystkich aktywnych numerów VoIP. Domyślnie ustawiona jest wartość 120 s.

Jeśli logowanie nie ma być powtarzane okresowo, należy wprowadzić wartość 0 s.

¤ Kliknij przycisk **Dalej >**.

### **Sieciowe dane operatora**

Telefon musi znać swój publiczny adres, aby móc odbierać dane głosowe rozmówcy.

Protokół SIP oferuje następujące możliwości:

- ◆ Telefon sprawdza publiczny adres na serwerze STUN (Simple Transversal of UDP over NAT) w Internecie. Standard STUN może być stosowany tylko w przypadku tzw. asymetrycznej translacji NAT oraz bez blokady ze strony zapory.
- $\blacklozenge$  Telefon kieruje żądanie nawiązania połączenie nie do serwera proxy protokołu SIP, lecz do serwera Outbound Proxy w Internecie, który dołącza do pakietów danych adres publiczny.

Serwery STUN i Outbound Proxy stosowane są alternatywnie, w celu obejścia filtrowania NAT/zapory w routerze/bramie.

¤ Wprowadź niezbędne dane serwera STUN **lub** Outbound-Proxy:

#### **Włączono STUN**

Kliknij opcję **Tak**, jeśli telefon ma stosować standard STUN, gdy zostanie zastosowany router z asymetryczną funkcją NAT.

#### **Adres serwera STUN**

Wprowadź nazwę DNS lub adres IP serwera STUN w Internecie. Jeśli w polu **Włączono STUN** została wybrana opcja **Tak**, należy wypełnić to pole.

#### **Port serwera STUN**

Wprowadź numer portu komunikacyjnego STUN serwera. Port domyślny: 3478.

#### **Czas odświeżania STUN [s]**

Określ (w sekundach), w jakich odstępach czasu telefon powinien powtarzać procedurę rejestrowania na serwerze STUN. Powtarzanie jest niezbędne, aby wpis telefonu pozostał zachowany w tabelach serwera STUN. Powtarzanie zostanie wykonane dla wszystkich aktywnych numerów VoIP. Informacje o czasie odświeżania serwera STUN należy uzyskać od operatora VoIP. Ustawienie domyślne: 30 s.

#### **Czas odświeżania NAT [s]**

Określ, w jakich odstępach czasu telefon będzie aktualizować swój wpis w tabeli routingu NAT. Ustal przedział czasu w sekundach, który będzie nieco niższy niż limit czasu sesji NAT. Wartości ustawionej domyślnie dla aktualizacji NAT nie potrzeba zazwyczaj zmieniać. Ustawienie domyślne: 20 s.

#### **Tryb wychodzącego serwera proxy**

Określ, kiedy ma być stosowany serwer Outbound Proxy.

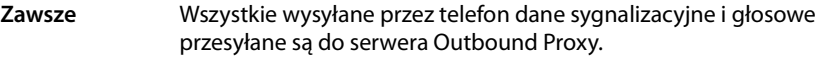

**Automatycznie** Wysłane przez telefon dane przesyłane są tylko do serwera Outbound Proxy, jeśli telefon jest podłączony do serwera z symetryczną translacją NAT lub blokującej zapory. Jeśli telefon ukryty jest za asymetryczną translacją NAT, stosowany jest serwer STUN. Jeśli ustawiono opcję **Włączono STUN** = **Nie** lub nie został wpisany serwer STUN, stosowany jest zawsze serwer Outbound Proxy.

**Nigdy** Serwer Outbound Proxy nie będzie stosowany.

Jeśli w polu **Adres serwera wychodzącego** nie zostanie dokonany żaden wpis, telefon zachowuje się, niezależnie od wybranego trybu, jak w przypadku opcji **Nigdy**.

#### **Adres serwera wychodzącego**

Wprowadź nazwę DNS lub adres IP serwera Outbound Proxy operatora. W przypadku wielu operatorów serwer Outbound Proxy jest identyczny z serwerem proxy protokołu SIP.

#### **Port wychodzącego serwera proxy**

Wprowadź numer używanego portu komunikacyjnego serwera Outbound Proxy. Port domyślny: 5060.

#### **Automatyczne negocjowanie transmisji DTMF**

Sygnalizacja DTMF jest niezbędna np. do sprawdzania i sterowania niektórymi skrzynkami poczty głosowej za pomocą kodów cyfrowych lub do zdalnej obsługi lokalnej automatycznej sekretarki. Wybierz, czy ustawienie ma zostać skonfigurowane automatycznie. W razie wybrania opcji **Nie** należy samodzielnie określić ustawienie transmisji sygnałów DTMF.

#### **Ustawienia wysyłania dla transmisji DTMF**

W celu przesyłania sygnałów DTMF za pośrednictwem połączenia VoIP należy określić sposób, w jaki kody klawiaturowe będą przekształcane na sygnały DTMF i przesyłane:

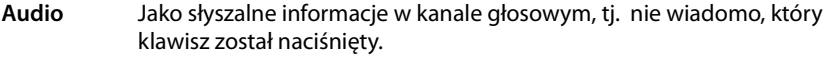

- **RFC 2833** Jako wartość (= naciśnięty klawisz) w pakiecie RTP.
- **Informacje** Jako tzw. komunikat "SIP Info".

**SIP** Wartość (= naciśnięty klawisz) jest również przesyłana jako pakiet danych protokołu SIP.

Należy dowiedzieć się od operatora VoIP, jaki rodzaj transmisji DTMF jest przez niego obsługiwany.

¤ Kliknij przycisk **Dalej >**.

#### **Dane osobiste operatora**

W obu przypadkach konfiguracji ręcznej, zarówno przy użyciu profilu jak i bez profilu, należy wprowadzić osobiste dane logowania, otrzymane od operatora VoIP.

- ▶ Wprowadź następujące dane:
	- **Nazwa uwierzytelniania**
	- **Hasło uwierzytelniania**
	- **Nazwa użytkownika**
	- **Nazwa wyświetlana**

Ponadto można wprowadzić dowolną nazwę danego połączenia telefonicznego. Jest to wygodne w przypadku używania wielu kont VoIP.

- ¤ Wpisz nazwę w polu **Nazwa połączenia**.
- ¤ Kliknij przycisk **Dalej >**, aby zakończyć konfigurację konta VoIP.

# **Kończenie konfiguracji**

Wyświetlone zostaną dane skonfigurowanego konta VoIP.

- ¤ Aby zmienić ustawienia, kliknij przycisk **< Wstecz**.
- ▶ Aby skonfigurować następne konto VoIP, zaznacz odpowiednie pole wyboru. W takim przypadku po kliknięciu przycisku **Dalej >** ponownie wyświetlona zostanie strona startowa konfiguratora internetowego ( ¢**Konfigurowanie konta VoIP**).
- ¤ Aby zamknąć kreatora konfiguracji, kliknij przycisk **Zakończ**.
- ¤ Kliknij przycisk **Dalej >**, aby
	- skonfigurować następne konto VoIP,
	- skonfigurować konto e-mail.

# **Podłączanie urządzeń Konfigurowanie konta e-mail**

Telefon może informować użytkownika o odebraniu przez serwer poczty przychodzącej nowej wiadomości e-mail. Można nawiązać połączenie z serwerem poczty przychodzącej, aby wyświetlić informację o nadawcy, dacie/godzinie otrzymania oraz temat i tekst każdej wiadomości.

### **Warunki:**

- Tylko jedno konto e-mail skonfigurowane u dostawcy usług internetowych.
- Serwer poczty przychodzącej używa protokołu POP3.
- ▶ Aby skonfigurować konto e-mail, zaznacz opcie **Tak**, a nastepnie kliknij przycisk **Dalej >**.

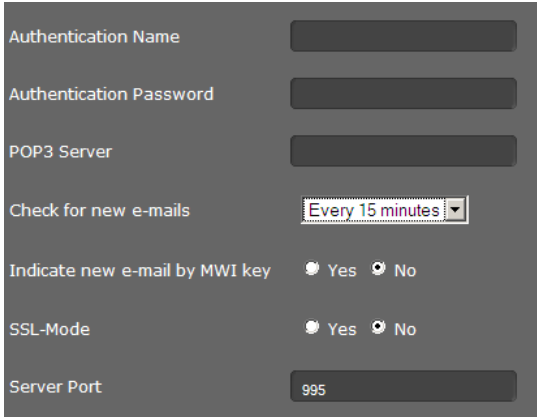

- ▶ Wprowadź dane konta e-mail:
	- **Nazwa uwierzytelniania**
	- **Hasło uwierzytelniania**
	- **Serwer POP3**

Dane te podaje operator podczas konfiguracji konta e-mail.

- ▶ Określ, jak często ma być sprawdzana dostępność nowych wiadomości e-mail. Można wybrać wartość od **Co 15 minut** do **Raz dziennie**.
- ▶ Określ, czy nadejście nowych wiadomości e-mail ma być sygnalizowane za pomocą klawisza centrum wiadomości **■** telefonu (**+ strona 62**).
- ¤ Określ, czy wiadomości e-mail mają być przesyłane przez **Bezpieczne połączenie (SSL)**. Wprowadź **Port serwera** dla bezpiecznego połączenia. W takim przypadku wiadomość można otworzyć jedynie za pomocą menu wyświetlacza, ale nie za pomocą klawisza centrum wiadomości (£**strona 59**).
- ¤ Kliknij przycisk **Dalej >**.

# **Wskazówka**

Dodatkowe ustawienia wiadomości e-mail można skonfigurować na karcie **Ustawienia** (→ strona 125).

# **Kończenie kreatora**

Telefon został już skonfigurowany przy użyciu konfiguratora internetowego. Zostaną wyświetlone jeszcze raz następujące dane:

- Liczba skonfigurowanych kont VoIP
- Nazwa konta domyślnego używanego do wykonywania połączeń wychodzących
- Konfiguracja powiadomień o wiadomościach e-mail: **Tak** lub **Nie**
- ¤ Kliknij przycisk **Zakończ**, aby zamknąć kreatora i zastosować ustawienia.
- ¤ Aby zmienić ustawienia, kliknij przycisk **< Wstecz**.

# **Ustawienia telefonu w konfiguratorze internetowym**

W menu **Ustawienia** konfiguratora internetowego można zmienić ustawienia, skonfigurowane już za pomocą menu wyświetlacza telefonu lub konfiguratora, a także fabryczne ustawienia domyślne. Ponadto dostępne są dodatkowe opcje konfiguracji.

Menu zawiera następujące funkcję:

◆ Sieć i połączenia (**+ strona 107**)

Umożliwia konfigurację ustawień sieci lokalnej, serwera i centrali telefonicznej, utworzenie dodatkowych kont VoIP i określenie ustawień zabezpieczeń.

◆ Telefonia (**+** strona 116)

Umożliwia edycję skonfigurowanych kont VoIP, optymalizację jakości połączeń głosowych, skonfigurowanie funkcji telefonu takich jak przekierowywanie połączeń i reguły wybierania oraz utworzenie list blokowania i skonfigurowanie usług poczty głosowej.

◆ Wiadomości (**+ strona 125**)

Umożliwia skonfigurowanie ustawień odbierania poczty elektronicznej oraz centrum wiadomości (wskaźnika wiadomości oczekującej, MWI) urządzenia.

◆ Usługi (**+ strona 127**)

Umożliwia wybranie usług informacyjnych i internetowych stacji radiowych dla usługi Centrum informacji oraz skonfigurowanie ustawień używania książek telefonicznych.

◆ Klawisze funkcyjne (→ strona 133)

Umożliwia przypisanie często używanych funkcji klawiszom programowalnym telefonu.

```
◆ System (+ strona 135)
```
Umożliwia zmianę podstawowych ustawień telefonu, takich jak data i godzina lub ustawienia wyświetlacza. Ponadto umożliwia ponowne uruchomienie systemu lub wczytanie nowego oprogramowania firmware.

# **Sieć i połączenia**

Prawidłowe ustawienia połączenia telefonu z siecią lokalną są warunkiem komunikacji z innymi urządzeniami w sieci i telefonowania przez Internet.

Jeśli używany jest konfigurator internetowy, telefon jest już podłączony do sieci lokalnej. Ustawienia te można zmienić i rozszerzyć w menu **Sieć i połączenia**. Ponadto można skonfigurować dodatkowe konta VoIP i ustawienia linii telefonicznych:

- ◆ Ustawienia sieci LAN (→ strona 107)
- ◆ Serwer i centrale telefoniczne (→ strona 111)
- ◆ Ustawienia VoIP (→ strona 114)
- ◆ Ustawienia zabezpieczeń (**+ strona 115**)

# **Ustawienia sieci LAN**

### **Uwaga!**

W przypadku błędnej zmiany ustawień sieci LAN, połączenie między komputerem i telefonem może zostać zerwane, co skutkuje brakiem dostępu do konfiguratora internetowego.

W takim przypadku konieczne jest przywrócenie dostępu telefonu do sieci lokalnej za pomocą menu wyświetlacza (**+ strona 85**).

### **Ustawienia**¢**Sieć i połączenia**¢**Ustawienia sieci LAN**

### **Przypisywanie adresu sieciowego**

### **Typ sieci**

¤ Wybierz protokół IP stosowany w sieci (**IPv4** lub **IPv6**).

Dalsze ustawienia zależne są od wybranej opcji.

### **Konfiguracja protokołu IPv4**

- ¤ Wybierz opcję **Dynamiczny**, jeśli urządzenie otrzymuje adres IP z serwera DHCP.
- ¤ Wybierz opcję **Statyczny**, jeśli urządzeniu przypisany zostanie stały adres IP.

W przypadku ustawienia **Dynamiczny** pozostałe ustawienia zostaną skonfigurowane automatycznie. Zostaną wyświetlone i nie można ich będzie zmienić.

W przypadku wybrania typu adresu **Statyczny** należy skonfigurować następujące ustawienia:

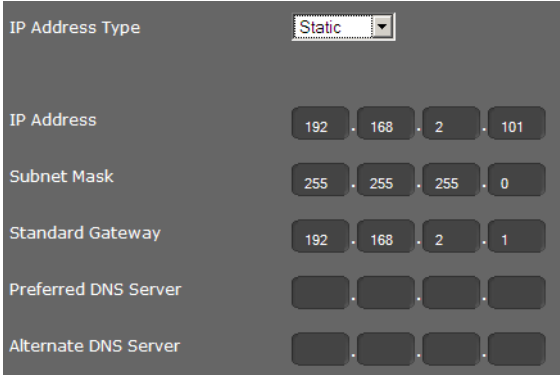

#### **Adres IP**

Wprowadź adres IP telefonu. Za pośrednictwem tego adresu IP telefon jest dostępny dla innych użytkowników w sieci lokalnej (np. komputerów).

Adres IP składa się z czterech rozdzielonych kropkami pól, zawierających wartości z zakresu od 0 do 255, np. 192.168.2.1.

Należy przestrzegać następujących zasad:

- Adres IP musi pochodzić z puli adresów używanej przez router/bramę dla sieci lokalnej. Odpowiednią pulę adresów wyznacza adres IP i maska podsieci routera/ bramy (patrz przykład).
- Adres IP musi być unikalny w sieci, tj. nie może go używać żadne inne urządzenie podłączone do routera/bramy.
- Stały adres IP nie może należeć do puli adresów zarezerwowanej dla serwera DHCP routera/bramy.

W razie potrzeby należy sprawdzić ustawienie routera lub zasięgnąć informacji u administratora sieci.

#### **Przykład:**

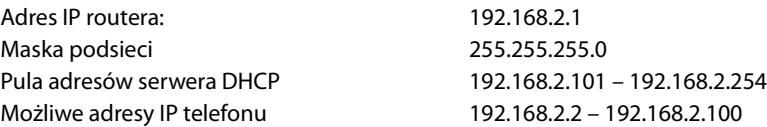
#### **Maska podsieci**

Maska podsieci wskazuje, ile części adresu IP stanowi prefiks sieci.

Maska 255.255.255.0 znaczy na przykład, że pierwsze trzy części adresu IP każdego urządzenia w sieci muszą być identyczne, a ostatnia część jest specyficzna dla każdego urządzenia. W przypadku maski podsieci 255.255.0.0 tylko dwie pierwsze części są zarezerwowane dla prefiksu sieci. Należy wprowadzić maskę podsieci stosowaną w danej sieci.

#### **Brama standardowa**

Wprowadź adres IP bramy domyślnej , za pośrednictwem której sieć lokalna łączy się z Internetem. Zazwyczaj jest to lokalny (prywatny) adres IP routera/bramy (np. 192.168.2.1). Telefon wymaga tej informacji w celu uzyskania dostępu do Internetu.

#### **Preferowany serwer DNS**

Wprowadź adres IP preferowanego serwera DNS. Usługa DNS (Domain Name System) umożliwia przyporządkowanie publicznych adresów IP do nazw symbolicznych. Serwer DNS jest niezbędny w celu przekształcenia nazw DNS na adresy IP podczas nawiązywania połączenia z innym serwerem.

Można tu wprowadzić adres IP routera/bramy. Router/brama przekazuje zapytania adresowe telefonu do swojego serwera DNS.

Nie jest ustawiony domyślnie żaden serwer DNS.

#### **Alternatywny serwer DNS**

Wprowadź adres IP alternatywnego serwera DNS, który będzie używany w przypadku niedostępności preferowanego serwera DNS.

#### **Konfiguracja protokołu IPv6**

#### **Typ adresu IP**

- ¤ Wybierz opcję **Konfiguracja automatyczna**, jeśli urządzenie otrzymuje adres IP z serwera DHCP.
- ¤ Wybierz opcję **Statyczny**, jeśli urządzeniu przypisany zostanie stały adres IP.

W przypadku ustawienia **Konfiguracja automatyczna** pozostałe ustawienia zostaną skonfigurowane automatycznie. Zostaną wyświetlone na tym ekranie i nie można ich będzie zmienić.

W przypadku wybrania typu adresu **Statyczny** należy skonfigurować następujące ustawienia:

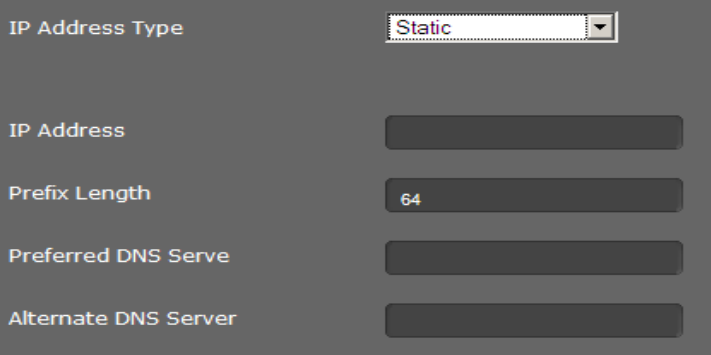

#### **Adres IP**

Wprowadź adres IP telefonu. Za pośrednictwem tego adresu IP telefon jest dostępny dla innych użytkowników w sieci lokalnej (np. komputerów).

Adres IP to adres 128-bitowy. Adres ma osiem rozdzielanych dwukropkami pól zawierających wartości szesnastkowe od 0 do FFFFFF, np. 2001:b021:189:0:205:5dff:fe6b:87.

Adres IP składa się z prefiksu i identyfikatora interfejsu. Długość prefiksu (zazwyczaj 64 bity) określa wartość **Długość prefiksu**.

#### **Długość prefiksu**

Długość prefiksu wskazuje, ile bitów adresu IP określa prefiks sieci. Należy wprowadzić długość prefiksu stosowaną w danej sieci.

#### **Preferowany serwer DNS**

Wprowadź adres IP preferowanego serwera DNS. Usługa DNS (Domain Name System) umożliwia przyporządkowanie publicznych adresów IP do nazw symbolicznych. Serwer DNS jest niezbędny w celu przekształcenia nazw DNS na adresy IP podczas nawiązywania połączenia z innym serwerem.

Można tu wprowadzić adres IP routera/bramy. Router/brama przekazuje zapytania adresowe telefonu do swojego serwera DNS.

Nie jest ustawiony domyślnie żaden serwer DNS.

#### **Alternatywny serwer DNS**

Wprowadź adres IP alternatywnego serwera DNS, który będzie używany w przypadku niedostępności preferowanego serwera DNS.

### **Tagowanie VLAN**

Sieć lokalna może być podzielona na segmenty logiczne, tzw. sieci VLAN (VLAN = Virtual Local Area Network, standard IEEE 802.1Q). Różne sieci VLAN współużytkują tę samą sieć fizyczną i jej składniki, takie jak przełączniki. Pakiety danych z jednej sieci VLAN nie są przesyłane do innych sieci VLAN. Sieci VLAN są często stosowane w celu rozdzielenia ruchu danych różnych usług (telefonii internetowej, telewizji internetowej itd.) oraz nadawania im różnych priorytetów.

Jeśli telefon jest używany w sieci VLAN, należy tutaj wprowadzić znacznik (tag) odpowiedniej sieci VLAN. Dane te można otrzymać od operatora sieci.

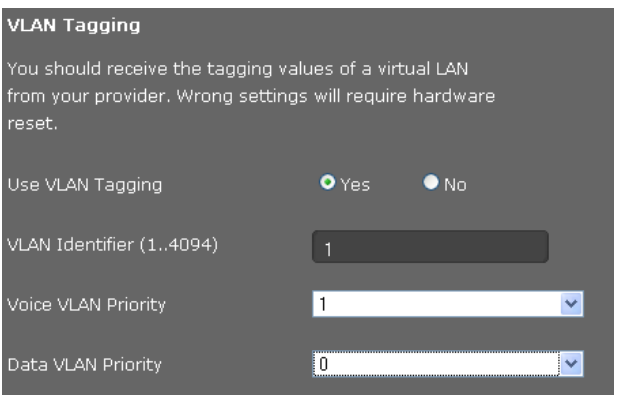

- ▶ Zaznacz opcję **Tak**, jeśli stosujesz tagowanie VLAN.
- ▶ W polu **Identyfikator VLAN (1...4094)** wprowadź identyfikator sieci VLAN. Zakres wartości: 1 – 4094

#### **Uwaga!**

W przypadku wprowadzenia błędnej wartości konieczne jest przywrócenie ustawień fabrycznych telefonu (£**strona 83**). Następnie należy ponownie podłączyć telefon do sieci lokalnej (£**strona 85**).

Pakietom danych z sieci VLAN można nadać priorytety. Priorytet decyduje o pierwszeństwie ruchu danych sieci VLAN. Można ustawić oddzielny priorytet dla mowy i danych. W sieci lokalnej o dużym ruchu danych wysoki priorytet danych głosowych zapewnia wyższą jakość połączeń telefonicznych.

¤ Wybierz żądane priorytety przesyłania mowy i danych z menu **Priorytet głosu sieci VLAN** oraz **Priorytet danych sieci VLAN**.

Zakres wartości i przypisanie wartości do klas usług (wg. normy IEEE 802.1p):

- 0 Bez priorytetów (Best Effort)
- 1 Usługi działające w tle, np. News Ticker (Background)
- 2 Nie określono
- 3 Ogólne usługi danych (Excellent Effort)
- 4 Usługi sterujące, np. Routing (Controlled Load)
- 5 Wideo
- 6 Dane głosowe (Voice)
- 7 Najwyższy priorytet dla oprogramowania sterującego siecią (Network Control)

#### **Wskazówka**

Dodatkowe możliwości optymalizacji jakości mowy dostępne są w obszarze **Ustawienia usługi Quality of Service (QoS)**£**strona 113**.

#### **Zapisywanie ustawień**

¤ Kliknij przycisk **Zapisz**, aby zapisać ustawienia ze strony **Ustawienia sieci LAN**.

## **Serwer i centrale telefoniczne**

Jeśli w sieci lokalnej stosowany jest własny serwer HTTP lub centrala telefoniczna, strony tej można użyć w celu skonfigurowania dostępu telefonu.

#### **Ustawienia** ¢**Sieć i połączenia** ¢**Serwer i systemy telefoniczne**

#### **Konfigurowanie serwera proxy protokołu HTTP**

- ▶ Należy wybrać, czy telefonowi ma zostać udostępniony serwer proxy w sieci.
- ¤ Jeśli **Tak**, w polu **Adres serwera proxy** wprowadź adres IP serwera proxy.
- ¤ Domyślnie ustawiony jest **Port serwera proxy** 5060. Należy go zmienić, jeśli serwer używa innego portu.

## **Ustawienia własnego serwera HTTP**

▶ Jeśli stosowany jest własny serwer HTTP, należy wprowadzić dane portów komunikacyjnych.

### **Port HTTP**

Wprowadź numer portu komunikacyjnego serwera HTTP. Ustawienie domyślne: 80

### **Port HTTPS**

Wprowadź numer portu komunikacyjnego serwera HTTP używanego do bezpiecznych połączeń. Ustawienie domyślne: 443

### **Typ połączenia HTTP**

Wybierz dozwolone sposoby nawiązywania połączeń:

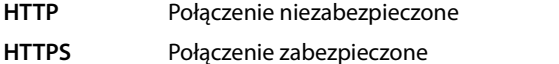

**HTTP + HTTPS** Zarówno połączenie zabezpieczone, jak i niezabezpieczone

## **Czas automatycznego wylogowania [min]**

Wprowadź czas (w minutach), po którym połączenie HTTP ma być automatycznie zamykane w przypadku niewprowadzania żadnych danych.

## **Systemy telefoniczne**

Jeśli telefon jest podłączony do centrali telefonicznej, wybierz typ centrali.

#### Połaczono z systemem telefonicznym (przyk<sup>3</sup>ad)

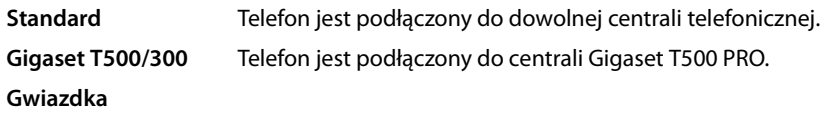

**...**

## **Menedżer połączeń**

Wybierz, czy można bezpośrednio odbierać połączenia łączone przez menedżera połączeń centrali telefonicznej. Dostępne są następujące możliwości:

- **poprzez zestaw słuchawkowy**
- **poprzez zestaw głośnomówiący** lub
- w ogólne nie (**Nie**)

## **Zapisywanie ustawień**

¤ Kliknij przycisk **Zapisz**, aby zapisać ustawienia ze strony **Serwer i systemy telefoniczne**.

## **Ustawienia usługi Quality of Service (QoS)**

Na tej stronie można zoptymalizować jakość dźwięku telefonu IP.

Jakość dźwięku jest zależna od priorytetu danych głosowych w sieci IP. Nadanie priorytetu pakietom danych VoIP umożliwia usługa QoSDiffServ (= Differentiated Services). Usługa DiffServ określa klasy jakości usług i nadaje w tych klasach priorytety przetwarzania.

Można wpisać różne wartości QoS dla pakietów SIP i RTP. Pakiety SIP (Session Initiation Protocol) zawierają dane sygnalizacyjne, a pakiety RTP (Realtime Transport Protocol, czyli protokół transmisji danych w czasie rzeczywistym) służą do transmisji głosu.

**Ustawienia** ¢**Sieć i połączenia** ¢**Ustawienia jakości usługi**

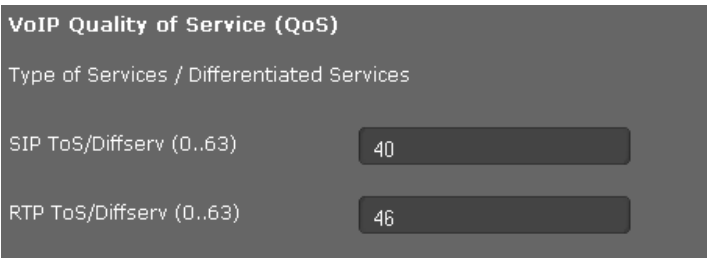

¤ W polach **ToS/Diffserv SIP (0...63)**<sup>i</sup> **ToS/Diffserv RTP (0...63)** wprowadź żądane wartości QoS. Zakres wartości: 0 - 63.

Typowe wartości dla protokołu VoIP (ustawienie domyślne):

danych (Expedited Forwarding)

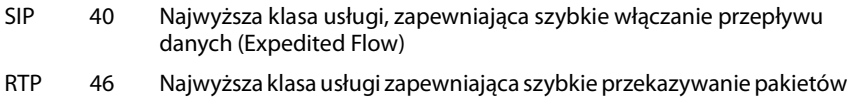

#### **Uwaga!**

Wartość tę należy zmieniać jedynie po uzgodnieniu z operatorem sieci. Wyższa wartość nie musi oznaczać wyższego priorytetu. Wartość określa klasę usługi, a nie priorytet. Stosowane przetwarzanie priorytetu jest zgodne z wymogami tej klasy i nie jest dostosowywane w celu transmisji danych głosowych.

Dodatkowe informacje na temat usług Diffserv zawierają dokumenty RFC 2474 i RFC 3168

#### **Zapisywanie ustawień**

¤ Kliknij przycisk **Zapisz**, aby zapisać ustawienia ze strony **Ustawienia jakości usługi**.

## **Ustawienia VoIP**

Na tej stronie można skonfigurować porty służące do nawiązywania połączeń VoIP.

**Ustawienia** ¢**Sieć i połączenia** ¢**Ustawienia VoIP**

## **Porty nasłuchu połączeń VoIP**

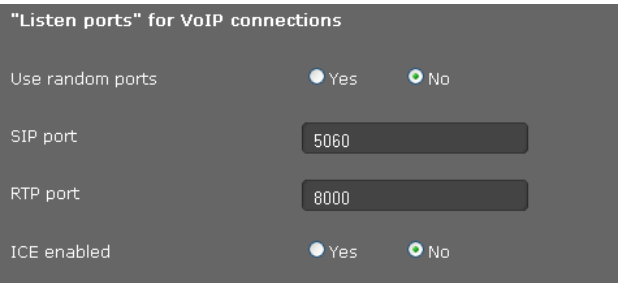

▶ Wybierz porty, na których telefon ma oczekiwać na przychodzące połączenia VoIP.

### **Używaj losowych portów**

▶ Wybierz opcję Tak, jeśli telefon nie ma używać dla portu SIP oraz portu RTP stałych portów, lecz dowolnych wolnych portów.

Użycie losowych portów jest uzasadnione, jeśli z tym samym routerem/bramą z filtrowaniem NAT używanych jest kilka telefonów. Telefony muszą wtedy używać różnych portów, aby funkcja NAT routera/bramy mogła przekazywać rozmowy przychodzące i dane głosowe tylko do jednego telefonu (adresowanego).

¤ W przypadku kliknięcia opcji **Nie** telefon będzie używać portów wprowadzonych w polach **Port SIP** oraz **Port RTP**.

#### **Port SIP**

Określ lokalny port komunikacyjny, za pomocą którego telefon będzie odbierać dane sygnalizacyjne. Wprowadź liczbę z przedziału od 1024 do 49152. Domyślny numer portu sygnalizacji SIP to 5060.

#### **Port RTP**

Wprowadź lokalny port komunikacyjny, za pomocą którego telefon będzie odbierać dane głosowe. Wprowadź liczbę parzystą z przedziału od 1024 do 49152 Numer portu nie może być taki sam, jak numer portu w polu Port SIP. Wprowadzenie liczby nieparzystej spowoduje automatyczne wybranie następnej niższej liczby parzystej (np. wprowadzenie 5003 spowoduje ustawienie 5002). Domyślny numer portu transmisji głosu to 5004.

#### **ICE włączone**

Wybierz, czy stosowana ma być technika ICE (Interactive Connectivity Establishment). ICE to podobnie jak STUN (→ strona 101) metoda pomijania zapór/NAT przez protokół SIP.

#### **Zapisywanie ustawień**

¤ Kliknij przycisk **Zapisz**, aby zapisać ustawienia ze strony **Ustawienia VoIP**.

## **Ustawienia zabezpieczeń**

Na tej stronie można skonfigurować ustawienia zabezpieczeń telefonu.

#### **Ustawienia** ¢**Sieć i połączenia** ¢**Ustawienia zabezpieczeń**

#### **Zarządzanie zdalne**

¤ Wybierz żądane ustawienie opcji **Zezwalaj na dostęp do konfiguratora internetowego z innych sieci** (**Tak** albo **Nie**).

Zezwolenie na **Zarządzanie zdalne** zwiększa ryzyko nieupoważnionego dostępu do ustawień urządzenia.

- ¤ Wybierz protokół sieciowy używany do komunikacji:
	- **TLS** (Transport Level Security)
	- **UDP** (User Datagram Protocol)
	- **UDP** (Transmission Control Protocol)

#### **Ustawienia zabezpieczeń**

Na tej stronie można załadować certyfikaty serwera do telefonu, usunąć załadowane certyfikaty i określić sposób obsługi nieważnych certyfikatów.

Certyfikaty serwera umożliwiają cyfrową identyfikację serwerów przez SSL (Secure Sockets Layer). W przypadku używania protokołu SSL certyfikat serwera wymagany jest zarówno do uwierzytelniania jednostronnego (serwera na kliencie), jak i dwustronnego (wzajemnego serwera i klienta). Aby urządzenie mogło przeprowadzić uwierzytelnianie, certyfikat serwera musi zostać załadowany na urządzenie.

Listy **Certyfikaty serwera** i **Certyfikaty ośrodków certyfikacji** zawierają wszystkie załadowane certyfikaty.

- ▶ Wybierz certyfikat z jednej z list.
- ¤ Kliknij przycisk **Usuń**, aby usunąć certyfikat z listy.
- ¤ Kliknij przycisk **Szczegóły**, aby wyświetlić szczegóły certyfikatu.

#### **Importuj certyfikat lokalny**

Załadowanie certyfikatu na telefon wymaga użycia sieci.

- ¤ Kliknij przycisk **Przeglądaj**, aby przejść do pliku na komputerze lub w sieci. Wybierz żądany plik.
- ¤ Kliknij przycisk **Prześlij**, aby załadować plik do urządzenia.

#### **Wskazówka**

W razie przeniesienia lub usunięcia certyfikatu połączenie ze słuchawką może zostać przerwane.

#### **Nieważne certyfikaty**

Lista zawiera wszystkie nieważne certyfikaty.

- $\blacktriangleright$  Wybierz certyfikat z listy.
- ¤ Aby zaakceptować certyfikat, kliknij przycisk **Przyjmij**.
- ¤ Aby odrzucić certyfikat, kliknij przycisk **Odrzuć**.

### **Secure Real Time Protocol (SRTP)**

Protokół SRTP (Secure Real-Time Transport Protocol) umożliwia szyfrowanie danych głosowych przesyłanych przy użyciu protokołu RTP.

- ¤ Włącz lub wyłącz **Secure Real Time Protocol (SRTP)**.
- ¤ Wybierz żądane ustawienie opcji **Przyjmij połączenie nieużywające SRTP**. Jeśli funkcja jest włączona, przyjmowane są również połączenia przychodzące ze stacji zdalnej bez użycia protokołu SRTP.
- ¤ Wybierz **Typ zabezpieczeń SRTP**.

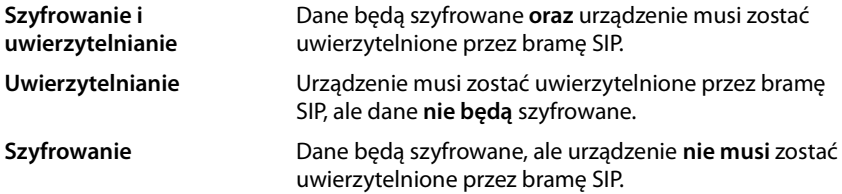

¤ Wprowadź w polu **Klucz wspólny dla protokołu SRTP** hasło szyfrowania/ uwierzytelniania protokołu SRTP.

## **Zapisywanie ustawień**

¤ Kliknij przycisk **Zapisz**, aby zapisać ustawienia ze strony **Ustawienia zabezpieczeñ**.

# **Telefonia**

Menu **Telefonia** zawiera następujące opcje:

- ◆ Połączenia ( + strona 117) Umożliwia konfigurowanie i tworzenie połączeń VoIP.
- ◆ Jakość głosu (→ strona 119) Na tej stronie można zoptymalizować jakość dźwięku połączenia VoIP.
- ◆ Przekierowanie połączenia (**+ strona 121**) Ta strona umożliwia określenie opcji przekierowywania połączeń i włączanie lub wyłączanie tej funkcji.
- ◆ Reguły wybierania ( + strona 122) Na stronie reguł wybierania można określić prefiksy i połączenia VoIP stosowane w przypadku połączeń zewnętrznych, a także wprowadzić krajowy i miejscowy prefiks linii telefonicznej.
- ◆ Lista blokowania (tryb "nie przeszkadzać") (→ strona 123) Lista blokowania umożliwia blokowanie wybranych numerów, z których przychodzą połączenia, a także wszystkich połączeń anonimowych.
- ◆ Nagrywanie rozmów (**+ strona 124**)

Umożliwia określenie miejsca zapisu nagrywanych rozmów.

◆ Usługi poczty głosowej (→ strona 124) Ta strona umożliwia skonfigurowanie poczty głosowej.

# **Połączenia**

Można skonfigurować 12 połączeń (kont VoIP) telefonu i dodatkowo jedno połączenie dla telefonu komórkowego.

### **Ustawienia** ¢**Telefonia** ¢**Połączenia**

Na tej stronie można

- skonfigurować nowe połączenie za pomocą funkcji **Konfiguracja automatyczna**,
- sprawdzić stan skonfigurowanych połączeń,
- włączyć lub wyłączyć poszczególne połączenia,
- określić połączenie używane domyślnie do połączeń wychodzących,
- zmienić konfigurację połączeń lub utworzyć nowe połączenie,
- usunąć istniejące połączenia.

## **Tworzenie nowego połączenia za pomocą funkcji automatycznej konfiguracji**

 $\blacktriangleright$  Jeśli operator obsługuje automatyczną konfigurację konta, w celu utworzenia nowego połączenia wystarczy kliknąć przycisk **Start**.

Po zakończeniu procedury połączenie zostanie wyświetlone na liście.

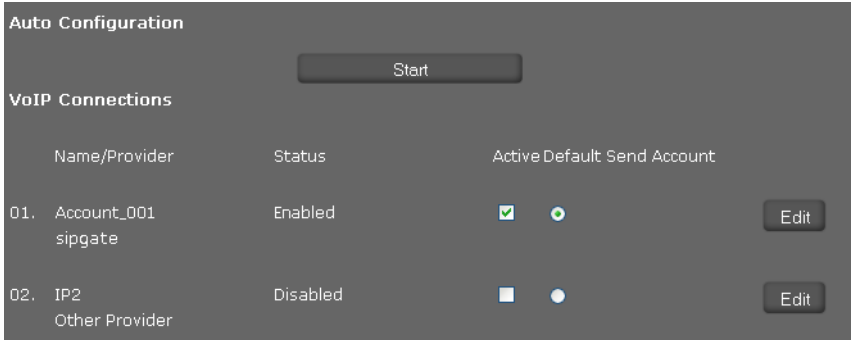

## **Połączenia telefonu Gigaset DE700 IP PRO**

Wyświetlane są następujące informacje o każdym skonfigurowanym połączeniu: **Nazwa/ Dostawca** Nazwa lub numer połączenia VoIP/nazwa operatora VoIP.

**Status** Stan połączenia. Możliwe są następujące stany:

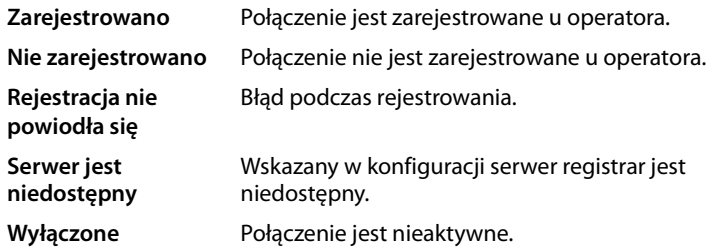

## **Włączanie/wyłączanie połączeń**

Do telefonii internetowej można używać jedynie włączonych połączeń.

¤ W celu używania skonfigurowanego połączenia należy zaznaczyć pole wyboru **Aktywne**.

## **Określanie linii domyślnej dla połączeń wychodzących**

▶ Zaznacz opcie **Domyślne konto wysyłania** przy linii, której chcesz używać jako połączenia domyślnego. Można zaznaczyć tylko jedno połączenie.

## **Tworzenie nowych i edycja istniejących połączeń**

- ¤ Kliknij przycisk **Edytuj** w wierszu skonfigurowanego połączenia, aby zmienić jego konfigurację.
- ¤ Kliknij przycisk **Edytuj** w wierszu bez skonfigurowanego połączenia, aby utworzyć nowe połączenie.

Dla telefonu komórkowego można skonfigurować tylko jedno połączenie.

#### **Konfiguracja połączenia**

Niezbędne są do tego odpowiednie informacje od operatora telefonii internetowej.

- ¤ W polu **Nazwa połączenia lub numer** wprowadź (dowolną) nazwę albo numer telefonu.
- ¤ Kliknij przycisk **Rozpocznij pobieranie profilu**, aby załadować profil operatora.

Uruchomiony zostanie kreator prowadzący przez kolejne kroki procedury.

- ¤ Wybierz **Kraj**, a w następnym kroku wybrany zostanie **Dostawca**.
- ¤ Jeśli żądanego operatora nie ma na liście, wybierz opcję **Other provider** (Inny operator).
- ¤ Kliknij przycisk **Zakończ**.

Załadowany zostanie wybrany profil.

## **Wprowadzanie osobistych danych operatora**

Następnie należy wprowadzić osobiste dane logowania uzyskane od operatora VoIP.

- ▶ Wprowadź następujące dane:
	- **Nazwa uwierzytelniania**
	- **Hasło uwierzytelniania**
	- **Nazwa użytkownika**
	- **Nazwa wyświetlana**

#### **Ustawienia zaawansowane**

Dalsze parametry konfiguracji połączenia VoIP są dostępne w obszarze **Ustawienia zaawansowane**.

¤ Kliknij przycisk **Pokaż** obok pozycji **Ustawienia zaawansowane**.

Szczegółowe informacje o ustawieniach konfiguracyjnych można znaleźć w rozdziale **Konfigurowanie konta VoIP** na **strona 99**.

#### **Zliczanie połączeń odebranych i nieodebranych**

Gdy funkcja ta jest aktywna, na listach połączeń telefonu zliczane są połączenia odebrane i nieodebrane na danym koncie VoIP (→ strona 43).

- ¤ Przejdź do obszaru **Ustawienia zaawansowane**.
- ¤ Zaznacz opcję **Tak** dla ustawienia **Liczba połączeń nieodebranych/odebranych**, aby włączyć funkcję. Ustawienie domyślne: **Nie**

#### **Ustawianie sygnału dzwonka**

Każdemu połączeniu można przypisać oddzielny sygnał dzwonka.

- ¤ Przejdź do obszaru **Ustawienia zaawansowane**.
- ¤ Wybierz opcję **Melodia**.
- ¤ Kliknij przycisk **Test**, aby odtworzyć wybraną melodię.

#### **Zapisywanie ustawień**

¤ Kliknij przycisk **Zapisz**, aby zapisać ustawienia połączenia.

#### **Usuwanie połączenia**

¤ Kliknij przycisk **Usuń połączenie**, aby usunąć wyświetlane ustawienie.

## **Jakość głosu**

Jakość dźwięku połączeń VoIP można określić, wskazując żądany koder-dekoder. W celu uzyskania wyższej jakości konieczna jest transmisja większych ilości danych. W zależności od przepustowości łącza DSL może to – zwłaszcza w przypadku 2 równocześnie prowadzonych rozmów przez VoIP – spowodować problemy wywołane ilością przesyłanych danych. Następujące ustawienia umożliwiają dostosowanie aparatu Gigaset do możliwości łącza DSL.

#### **Ustawienia** ¢**Telefonia** ¢**Jakość głosu**

Ustawić można następujące parametry jakości dźwięku:

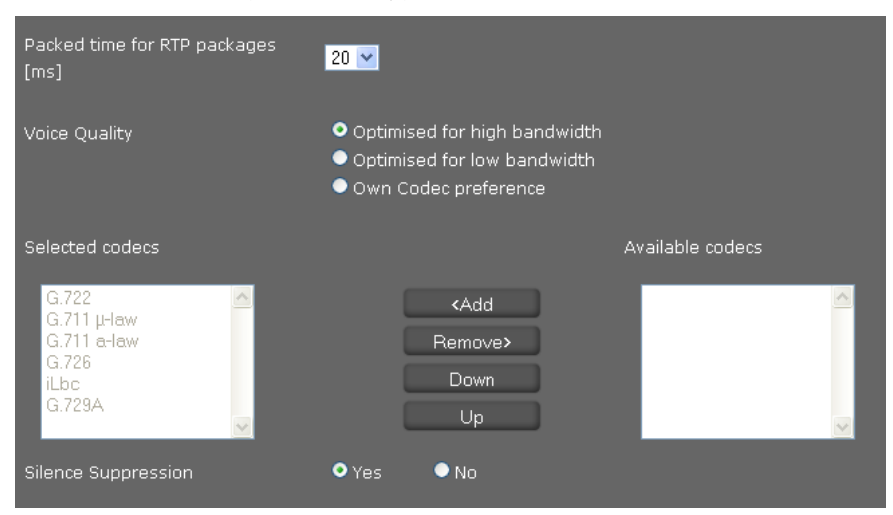

## **Interwał czasowy pakietów RTP**

▶ Wybierz interwał czasowy wysyłania pakietów RTP (20 lub 30 ms). RTP (RTP=Real-Time Transport Protocol) to protokół ciągłej (strumieniowej) transmisji danych audiowizualnych przez sieci protokołu IP.

## **Jakość głosu**

- ▶ Wybierz jakość dźwięku odpowiadającą przepustowości łącza DSL.
	- **Optymalizacja do wysokiej przepustowości**
	- **Optymalizacja do niskiej przepustowości**
	- **Preferencje własnych kodeków**  tę opcję należy wybrać, aby samodzielnie określić kodery-dekodery.

Obie strony połączenia telefonicznego (dzwoniący/nadawca oraz odbiorca) muszą używać tych samych koderów-dekoderów głosowych. Są one ustalane podczas nawiązywania połączenia pomiędzy nadawcą a odbiorcą. Jakością głosu można sterować, wybierając kodery-dekodery głosowe (przy uwzględnieniu pasma transmisji posiadanego łącza internetowego), z których ma korzystać telefon, oraz ustalając kolejność, w jakiej kodery-dekodery powinny być proponowane podczas nawiązywania nowego połączenia VoIP.

- ▶ Wybierz żądane kodery-dekodery i określ preferowaną kolejność ich stosowania. Telefon obsługuje następujące kodery-dekodery głosowe:
	- **G.722** Szerokopasmowy koder-dekoder głosu G.722 działa z tą samą szybkością transmisji co G.711 (64 Kb/s na połączenie głosowe) lecz z wyższą częstotliwością próbkowania (16 kHz) i zapewnia w związku z tym wyśmienitą jakość dźwięku.

#### **G.711 a law/G.711 μ law**

Bardzo dobra jakość głosu (porównywalna z liniami ISDN). Niezbędne pasmo transmisji wynosi 64 Kb/s na połączenie głosowe.

- **G.726** Dobra jakość głosu (niższa, niż w przypadku G.711, jednakże lepsza niż w przypadku G.729). Telefon obsługuje standard G.726 przy paśmie transmisii rzędu 32 Kb/s na połączenie głosowe.
- iLbc Średnia jakość głosu. Koder-dekoder operuje blokami 30 ms lub 20 ms. Szybkość transmisji danych wynosi 13,33 Kb/s (bloki 30 ms) lub 15,2 Kb/s (bloki 20 ms).
- **G.729A** Średnia jakość głosu. Wymagane pasmo transmisji jest niższe lub równe 8 Kb/s na połączenie głosowe.

#### **Pomijanie przerw w mówieniu**

Pomijanie przerw w mówieniu znaczy, że podczas przerwy w mówieniu nie są wysyłane pakiety danych. Zmniejsza to ilość przesyłanych danych, ale rozmówca może uznać, ze połączenie zostało przerwane.

¤ Zaznacz opcję **Nie**, aby wyłączyć funkcję wykrywania przerw w mówieniu. Ustawienie domyślne: **Tak**

#### **Zapisywanie ustawień**

¤ Kliknij przycisk **Zapisz**, aby zapisać ustawienia ze strony.

## **Przekierowanie połączenia**

Połączenia telefoniczne przychodzące na dowolne skonfigurowane konto VoIP można automatycznie przekierowywać na inny numer telefonu.

**Ustawienia** ¢**Telefonia** ¢**Przekierowanie połączenia**

| Connection | When | Phone Number |
|------------|------|--------------|
| IP1        | Off  |              |
| IP2        | Off  |              |

¤ Wybierz z listy opcję przekierowania dla konta VoIP.

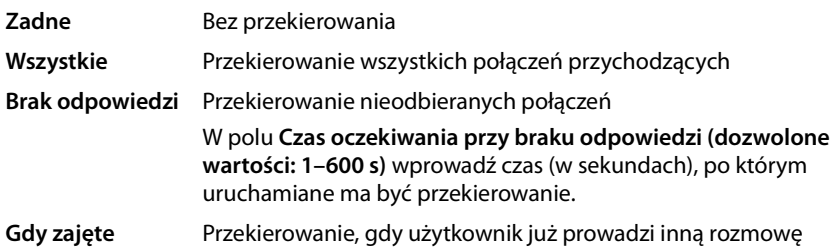

- ¤ Wprowadź **Numer telefonu**, na który chcesz przekierowywać połączenia.
- ¤ Kliknij przycisk **Zapisz**, aby zapisać ustawienia ze strony.

## **Reguły wybierania**

Za pomocą reguł wybierania można określić konta VoIP używane do wykonywania połączeń na wybrane numery telefonów lub poprzedzanie numerów lokalnym numerem kierunkowym.

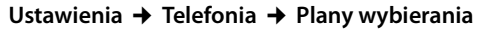

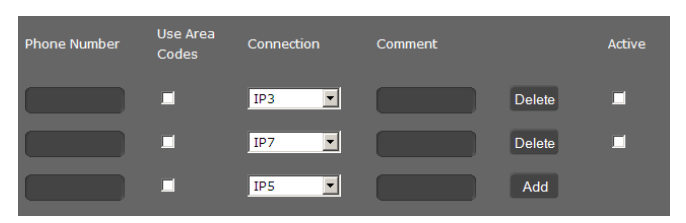

- ▶ Wprowadź **Numer telefonu**, którego ma dotyczyć reguła wybierania.
- ▶ Zaznacz opcję **Używaj numerów kierunkowych**, aby poprzedzać numer prefiksem.
- ▶ Wybierz połączenie, które ma być używane w przypadku tego numeru telefonu.
- ¤ Wprowadź w polu **Komentarz** nazwę reguły wybierania.
- ¤ Kliknij przycisk **Dodaj**, aby wprowadzić regułę na listę.
- ¤ Kliknij przycisk **Usuń**, aby usunąć regułę z listy.
- ▶ Zaznacz opcje **Aktywne**, aby właczyć regułę.

## **Prefiksy**

W telefonie można zapisać pełny numer kierunkowy (wraz z prefiksem międzynarodowym) miejscowości, w której używany jest telefon. W przypadku połączeń VoIP należy z zasady wprowadzać również lokalny numer kierunkowy – także w przypadku rozmów miejscowych. Aby zaoszczędzić sobie konieczności wprowadzania lokalnego numeru kierunkowego, telefon można ustawić w taki sposób, aby numer ten automatycznie poprzedzał wszystkie miejscowe połączenia VoIP, czyli wszystkie numery, które nie zaczynają się od 0 – także w przypadku wybierania numerów z książki telefonicznej oraz z innych list.

**Wyjątki**: numery, dla których zdefiniowano regułę wybierania.

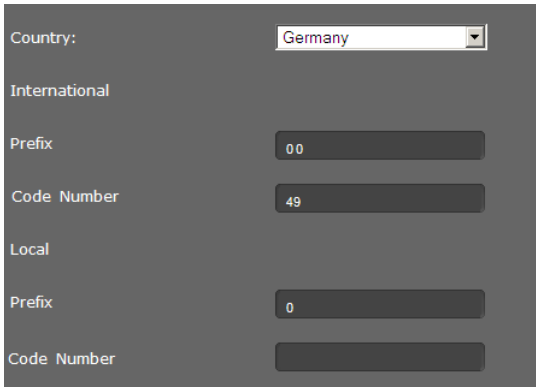

- ¤ Wybierz **Kraj**. W polach w obszarze **Międzynarodowe** wyświetlony zostanie **Prefiks** i **Numer** wybranego kraju.
- ¤ W obszarze **Lokalne** wprowadź **Prefiks** telefonu i **Numer** kierunkowy miejscowości. Wprowadź pełny numer kierunkowy miejscowości, z której telefonujesz. W przeciwnym razie może dojść do błędów połączeń telefonicznych lub wymiany danych (np. między siecią stacjonarną i komórkową).

### **Numer dostępowy**

Prefiks będzie automatycznie wstawiany przed wybieranym numerem.

- ▶ Określ opcje stosowania:
	- **Zadne** (jeśli prefiksy nie będą stosowane)
	- W przypadku numerów, które zawiera **Książka telefoniczna i listy połączeń**
	- **Wszystkie**

### **Zapisywanie ustawień**

¤ Kliknij przycisk **Zapisz**, aby zapisać ustawienia ze strony **Plany wybierania**.

## Lista blokowania (tryb "nie przeszkadzać")

Można blokować poszczególne numery telefonów i/lub wszystkie połączenia anonimowe. Użytkownik jest wówczas nieosiągalny dla tych numerów, a telefon nie dzwoni.

#### **Ustawienia** ¢**Telefonia** ¢**Nie przeszkadzać**

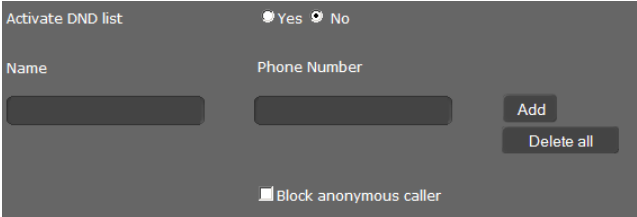

- ¤ Zaznacz opcję **Tak**, aby włączyć funkcję **Nie przeszkadzać**.
- ¤ Wprowadź nazwisko i numer w polach **Nazwa**<sup>i</sup> **Numer telefonu**.
- ¤ Kliknij przycisk **Dodaj**, aby dodać wpis do listy blokowania.
- ¤ Kliknij przycisk **Usuń**, aby usunąć wpis z listy blokowania.
- ▶ Kliknij przycisk Usuń wszystkie, aby usunąć wszystkie wpisy.
- ¤ Kliknij przycisk **Blokuj połączenia anonimowe**, aby blokować wszystkie połączenia anonimowe.
- ¤ Kliknij przycisk **Zapisz**, aby zapisać ustawienia z tej strony.

## **Nagrywanie rozmów**

ta strona umożliwia określenie miejsca zapisu nagrywanych rozmów.

W celu uruchomienia nagrywania rozmowy należy nacisnąć klawisz <sup>●REC</sup> (→ strona 37). Nagrane rozmowy można odtworzyć za pomocą menu wyświetlacza (£**strona 58**).

Rozmowy trwające do 30 minut są zapisywane w wewnętrznej pamięci telefonu. Jeśli w sieci dostępny jest serwer, nagrywaną rozmowę można zapisać także na serwerze.

#### **Ustawienia** ¢**Telefonia** ¢**Nagrywanie rozmowy**

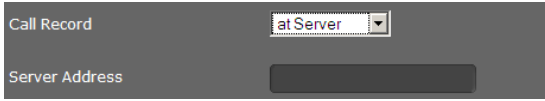

- ▶ Wybierz żądane miejsce zapisu nagrań rozmów:
	- **na serwerze** (w tym przypadku należy wprowadzić adres serwera)
	- **na telefonie**
- ¤ Kliknij przycisk **Zapisz**, aby zapisać ustawienia.

## **Usługi poczty głosowej**

Wielu operatorów VoIP oferuje usługę automatycznej sekretarki w sieci, tzw. skrzynkę poczty głosowej u operatora. Skrzynka poczty głosowej odbiera zawsze tylko te połączenia, które przychodzą na dany numer VoIP. Dostęp do wiadomości w poczcie głosowej można uzyskać za pomocą menu wyświetlacza (£**strona 57**) lub centrum wiadomości (**→ strona 62**).

Aby móc nagrywać wszystkie wiadomości, należy skonfigurować skrzynki poczty głosowej dla każdego z kont VoIP.

#### **Ustawienia** ¢**Telefonia** ¢**Usługi poczty głosowej**

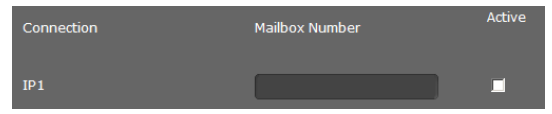

- ¤ Wprowadź **Numer skrzynki pocztowej** połączenia VoIP i włącz funkcję poczty głosowej.
- ¤ Kliknij przycisk **Zapisz**, aby zapisać ustawienia.

# **Wiadomości**

Menu Wiadomości zawiera następujące opcje:

- u **Wiadomości e-mail** Umożliwia wprowadzenie danych konta e-mail w celu odbierania wiadomości e-mail na telefonie.
- ◆ Wskaźnik wiadomości oczekującej (MWI) (→ strona 126)

Na tej stronie można skonfigurować działanie klawisza centrum wiadomości (MWI=Message Waiting Indication, z ang. "wskaźnik wiadomości oczekującej").

## **Wiadomości e-mail**

Telefon informuje o odebraniu przez serwer poczty przychodzącej nowej wiadomości email. Za pomocą telefonu można nawiązać połączenie z serwerem poczty przychodzącej, aby wyświetlić informację o nadawcy, dacie/godzinie otrzymania oraz temat i tekst każdej wiadomości.

#### **Warunki:**

- ◆ Tylko jedno konto e-mail skonfigurowane u dostawcy usług internetowych.
- ◆ Serwer poczty przychodzącej używa protokołu POP3.
- ◆ W telefonie skonfigurowana została nazwa serwera poczty przychodzącej oraz osobiste dane logowania użytkownika (nazwa konta, hasło).

Jeśli dane te zostały już wprowadzone za pomocą kreatora konfiguracji, można je zmienić na tej stronie.

#### **Ustawienia** ¢ **Wiadomości** ¢**E-mail**

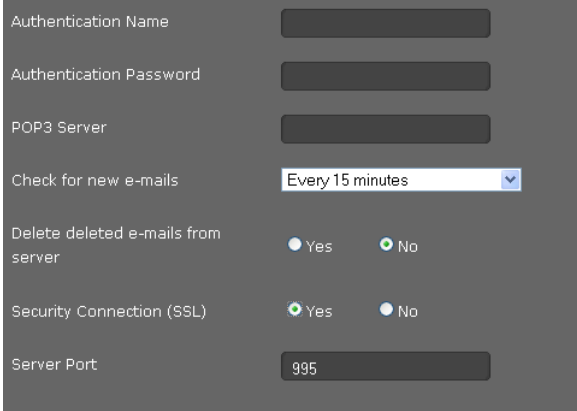

- ▶ Wprowadź dane konta e-mail, otrzymane od operatora:
	- **Nazwa uwierzytelniania**
	- **Hasło uwierzytelniania**
	- **Serwer POP3**
- ▶ Z listy Sprawdź poczte wybierz, jak często ma być sprawdzana dostępność nowych wiadomości e-mail. Można wybrać wartość od **Co 15 minut** do **Raz dziennie**.

- **▶ Wybierz, czy wiadomości e-mail usunięte na telefonie (→ strona 61) mają być również** usuwane z serwera. **Ustawienie domyślne:** wiadomości są usuwane tylko na telefonie.
- ¤ Określ, czy wiadomości e-mail mają być przesyłane przez **Bezpieczne połączenie (SSL)**. Jeśli **Tak**, wprowadź **Port serwera** bezpiecznego połączenia. W takim przypadku wiadomość można otworzyć jedynie za pomocą menu wyświetlacza, ale nie za pomocą klawisza centrum wiadomości (**+ strona 59**).
- ¤ Kliknij przycisk **Zapisz**, aby zapisać ustawienia.

# **Wskaźnik wiadomości oczekującej (MWI)**

Naciskając klawisz centrum wiadomości (**W)**, można uzyskać dostęp do wiadomości głosowych, połączeń nieodebranych, wiadomości e-mail i pominiętych terminów (£**strona 62**). Klawisz miga, gdy nadejdzie nowa wiadomość. Miganie można włączyć lub wyłączyć dla poszczególnych typów wiadomości. (MWI = Message Waiting Indication, czyli wskaźnik wiadomości oczekującej.)

**Ustawienia** ¢ **Wiadomości** ¢**Kontrolka MWI**

| <b>Missed Calls</b>     | $Yes$ $No$    |
|-------------------------|---------------|
| E-Mail                  | $Ves$ $@$ No  |
| <b>Voice Mail</b>       | $Yes$ $QNo$   |
| <b>Missed Alarm</b>     | $Yes$ $No$    |
| <b>MWI</b> notification | Silent 9 beep |

- ▶ Określ typy nowych wiadomości, których nadejście ma być sygnalizowane miganiem klawisza centrum wiadomości.
	- **Połączenia nieodebrane**
	- **E-mail**
	- **Poczta głosowa**
	- **Nieodebrane alarmy**
- ▶ Określ, czy **Powiadomienie MWI** (nadejście nowej wiadomości) ma być sygnalizowane miganiem (**ciche**), czy również sygnałem akustycznym (**dźwięk**).
- ¤ Kliknij przycisk **Zapisz**, aby zapisać ustawienia.

# **Usługi dodatkowe**

Menu **Usługi** zawiera następujące funkcje:

- $\triangle$  Konfigurowanie usług informacyjnych.
- ◆ Przypisywanie książki telefonicznej online (→ strona 130).
- ◆ Przypisywanie i konfigurowanie książki telefonicznej LDAP (→ strona 132).

# **Usługi informacyjne**

Na tej stronie można włączyć funkcję **Usługi informacyjne IP** i wybrać usługi informacyjne dla telefonu oraz internetową stację radiową.

Usługi informacyjne można otworzyć klawiszem Centrum informacji D (£**strona 68**) lub wyświetlać jako wygaszacz ekranu (£**strona 80**).

### **Ustawienia** ¢**Usługi** ¢**Usługi informacyjne IP**

## **Włączanie funkcji Usługi informacyjne**

¤ Kliknij przycisk **Tak**, aby włączyć funkcję **Usługi informacyjne IP** na telefonie.

## **Wybieranie kanału RSS jako usługi informacyjnej**

Można bezpośrednio wprowadzić dane kanału RSS lub wyszukać kanały RSS określonej kategorii i kraju.

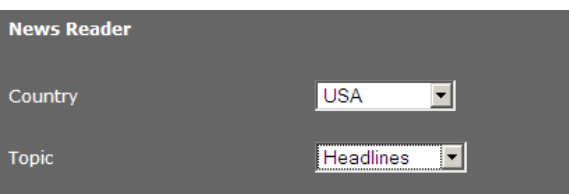

- ¤ Następnie należy wybrać **Kraj** operatora żądanej usługi.
- ¤ Wybierz kategorię wiadomości: **Nagłówki**, **Rozrywka**, **Komputery**, **Sport**, **Biznes**, **Nauka i technika**.

W obszarze **Aktualny wybór** widnieją już wybrane usługi.

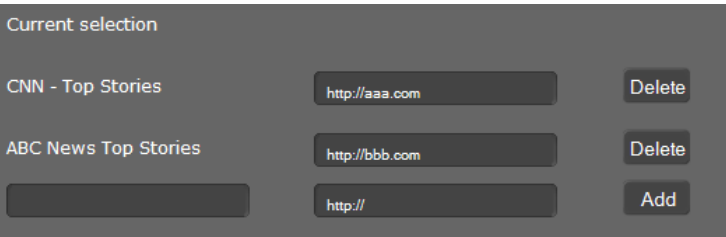

- ▶ Jeśli znasz nazwe i adres URL żadanego kanału RSS, wprowadź je w pustych polach, a następnie kliknij przycisk **Dodaj**.
- ¤ Aby usunąć usługę wiadomości z listy "Aktualny wybór", kliknij przycisk **Usuń**.

W obszarze **Biblioteka dostawców kanałów RSS** wyświetlone zostaną wszystkie kanały RSS znalezione dla wybranego kraju i kategorii.

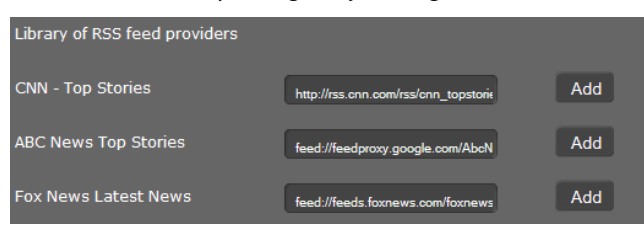

- ¤ Wybierz żądany kanał RSS z tabeli i kliknij przycisk **Dodaj**. Wpis zostanie wyświetlony na liście **Aktualny wybór**.
- ¤ Kliknij przycisk **Zapisz**, aby zapisać ustawienie.

#### **Wybieranie prognozy pogody**

Dla skonfigurowanych serwisów meteorologicznych wyświetlane są **Miasto / Lokalizacja**, **Region** i **Kraj**.

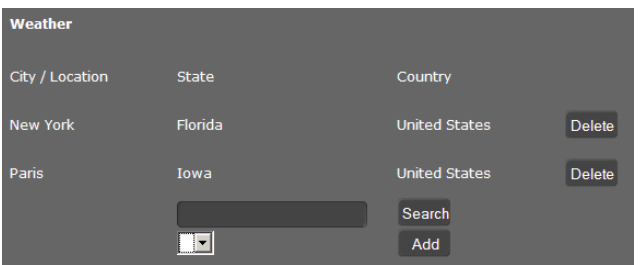

- ¤ Wprowadź nazwę miasta lub miejscowości i kliknij przycisk **Szukaj**.
- ¤ Z listy znalezionych miejscowości wybierz żądaną miejscowość i kliknij przycisk **Dodaj**.
- ¤ Kliknij przycisk **Usuń**, aby usunąć pozycję z listy.
- ¤ Kliknij przycisk **Zapisz**, aby zapisać ustawienie.

#### **Wybieranie usługi informacyjnej stosowanej jako wygaszacz ekranu**

Usługę informacyjną można skonfigurować jako wygaszacz ekranu.

Wygaszacz ekranu można włączyć za pomocą

- ◆ menu wyświetlacza Ustawienia → Wyświetlacz → Wygaszacz ekranu (£**strona 80**) lub
- ◆ menu konfiguratora internetowego Ustawienia → System → Wyświetlacz
	- (£**strona 138**).

W tym obszarze należy określić usługi informacyjne, które mają być wyświetlane jako wygaszacz ekranu.

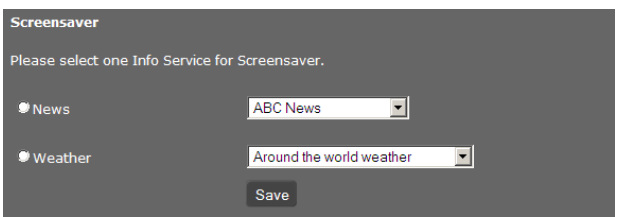

- ¤ Zaznacz opcję **Czytnik wiadomości** lub **Pogoda**. Można zaznaczyć tylko jedną z nich.
- ¤ Wybierz żądanego dostawcę wiadomości lub region dla informacji pogodowych.
- ¤ Kliknij przycisk **Zapisz**, aby zapisać ustawienie.

#### **Radio internetowe – wybieranie nadawcy**

#### ▶ Wybierz opcję Aktywuj radio internetowe = Tak.

Wyświetlona stacja będzie dostępna do wybrania po włączeniu funkcji radia internetowego w menu wyświetlacza telefonu (£**strona 67**). Stacje można dodawać i usuwać z listy.

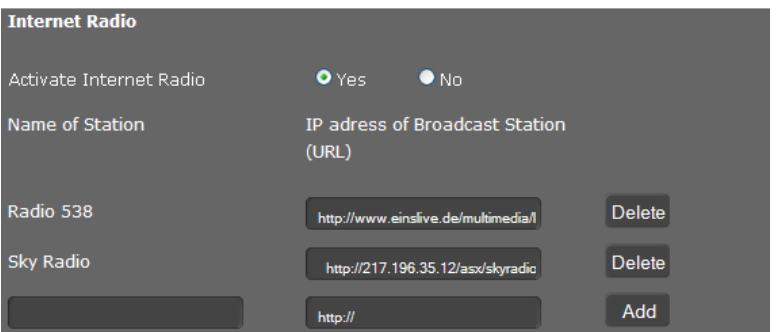

- $\triangleright$  Wprowadź nazwe i adres internetowy (URL) żadanej stacji w pustych polach na końcu listy, a następnie kliknij przycisk **Dodaj**.
- ¤ Aby usunąć stację z listy, kliknij przycisk **Usuń**.

#### **Zapisywanie ustawień**

¤ Kliknij przycisk **Zapisz**, aby zapisać ustawienia ze strony **Usługi informacyjne IP**.

# **Książka telefoniczna online**

Aby korzystać z książki telefonicznej online (£**strona 53**), należy wybrać na tej stronie operatora udostępniającego książkę telefoniczną w Internecie. Ponadto należy określić żądaną usługę.

### **Ustawienia** ¢**Usługi** ¢**Książka telefoniczna online**

Wyświetlone zostaną dostępne spisy operatorów.

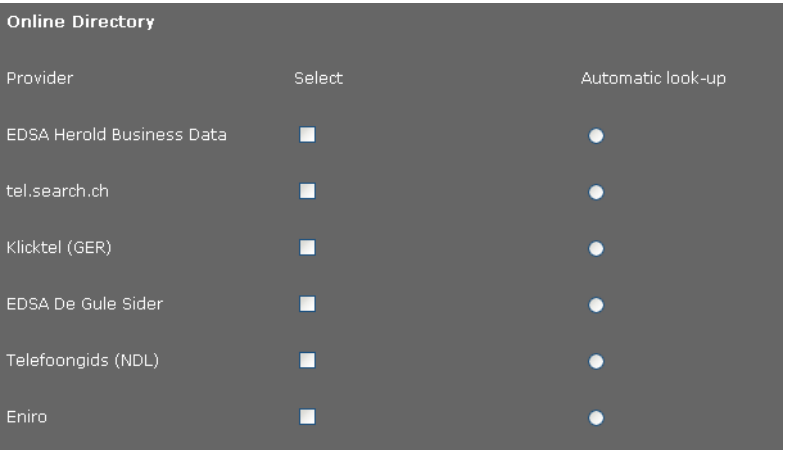

- ▶ Wybierz operatorów, których książek telefonicznych online chcesz używać, zaznaczając pola wyboru w kolumnie **Wybierz**.
- ¤ W razie włączenia opcji **Automatyczne wyszukiwanie** nadejście połączenia będzie uruchamiać automatycznie wyszukiwanie nazwiska osoby dzwoniącej w spisie online. Funkcia ta musi być dostepna w spisie operatora.

## **Konfigurowanie dodatkowego operatora**

- $\triangleright$  W celu korzystania z usług online dodatkowego operatora należy wprowadzić w obszarze **Ustawienia dodatkowego dostawcy** dane dostępowe:
	- **Nazwa dostawcy**
	- **Adres serwera**
	- **Nazwa użytkownika**
	- **Hasło**
- ¤ Włącz żądane usługi:
	- **Książka telefoniczna**

publiczna książka telefoniczna, udostępniana w Internecie przez wprowadzonego wyżej operatora.

- **Katalog firm**  publiczna książka firm, udostępniana w Internecie przez wprowadzonego wyżej operatora.
- **Prywatna książka telefoniczna** książka telefoniczna, którą samodzielnie zarządza użytkownik, o ile umożliwia to operator.

Można włączyć jedną, dwie lub wszystkie trzy usługi.

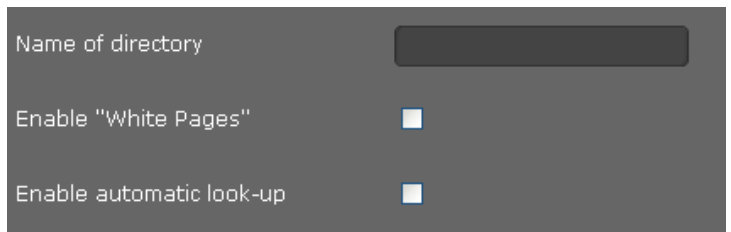

- ¤ Wprowadź nazwę każdej włączonej usługi w polu **Nazwa książki telefonicznej**. Jest to nazwa, pod którą książka telefoniczna będzie widnieć na urządzeniu (£**strona 53**)
- ¤ Wybierz, czy chcesz zezwolić na **Automatyczne wyszukiwanie**.

### **Zapisywanie ustawień**

¤ Kliknij przycisk **Zapisz**, aby zapisać ustawienia ze strony **Książka telefoniczna online**.

# **Książka telefoniczna LDAP**

Jeśli w sieci firmowej dostępna jest książka telefoniczna na serwerze LDAP, można jej używać na telefonie (LDAP = Lightweight Directory Access Protocol). Na tej stronie można skonfigurować funkcję. Niezbędne są w tym celu informacje o konfiguracji serwera LDAP.

## **Ustawienia** ¢**Usługi** ¢**LDAP**

- ¤ Wpisz każdą nazwę w polu **Nazwa książki telefonicznej**. Jest to nazwa, pod którą książka telefoniczna będzie widnieć na urządzeniu (→ strona 52).
- ¤ Wprowadź wszystkie dane serwera LDAP i książki telefonicznej:

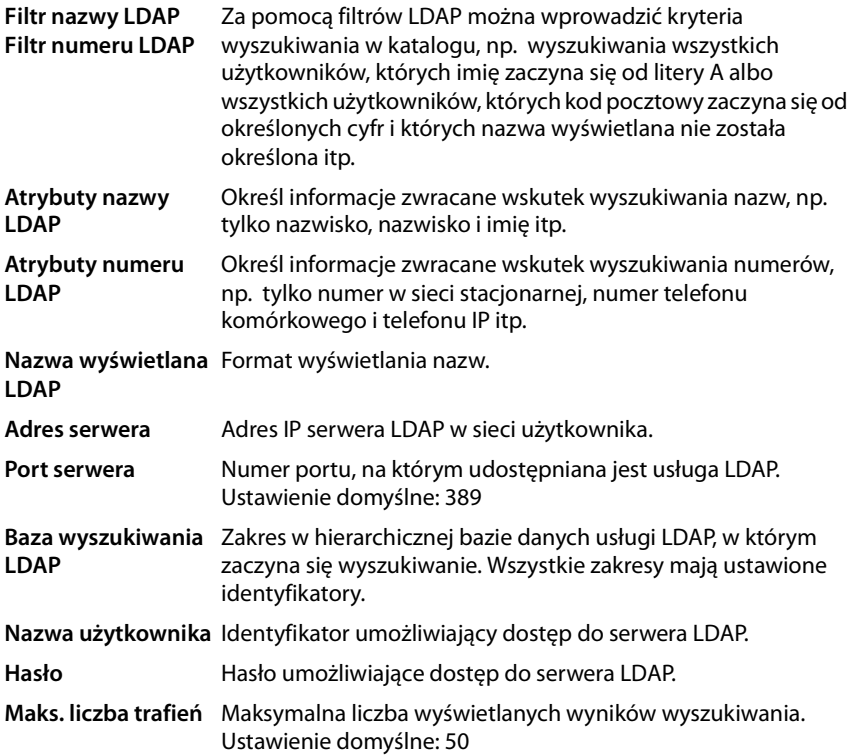

¤ Zaznacz opcję **Tak** dla ustawienia **Wyszukiwanie LDAP połączeń przychodzących**, jeśli osoba dzwoniąca ma być wyszukiwana w książce telefonicznej LDAP, a nie w lokalnej książce telefonicznej.

## **Zapisywanie ustawień**

¤ Kliknij przycisk **Zapisz**, aby zapisać ustawienia z tej strony.

# **Klawisze funkcyjne**

Na tej stronie można ustawić podświetlenie klawiszy, określić przypisanie klawisza książki telefonicznej i zaprogramować klawisze funkcyjne.

**Ustawienia** ¢**Klawisze funkcyjne**

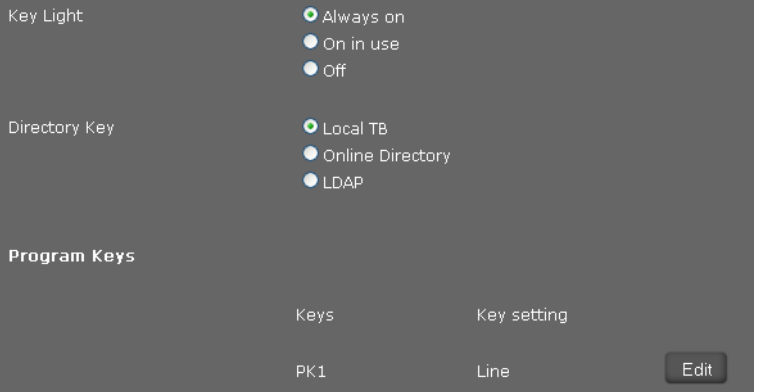

### **Włączanie/wyłączanie podświetlenia klawiszy**

¤ Wybierz, czy/kiedy włączone ma być **Podświetlenie klawiszy**. Ustawienie dotyczy podświetlania wszystkich klawiszy, nie tylko klawiszy funkcyjnych.

Możliwe ustawienia: **Wyłączone**, **Zawsze włączone**, **Włączone podczas używania**

#### **Przypisanie klawisza książki telefonicznej**

Klawisz książki telefonicznej **II** (klawisz nawigacyjny ©) otwiera domyślnie **lokalną** książkę telefoniczną (**→ strona 47**). Ustawienie to można zmienić.

- ¤ W obszarze **Klawisz książki telefonicznej** wybierz książkę telefoniczną, którą chcesz otwierać tym klawiszem:
	- **Lokalna książka telefoniczna** (£**strona 47**),
	- **LDAP** (książka telefoniczna firm £**strona 52**).

#### **Klawisze programowalne**

Telefon Gigaset DE700 IP PRO umożliwia przypisanie 14 klawiszom często używanych funkcji lub numerów telefonu, które można następnie wywołać naciśnięciem klawisza. Liczbę klawiszy funkcyjnych można zwiększyć, podłączając moduły rozszerzenia  $($   $\rightarrow$  strona 17).

Wyświetlane są wszystkie dostępne klawisze funkcyjne oraz pola **Numer telefonu** i **Ustawienia klawiszy**.

¤ Kliknij przycisk **Edytuj**, aby przypisać numer lub funkcję klawiszowi wybranemu w obszarze **Klawisz**. Otwarte zostanie okno umożliwiające zaprogramowanie wybranego klawisza.

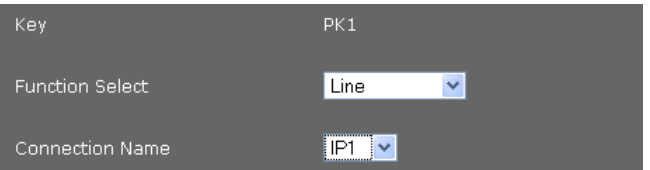

▶ Wybierz żadana funkcie z listy Wybór funkcii.

#### **Linia**

Umożliwia przypisanie klawiszowi funkcyjnemu określonego połączenia. Klawisz będzie wówczas umożliwiać zainicjowanie połączenia na wybranej linii lub odebranie na niej połączenia przychodzącego. Klawisz miga, gdy nadchodzi połączenie i świeci się, gdy linia jest zajęta.

▶ Wybierz żądane połączenie. Do wyboru dostępne są wszystkie skonfigurowane połączenia (**+ strona 117**).

#### **Park + Orbit**

Ten klawisz funkcyjny umożliwia "parkowanie" połączenia. Rozmówca słyszy sygnał zajętości. Połączenie można przekazać w grupie używającej tej samej linii. Ten klawisz funkcyjny należy skonfigurować na wszystkich aparatach z grupy. Gdy połączenie zostanie "zaparkowane" na jednym aparacie, klawisze "Park + Orbit" migają na wszystkich aparatach w grupie. Połączenie można odebrać na dowolnym z tych aparatów naciśnięciem klawisza.

¤ Wprowadź **Numer telefonu** wspólnie używanej linii, skonfigurowany na centrali telefonicznej jako identyfikator linii.

#### **Szybkie wybieranie**

Umożliwia przypisanie klawiszowi funkcyjnemu skrótu do numeru telefonu.

- ▶ Wprowadź **Numer telefonu**, który chcesz wybierać za pomocą tego klawisza funkcyjnego.
- **BLF** Klawisz funkcyjny skonfigurowany jako wskaźnik zajętości (BLF, Busy Lamp Field) wskazuje stan wspólnie używanej linii. Ten klawisz funkcyjny należy skonfigurować na wszystkich aparatach z grupy. Klawisz miga na wszystkich aparatach z grupy, gdy nadchodzi połączenie i świeci się, gdy linia jest zajęta przez jeden z tych aparatów. Tak skonfigurowany klawisz nie może mieć żadnej innej funkcji.
	- ¤ Wprowadź **Numer telefonu** wspólnie używanej linii, skonfigurowany na centrali telefonicznej jako identyfikator linii.

#### **Przekierowanie połączenia**

Umożliwia przypisanie klawiszowi funkcji przekierowania połączenia.

¤ Wybierz linię, której ma dotyczyć przekierowywanie i wprowadź **Numer telefonu**, na który mają być przekazywane połączenia.

Skonfigurowane tutaj przekierowanie dotyczy wszystkich połączeń. W celu ustawienia dodatkowych reguł przekazywania należy użyć strony **Ustawienia**¢**Telefonia**¢**Przekierowanie połączenia** (£**strona 121**).

#### **Zadne** Brak przypisania

¤ Kliknij przycisk **Zapisz**, aby zapisać przypisanie klawiszy.

Ponownie wyświetlona zostanie strona **Klawisze funkcyjne** i można będzie zaprogramować następne klawisze.

#### **Zapisywanie ustawień**

¤ Kliknij przycisk **Zapisz**, aby zapisać ustawienia z tej strony.

## **Ustawienia systemowe**

W menu **System** można:

- ◆ Ustawić datę i godzinę lub określić serwer czasu
- **→** Zabezpieczenia zmienić hasła administratora i użytkownika (→ strona 137)
- ◆ Wyświetlacz ustawić ekran stanu gotowości, wygaszacz ekranu oraz jasność (£**strona 138**)
- ◆ Załadować sygnały dzwonka i obrazy (**→ strona 140**)
- ◆ Ponownie uruchomić urządzenie i przywrócić ustawienia fabryczne (→ strona 141)
- ◆ Zarchiwizować i przywrócić dane telefonu (→ strona 141)
- ◆ Wykonać aktualizację i konfigurację oprogramowania firmware (→ strona 142)

# **Data i godzina**

Na tej stronie można określić serwer czasu lub ręcznie wprowadzić datę i godzinę.

**Ustawienia** ¢**System** ¢**Data i godzina**

#### **Określanie serwera czasu**

¤ Zaznacz opcję **Tak** w obszarze **Automatyczne ustawianie czasu systemowego z serwera czasu.**

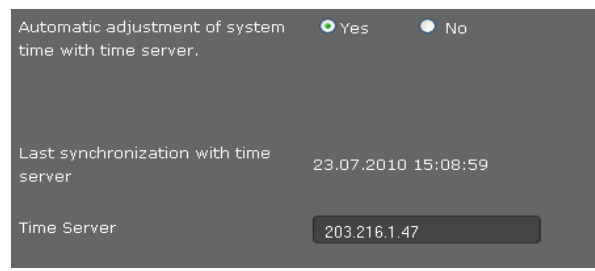

¤ W polu **Serwer czasu** wprowadź adres IP żądanego serwera.

Wyświetlona zostanie informacja o ostatniej synchronizacji z serwerem czasu.

#### **Ręczne wprowadzanie daty i godziny**

▶ Zaznacz opcję Nie w obszarze Automatyczne ustawianie czasu systemowego z **serwera czasu.**

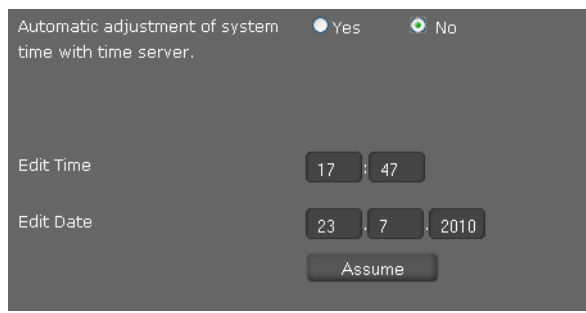

- ¤ Wprowadź **godzinę**<sup>i</sup> **datę**:
	- **Format godziny**: hh:mm
	- **Format daty**: dd.mm.rrrr
- ¤ Kliknij przycisk **Übernehmen**, aby zapisać ustawienia.

W razie zmiany formatu daty w menu **System** ¢ **Wyświetlacz** także tutaj należy wprowadzić datę w formacie **mm.dd.rrrr** (£**strona 139**).

#### **Ustawianie strefy czasowej**

- ¤ Wybierz strefę czasową z listy **Strefa czasowa**.
- ▶ W razie potrzeby włącz opcję Automatycznie przestawiaj na czas letni.

#### **Zapisywanie ustawień**

¤ Kliknij przycisk **Zapisz**, aby zapisać ustawienia z tej strony.

## **Zabezpieczenia**

Dostęp do konfiguratora jest zabezpieczony hasłami.

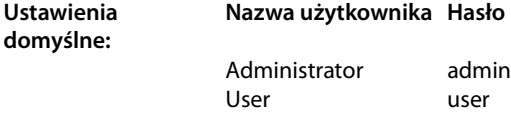

### **Ustawienia** ¢**System** ¢**Bezpieczeństwo**

Ta strona umożliwia zmianę haseł administratora i użytkownika. Ze względów bezpieczeństwa należy je zmienić po przygotowaniu urządzenia do pracy, a następnie zmieniać w regularnych odstępach czasu.

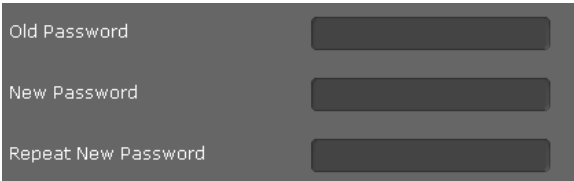

- ▶ Wprowadź stare hasło.
- ¤ Wprowadź nowe hasło w polu poniżej i powtórz je w polu **Potwierdź nowe hasło**.

#### **Zapisywanie ustawień**

¤ Kliknij przycisk **Zapisz**, aby zapisać ustawienia z tej strony.

## **Wyświetlacz**

Na tej stronie można skonfigurować różne ustawienia wyświetlacza telefonu.

#### **Ustawienia** ¢**System** ¢ **Wyświetlacz**

#### **Ekran stanu gotowości**

W stanie gotowości wyświetlany jest albo **Ekran trybu bezczynności**, albo **Wygaszacz ekranu**. Rozróżnienie: **Ekran trybu bezczynności** zajmuje jedynie dolną część wyświetlacza, a w górnej widać symbole wyświetlacza. **Wygaszacz ekranu** zajmuje cały ekran.

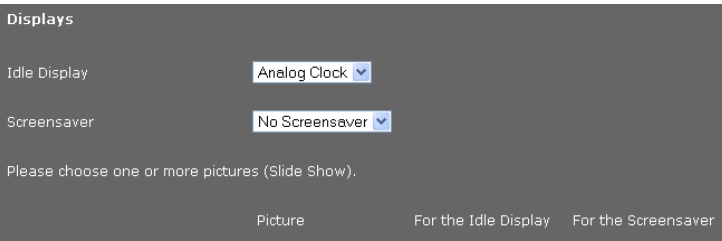

¤ Wybierz z listy żądany **Ekran trybu bezczynności** lub **Wygaszacz ekranu**. Jeśli nie jest zainstalowany żaden wygaszacz, można wybrać jedynie **Ekran trybu bezczynności**. Możliwe opcje:

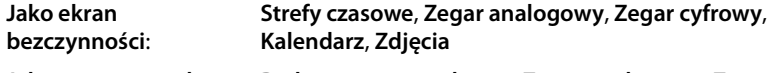

**Jako wygaszacz ekranu**: **Brak wygaszacza ekranu**, **Zegar analogowy**, **Zegar cyfrowy**, **Kalendarz**, **Zdjęcia**, **Usługa informacyjna** 

▶ W razie wybrania opcji **Zdjęcia** należy wybrać jeden obraz lub wiele obrazów. Wiele obrazów wyświetlanych jest na zmianę jako pokaz slajdów.

Do wyboru dostępne są wszystkie obrazy dostępne w folderze plików multimedialnych telefonu. Do telefonu można załadować własne obrazy (£**strona 140**).

¤ W razie wybrania opcji **Usługa informacyjna** z listy **Wygaszacz ekranu** jako wygaszacz ekranu zostanie włączona usługa informacyjna wybrana na stronie **Usługi informacyjne IP** (→ **strona 128**).

### **Ustawianie jasności wyświetlacza**

Można wybrać jeden z siedmiu poziomów jasności wyświetlacza i ustawić całkowite wyłączanie wyświetlacza w określonych porach, np. na noc. Dzięki temu można zoptymalizować zużycie energii przez urządzenie.

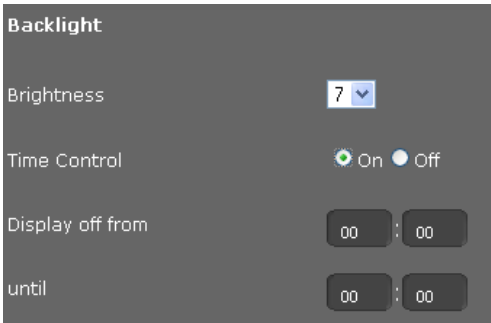

- ▶ Wybierz Jasność wyświetlacza, od 1 do 7. 1 = ciemny... 7 = bardzo jasny.
- ¤ Wybierz opcję **Włączone** dla ustawienia **Sterowanie czasem**, aby wyłączać wyświetlacz.
- ¤ Wprowadź początek i koniec żądanego okresu wyłączenia wyświetlacza.

#### **Określanie formatu wyświetlania ekranu**

▶ Wybierz żadane ustawienie:

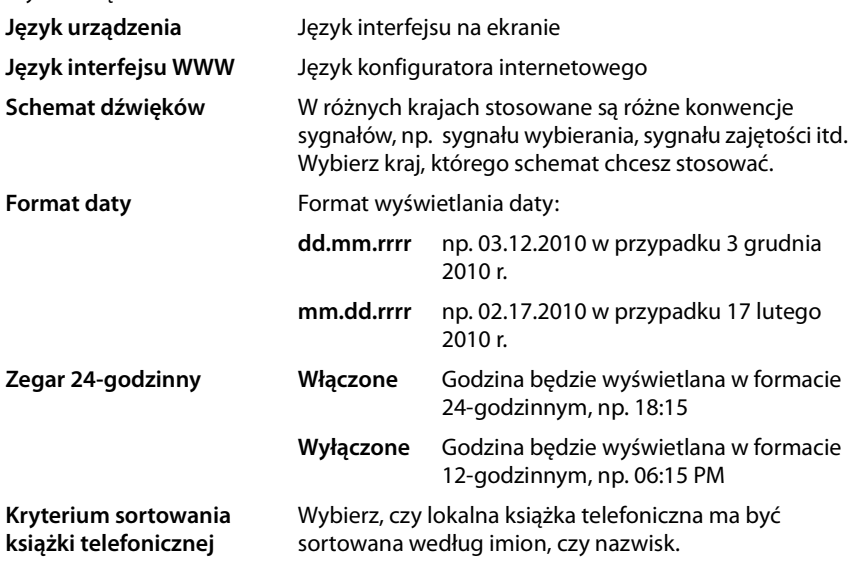

### **Zapisywanie ustawień**

¤ Kliknij przycisk **Zapisz**, aby zapisać ustawienia z tej strony.

## **Ładowanie sygnałów dzwonka i obrazów**

Sygnały dzwonka i obrazy można załadować z komputera do folderu plików multimedialnych urządzenia. Dane ładowane z komputera muszą mieć następujące formaty:

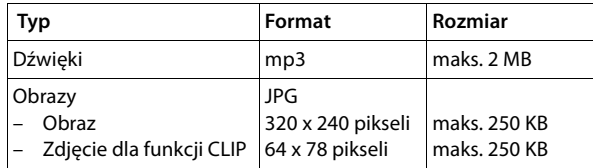

### **Ustawienia** ¢**System** ¢**Prześlij dźwięki i zdjęcia**

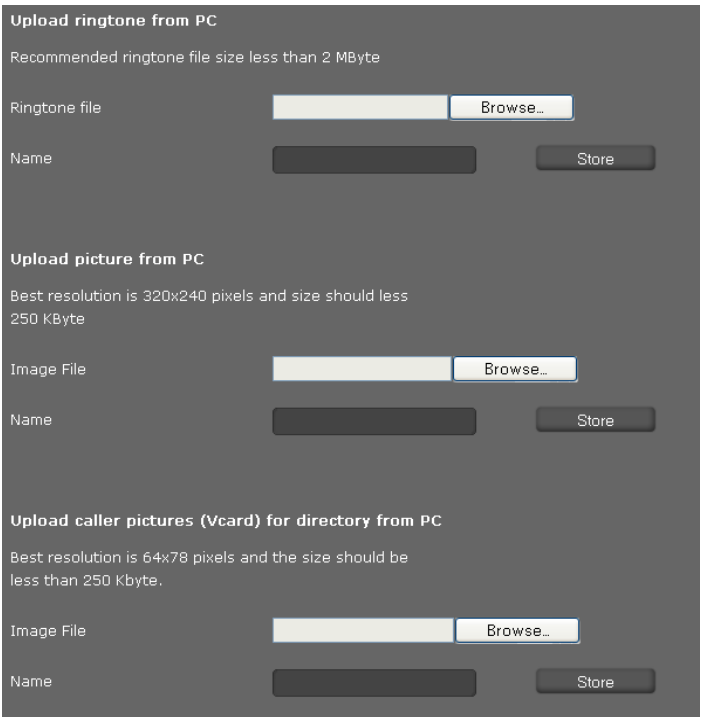

- ¤ Kliknij przycisk **Przeglądaj** obok pozycji **Plik dzwonka**. Przejdź w systemie plików komputera do lokalizacji plików dźwiękowych i wybierz żądane pliki.
- ¤ Wprowadź nazwę sygnału dzwonka w polu **Nazwa** i kliknij przycisk **Zapisz**.

W ten sam sposób można można załadować obrazy i zdjęcia dla funkcji CLIP z komputera do folderu plików multimedialnych urządzenia.

- ¤ Kliknij przycisk **Przeglądaj** obok pozycji **Plik obrazu**. Przejdź w systemie plików komputera do lokalizacji plików graficznych i wybierz żądane pliki.
- ¤ Wprowadź nazwę obrazu w polu **Nazwa** i kliknij przycisk **Zapisz**.

## **Przywracanie ustawień fabrycznych i ponowne uruchamianie systemu**

W niektórych sytuacjach konieczne jest ponowne uruchomienie telefonu, np. w celu zastosowania zmian.

#### **Ustawienia** ¢**System** ¢**Uruchom ponownie i zresetuj**

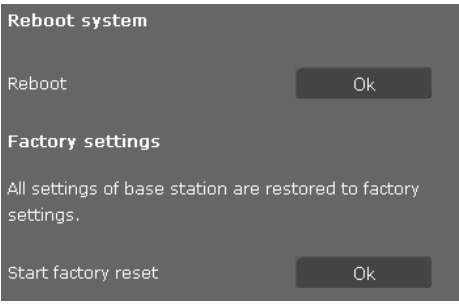

¤ Kliknij przycisk **OK** w wierszu **Uruchom ponownie**, aby ponownie uruchomić system.

W obszarze **Ustawienia fabryczne** można przywrócić wszystkie ustawienia fabryczne telefonu. Uwaga, powoduje to usunięcie wszystkich ustawień, list i wpisów książki telefonicznej!

¤ Kliknij przycisk **OK** w wierszu **Rozpocznij resetowanie do wartości fabrycznych**, aby przywrócić ustawienia fabryczne telefonu.

## **Archiwizowanie i przywracanie danych telefonu**

Dane telefonu można zapisać na komputerze i w razie potrzeby ponownie pobrać do telefonu.

#### **Ustawienia** ¢**System** ¢**Zapisz i przywróć**

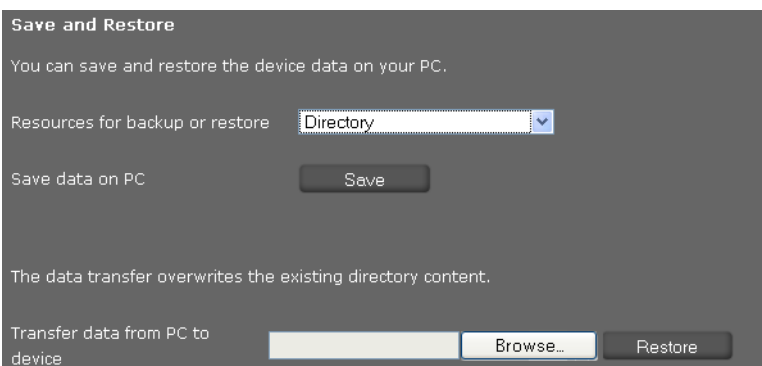

## **Kopiowanie danych z telefonu do komputera**

- ▶ Wybierz dane, które chcesz zapisać:
	- **Książka telefoniczna**
	- **Zdjęcia Vcard**
	- **Dzwonki**
	- **Zdjęcia**
	- **Rejestry połączeń**
	- **Ustawienia telefonu (Configfile)** (plik konfiguracyjny)
- ¤ Kliknij przycisk **Zapisz**, aby zapisać wybrane dane na komputerze, a następnie wybierz żądane miejsce ich zapisu.

## **Przenoszenie danych z komputera do telefonu**

- ¤ Kliknij przycisk **Przeglądaj** i wybierz żądany plik w systemie plików komputera albo wpisz pełną nazwę ścieżki pliku w polu **Prześlij dane z komputera do urządzenia**.
- ¤ Kliknij przycisk **Przywróć**.

## **Aktualizacja oprogramowania firmware**

Na stronie głównej serwisu Gigaset www.gigaset.com/pro udostępniane są aktualizacje oprogramowania firmware telefonu. Aktualną wersję oprogramowania firmware można sprawdzić na stronie stanu **Urządzenie** (**strona 144**). Aktualizację można przeprowadzić automatycznie lub ręcznie. Operator telefonii internetowej również może udostępniać aktualizacje oprogramowania firmware telefonu i/lub profilu konta VoIP.

Podczas aktualizacji oprogramowania firmware komputer podłączony do telefonu nie ma dostępu do sieci lokalnej ani Internetu.

#### **Ustawienia** ¢**System** ¢**Aktualizacja oprogramowania układowego**

#### **Automatyczna aktualizacja oprogramowania firmware**

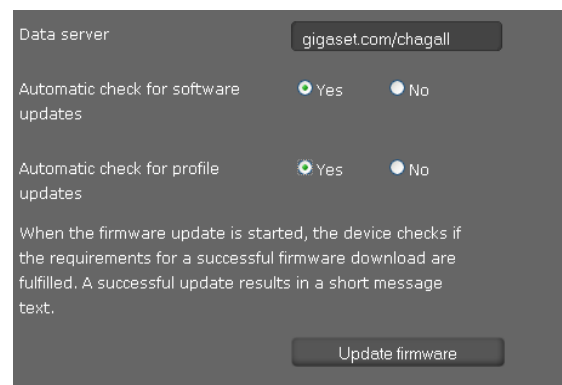

- ¤ Wybierz opcję **Tak** w obszarze **Automatyczne sprawdzanie dostępności aktualizacji oprogramowania** i/lub **Automatyczne sprawdzanie dostępności aktualizacji profilu**.
- ¤ W polu **Serwer danych** wprowadź adres internetowy serwera, na którym mają być automatycznie wyszukiwane aktualizacje.

¤ Kliknij przycisk **Aktualizuj oprogramowanie układowe**, aby rozpocząć wyszukiwanie i załadować nowe oprogramowanie firmware.

#### **Aktualizacja ręczna**

▶ Pobierz nowe oprogramowanie firmware z Internetu na komputer, a następnie otwórz stronę aktualizacji oprogramowania firmware.

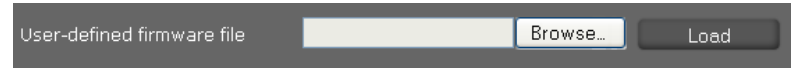

- ¤ Wybierz opcję **Nie** w obszarze **Automatyczne sprawdzanie dostępności aktualizacji oprogramowania** i/lub **Automatyczne sprawdzanie dostępności aktualizacji profilu**.
- ¤ Kliknij przycisk **Przeglądaj** i wybierz żądany plik w systemie plików komputera.
- ¤ Kliknij przycisk **Laduj**, aby uruchomić procedurę aktualizacji.

Po uruchomieniu aktualizacji oprogramowania firmware urządzenie sprawdzi, czy spełnione są warunki niezbędne do pobrania oprogramowania firmware. Pomyślne zakończenie aktualizacji sygnalizowane jest odpowiednim komunikatem.

#### **Zapisywanie ustawień**

¤ Kliknij przycisk **Zapisz**, aby zapisać ustawienia ze strony.

# **Sprawdzanie stanu telefonu**

Menu **Status** zawiera informacje diagnostyczne i informacje o stanie telefonu.

## **Urządzenie**

#### **Status** ¢**Urządzenie**

Ta strona zawiera ogólne informacje na temat telefonu.

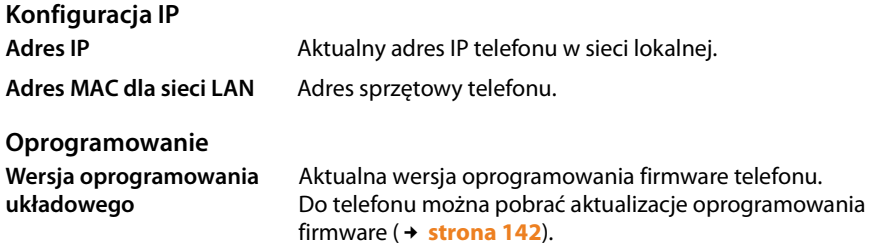

### **Stan VoIP**

Lista wszystkich skonfigurowanych połączeń VoIP, **Nazwa** i **Status** każdego połączenia oraz informacja, które połączenie jest skonfigurowane jako **Domyślne konto wysyłania**.

## **Data i godzina**

Aktualne wartości **Godzina** i **Data** na urządzeniu oraz data ostatniej synchronizacji z serwerem czasu.

## **Dziennik systemu**

#### **Status** ¢**Dziennik systemowy**

Zdarzenia systemowe, takie jak uruchomienie systemu, przypisanie adresu IP itp. są rejestrowane w dzienniku systemu. Na tej stronie wyświetlany jest dziennik systemu. Wyświetlane są zdarzenia oraz ich **Data**, **Godzina** i **Wiadomość**. Informacje te mogą być potrzebne pracownikom pomocy technicznej w celu rozwiązania problemów.

- ¤ Kliknij przycisk **Wczytaj od nowa**, aby odświeżyć informacje.
- ¤ Kliknij przycisk **Usuń wszystkie wpisy**, aby usunąć wpisy.

## **Dziennik protokołu SIP**

#### **Status** ¢**Protokół SIP**

W dzienniku protokołu SIP zapisywane są informacje dotyczące nawiązywania i rozłączania połączeń telefonicznych oraz rejestrowania telefonu.

Informacje te są przydatne podczas diagnozowania usterek i mogą być potrzebne pracownikom pomocy technicznej podczas rozwiązywania problemów.

- ¤ Kliknij przycisk **Wczytaj od nowa**, aby odświeżyć informacje.
- ¤ Kliknij przycisk **Usuń wszystkie wpisy**, aby usunąć wpisy.
# **Monitorowanie PCAP**

#### **Status** ¢**Rejestrowanie PCAP**

Na tej stronie można utworzyć plik danych monitorowania PCAP i zapisać go w celu późniejszej analizy. PCAP (mechanizm przechwytywania pakietów) analizuje ruch danych w sieci na porcie Ethernet telefonu. Rejestrowanie pakietów służy do celów diagnostycznych i należy je przeprowadzać jedynie na żądanie pracowników pomocy technicznej.

- ¤ Kliknij przycisk **Start**. Zarejestrowane zostaną wszystkie pakiety danych przychodzące i wychodzące na telefonie.
- ¤ Kliknij przycisk **Stop**, aby zatrzymać rejestrowanie.
- ¤ W celu zapisania utworzonego pliku PCAP (pcapdump.pcap) kliknij przycisk **Zapisz** i wybierz w systemie plików komputera folder, w którym chcesz zapisać plik.

#### **Wskazówki**

- ◆ Rejestrowanie danych odbywa się w buforze o ograniczonej pojemności. Gdy bufor zostanie zapełniony, pierwsze pakiety zostaną zastąpione i utracone. W związku z tym należy przyjąć możliwie krótki scenariusz.
- $\triangle$  Rejestrowanie powoduje duże obciążenie pamięci oraz procesora i może mieć negatywny wpływ na działanie telefonu (np. spowolnienie wyświetlania, zniekształcenie sygnałów dzwonka itd.).

# **Sprawdzanie miejsca w pamięci**

#### **Status** ¢ **Wykorzystanie pamięci**

Wyświetlona zostanie ilość pamięci dostępna na telefonie.

# **Dodatek**

# **Konserwacja**

Urządzenie należy czyścić czystą, **wilgotną szmatką** lub **ściereczką antystatyczną**. Nie wolno używać środków czyszczących ani ściereczek z mikrofibry.

Nie należy **nigdy** używać suchej szmatki. Stwarza to niebezpieczeństwo gromadzenia się ładunku statycznego.

# **Kontakt z cieczami !**

W przypadku kontaktu urządzenia z cieczą należy:

- **§§1§§ Odłączyć zasilacz**.
- **§§2§§** Umożliwić wypłynięcie cieczy z urządzenia.
- **§§3§§** Wytrzeć do sucha wszystkie elementy. Umieścić urządzenie (klawiaturą do dołu) na **co najmniej 72 godziny** w suchym, ciepłym miejscu (**nie w**: kuchence mikrofalowej, piekarniku itp.).
- **§§4§§ Urządzenie należy włączyć dopiero po jego całkowitym wyschnięciu.**

Po całkowitym wyschnięciu na ogół można znowu używać urządzenia.

W rzadkich przypadkach kontakt telefonu z substancjami chemicznymi może doprowadzić do zmian powierzchniowych. Ze względu na ilość chemikaliów dostępnych na rynku nie było możliwe przetestowanie wszystkich substancji.

# **Etykiety**

Do telefonu dołączone są etykiety bloku klawiszy funkcyjnych. Jeśli potrzebne będą czyste etykiety klawiszy funkcyjnych, na dysku CD dostarczonym z produktem znajduje się odpowiedni plik PDF.

# **Gigaset QuickSync – funkcje dodatkowe, dostępne za pośrednictwem złącza komputerowego**

Książkę telefoniczną słuchawki można synchronizować z programem Outlook. W tym celu należy zainstalować na komputerze program "**Gigaset QuickSync**". Program jest dostarczany na dysku CD produktu.

# **Dane techniczne**

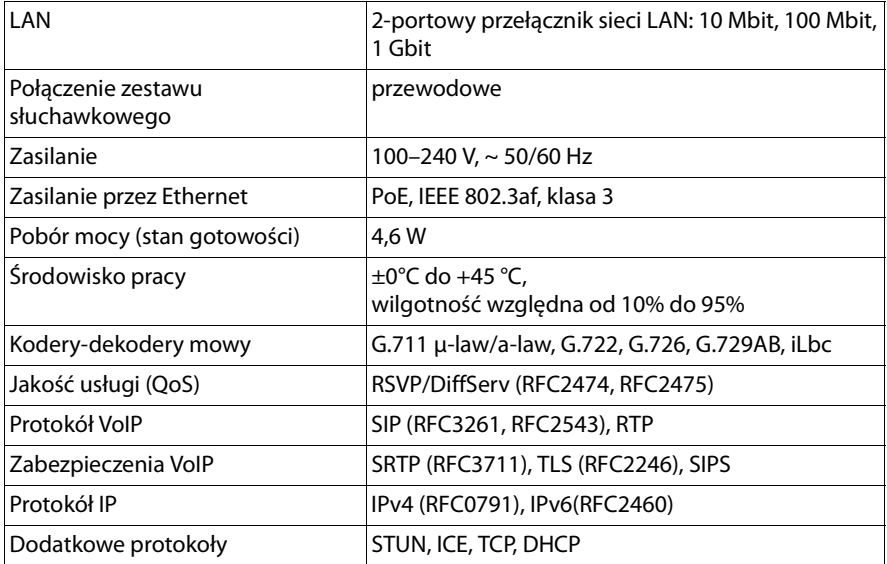

# **Obsługa klienta (Customer Care)**

W razie wątpliwości można szybko uzyskać pomoc, czytając niniejszą instrukcję obsługi oraz na stronie www.gigaset.com/pro. Na dodatkowe pytania dotyczące centrali telefonicznej Gigaset Professional chetnie odpowie jej sprzedawca.

# **Pytania i odpowiedzi**

W razie pytań związanych z użytkowaniem telefonu przez cały czas dostępne jest centrum obsługi klienta pod adresem www.gigaset.com/pro

# **Zezwolenie**

To urządzenie jest przeznaczone do pracy w sieci telekomunikacyjnej po podłączeniu do modemu zewnętrznego (LAN IEEE 802.3).

Urządzenie przeznaczone jest do użytku międzynarodowego, poza Europejskim Obszarem Gospodarczym (za wyjątkiem Szwajcarii) w zależności od zezwolenia w danym kraju.

Uwzględnione zostały elementy charakterystyczne dla danych krajów.

Gigaset Communications GmbH oświadcza niniejszym, że urządzenie to odpowiada zasadniczym wymogom i innym odpowiednim postanowieniom Dyrektywy 1999/5/EC.

Kopię deklaracji zgodności z Dyrektywą 1999/5/EC można znaleźć w Internecie pod adresem: www.gigaset.com/docs.

# $C_{6}$  0682

# **Nasza troska o środowisko**

Firma Gigaset Communications GmbH poczuwa się do odpowiedzialności za środowisko naturalne i społeczne. Nasze idee, technologie i działania służą ludziom, społeczeństwu i środowisku naturalnemu. Celem naszych działań jest trwałe zabezpieczenie podstaw życia ludzi. Wyznajemy zasadę odpowiedzialności za produkt w całym cyklu jego eksploatacji. Już na etapie planowania produktów i procesów bierzemy pod uwagę wpływ produkcji, zaopatrzenia, dystrybucji, eksploatacji, serwisu i utylizacji produktu na środowisko.

Więcej informacji na temat przyjaznych dla środowiska produktów i technologii można znaleźć także na stronie internetowej www.gigaset.com.

# **System zarządzania środowiskowego**

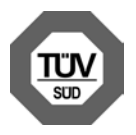

Firma Gigaset Communications GmbH posiada certyfikaty norm międzynarodowych EN 14001 i ISO 9001.

**ISO 14001 (zarządzanie środowiskowe):** certyfikat wydany we wrześniu 2007 przez TüV SÜD Management Service GmbH.

**ISO 9001 (zarządzanie jakością):** certyfikat wydany 17 lutego 1994 r. przez TüV SÜD Management Service GmbH.

# **Utylizacja**

Wszelkie urządzenia elektryczne i elektroniczne należy utylizować w wyznaczonych przepisami punktach. Nie wolno ich wyrzucać z odpadkami.

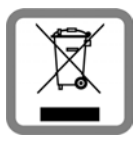

Produkty oznaczone symbolem przekreślonego kosza podlegają Dyrektywie Europejskiej 2002/96/EC.

Prawidłowa utylizacja i oddzielna zbiórka zużytych urządzeń obniżają szkodliwość tych odpadów dla zdrowia i środowiska. Jest to niezbędne do ponownego wykorzystania i recyklingu zużytych urządzeń elektrycznych i elektronicznych.

Szczegółowe informacje na temat utylizacji zużytych urządzeń można uzyskać w urzędzie gminy, zakładzie oczyszczania lub u sprzedawcy, u którego nabyto produkt.

# **Wolne oprogramowanie**

#### **Licencja GNU GPL, GNU LGPL, BSD, OpenSSL**

Oprogramowanie aparatu Gigaset DE700 IP PRO zawiera między innymi wolne oprogramowanie, licencjonowane na zasadach GNU General Public License. Oprogramowanie to zostało stworzone przez osoby trzecie i jest chronione prawem własności intelektualnej.

Oprogramowanie przekazywane jest bezpłatnie. Użytkownik ma prawo użytkowania wolnego oprogramowania na zasadach wskazanych w w/w warunkach licencyjnych. W przypadku sprzeczności niniejszych warunków licencyjnych w stosunku do odnoszących się do oprogramowania warunków licencyjnych firmy Gigaset Communications GmbH w odniesieniu do wolnego oprogramowania pierwszeństwo mają w/w warunki licencyjne.

Licencja GNU General Public License (GPL) dostarczana jest wraz z niniejszym produktem. Tekst licencji przedstawiony został w dalszej części instrukcji.

Ponadto warunki licencyjne można również pobrać z Internetu:

- ◆ Warunki GPL dostepne są w Internecie pod adresem: www.fsf.org/licensing/licenses/gpl.txt
- ◆ Nieautoryzowane przekłady licencji GPL dostępne są w Internecie pod adresem: www.gnu.org/licenses/translations.html
- ◆ Tekst źródłowy adnotacji o prawach własności intelektualnej do wolnego **oprogramowania** można znaleźć w Internecie pod adresem: www.gigaset.com/opensource

Dalsze informacje oraz łącza internetowe do tekstu źródłowego licencji wolnego oprogramowania można znaleźć na stronach pomocy technicznej w Internecie:

#### www.gigaset.com/pl/service lub www.gigaset.com/customercare

Korzystanie z zawartego w niniejszym produkcie wolnego oprogramowania, wykraczające poza procedurę programu przewidzianą przez firmę Gigaset Communications GmbH odbywa się na własne ryzyko – tzn. bez prawa do roszczeń o odpowiedzialność z tytułu wad wobec Gigaset Communications GmbH. Warunki GNU General Public License zawierają wskazanie odnośnie odpowiedzialności z tytułu wad ze strony twórców lub też innych właścicieli praw do wolnego oprogramowania. Użytkownik nie ma prawa do roszczeń z tytułu odpowiedzialności za wady wobec Gigaset Communications GmbH, jeśli wada produktu polega lub mogłaby polegać na zmianie przez użytkownika programów lub ich konfiguracji. Ponadto użytkownik nie ma prawa do roszczeń z tytułu odpowiedzialności za wady wobec firmy Gigaset Communications GmbH, jeśli wolne oprogramowania narusza chronione prawa własności intelektualnej osób trzecich.

Firma Gigaset Communications GmbH nie udziela wsparcia technicznego dla tego oprogramowania, włącznie z zawartym w nim wolnym oprogramowaniem, jeśli zostało ono zmienione.

# **Licencje na oprogramowanie typu Open Source**

# **GNU General Public License (GPL)**

Version 2, June 1991

Copyright (C) 1989, 1991 Free Software Foundation, Inc. 59 Temple Place, Suite 330, Boston, MA 02111-1307 USA

Everyone is permitted to copy and distribute verbatim copies of this license document, but changing it is not allowed.

#### **Preamble**

The licenses for most software are designed to take away your freedom to share and change it. By contrast, the GNU General Public License is intended to guarantee your freedom to share and change free software – to make sure the software is free for all its users. This General Public License applies to most of the Free Software Foundation's software and to any other program whose authors commit to using it. (Some other Free Software Foundation software is covered by the GNU Lesser General Public License instead.) You can apply it to your programs, too.

When we speak of free software, we are referring to freedom, not price. Our General Public Licenses are designed to make sure that you have the freedom to distribute copies of free software (and charge for this service if you wish), that you receive source code or can get it if you want it, that you can change the software or use pieces of it in new free programs; and that you know you can do these things.

To protect your rights, we need to make restrictions that forbid anyone to deny you these rights or to ask you to surrender the rights. These restrictions translate into certain responsibilities for you if you distribute copies of the software, or if you modify it.

For example, if you distribute copies of such a program, whether gratis or for a fee, you must give the recipients all the rights that you have. You must make sure that they, too, receive or can get the source code. And you must show them these terms so they know their rights.

We protect your rights with two steps: (1) copyright the software, and (2) offer you this license which gives you legal permission to copy, distribute and/or modify the software.

Also, for each author's protection and ours, we want to make certain that everyone understands that there is no warranty for this free software. If the software is modified by someone else and passed on, we want its recipients to know that what they have is not the original, so that any problems introduced by others will not reflect on the original authors' reputations.

Finally, any free program is threatened constantly by software patents. We wish to avoid the danger that redistributors of a free program will individually obtain patent licenses, in effect making the program proprietary. To prevent this, we have made it clear that any patent must be licensed for everyone's free use or not licensed at all. The precise terms and conditions for copying, distribution and modification follow.

# **GNU GENERAL PUBLIC LICENSE**

#### **TERMS AND CONDITIONS FOR COPYING, DISTRIBUTION AND MODIFICATION**

**0.** This License applies to any program or other work which contains a notice placed by the copyright holder saying it may be distributed under the terms of this General Public License. The "Program", below, refers to any such program or work, and a "work based on the Program" means either the Program or any derivative work under copyright law: that is to say, a work containing the Program or a portion of it, either verbatim or with modifications and/or translated into another language. (Hereinafter, translation is included without limitation in the term "modification".) Each licensee is addressed as "you".

Activities other than copying, distribution and modification are not covered by this License; they are outside its scope. The act of running the Program is not restricted, and the output from the Program is covered only if its contents constitute a work based on the Program (independent of having been made by running the Program). Whether that is true depends on what the Program does.

**1.** You may copy and distribute verbatim copies of the Program's source code as you receive it, in any medium, provided that you conspicuously and appropriately publish on each copy an appropriate copyright notice and disclaimer of warranty; keep intact all the notices that refer to this License and to the absence of any warranty; and give any other recipients of the Program a copy of this License along with the Program.

You may charge a fee for the physical act of transferring a copy, and you may, at your discretion, offer warranty protection in exchange for a fee.

**2.** You may modify your copy or copies of the Program or any portion of it, thus forming a work based on the Program, and copy and distribute such modifications or work under the terms of Section 1 above, provided that you also meet all of these conditions:

a) You must cause the modified files to carry prominent notices stating that you changed the files and the date of any change.

b) You must cause any work that you distribute or publish, that in whole or in part contains or is derived from the Program or any part thereof, to be licensed as a whole at no charge to all third parties under the terms of this License.

c) If the modified program normally reads commands interactively when run, you must cause it, when running is commenced for such interactive use in the most ordinary way, to print or display an announcement including an appropriate copyright notice and a notice that there is no warranty (or else, saying that you provide a warranty) and that users may redistribute the program under these conditions, and telling the user how to view a copy of this License. (Exception: if the Program itself is interactive but does not normally print such an announcement, your work based on the Program is not required to print an announcement.)

These requirements apply to the modified work as a whole. If identifiable sections of that work are not derived from the Program, and can be reasonably considered independent and separate works in themselves, then this License, and its terms, do not apply to those sections when you distribute them as separate works. But when you distribute the same sections as part of a whole which is a work based on the Program, the distribution of the whole must be on the terms of this License, whose permissions for other licensees extend to the entire whole, and thus to each and every part regardless of who wrote it. Thus, it is not the intent of this section to claim rights or contest your rights to work written entirely by you; rather, the intent is to exercise the right to control the distribution of derivative or collective works based on the Program.

In addition, mere aggregation of another work not based on the Program with the Program (or with a work based on the Program) on a volume of a storage or distribution medium does not bring the other work under the scope of this License.

**3.** You may copy and distribute the Program (or a work based on it, under Section 2) in object code or executable form under the terms of Sections 1 and 2 above, provided that you also do one of the following:

a) Accompany it with the complete corresponding machine-readable source code, which must be distributed under the terms of Sections 1 and 2 above on a medium customarily used for software interchange; or,

b) Accompany it with a written offer, valid for at least three years, to give any third party, for a charge no more than your cost of physically performing source distribution, a complete machine-readable copy of the corresponding source code, to be distributed under the terms of Sections 1 and 2 above on a medium customarily used for software interchange; or,

c) Accompany it with the information you received as to the offer to distribute corresponding source code. (This alternative is allowed only for noncommercial distribution and only if you received the program in object code or executable form with such an offer, in accord with Subsection b above.)

The source code for a work means the preferred form of the work for making modifications to it. For an executable work, complete source code means all the source code for all modules it contains, plus any associated interface definition files, plus the scripts used to control compilation and installation of the executable. However, as a special exception, the source code distributed need not include anything that is normally distributed (in either source or binary form) with the major components (compiler, kernel, and so on) of the operating system on which the executable runs, unless that component itself accompanies the executable.

If distribution of executable or object code is made by offering access to copy from a designated place, then offering equivalent access to copy the source code from the same place counts as distribution of the source code, even though third parties are not compelled to copy the source along with the object code.

**4.** You may not copy, modify, sublicense, or distribute the Program except as expressly provided under this License. Any attempt otherwise to copy, modify, sublicense or distribute the Program is void, and will automatically terminate your rights under this License. However, parties who have received copies, or rights, from you under this License will not have their licenses terminated so long as such parties remain in full compliance.

**5.** You are not required to accept this License, since you have not signed it. However, nothing else grants you permission to modify or distribute the Program or its derivative works. These actions are prohibited by law if you do not accept this License. Therefore, by modifying or distributing the Program (or any work based on the Program), you indicate your acceptance of this License to do so, and all its terms and conditions for copying, distributing or modifying the Program or works based on it.

**6.** Each time you redistribute the Program (or any work based on the Program), the recipient automatically receives a license from the original licensor to copy, distribute or modify the Program subject to these terms and conditions. You may not impose any further restrictions on the recipients' exercise of the rights granted herein. You are not responsible for enforcing compliance by third parties to this License.

**7.** If, as a consequence of a court judgment or allegation of patent infringement or for any other reason (not limited to patent issues), conditions are imposed on you (whether by court order, agreement or otherwise) that contradict the conditions of this License, they do not excuse you from the conditions of this License. If you cannot distribute so as to satisfy simultaneously your obligations under this License and any other pertinent obligations, then as a consequence you may not distribute the Program at all. For example, if a patent license would not permit royalty-free redistribution of the Program by all those who receive copies directly or indirectly through you, then the only way you could satisfy both it and this License would be to refrain entirely from distribution of the Program.

If any portion of this section is held invalid or unenforceable under any particular circumstance, the balance of the section is intended to apply and the section as a whole is intended to apply in other circumstances.

It is not the purpose of this section to induce you to infringe any patents or other property right claims or to contest validity of any such claims; this section has the sole purpose of protecting the integrity of the free software distribution system, which is implemented by public license practices. Many people have made generous contributions to the wide range of software distributed through that system in reliance on consistent application of that system; it is up to the author/donor to decide if he or she is willing to distribute software through any other system and a licensee cannot impose that choice.

This section is intended to make thoroughly clear what is believed to be a consequence of the rest of this License.

**8.** If the distribution and/or use of the Program is restricted in certain countries either by patents or by copyrighted interfaces, the original copyright holder who places the Program under this License may add an explicit geographical distribution limitation excluding those countries, so that distribution is permitted only in or among countries not thus excluded. In such a case, this License incorporates the limitation as if written in the body of this License.

**9.** The Free Software Foundation may publish revised and/or new versions of the General Public License from time to time. Such new versions will be similar in spirit to the present version, but may differ in detail to address new problems or concerns.

Each version is given a distinguishing version number. If the Program specifies a version number of this License which applies to it and "any later version", you have the option of following the terms and conditions either of that version or of any later version published by the Free Software Foundation. If the Program does not specify a version number of this License, you may choose any version ever published by the Free Software Foundation.

**10.** If you wish to incorporate parts of the Program into other free programs whose distribution conditions are different, write to the author to ask for permission. For software which is copyrighted by the Free Software Foundation, write to the Free Software Foundation; we sometimes make exceptions for this. Our decision will be guided by the two goals of preserving the free status of all derivatives of our free software and of promoting the sharing and reuse of software generally.

#### **NO WARRANTY**

**11.** BECAUSE THE PROGRAM IS LICENSED FREE OF CHARGE, THERE IS NO WARRANTY FOR THE PROGRAM, TO THE EXTENT PERMITTED BY APPLICABLE LAW. EXCEPT WHEN OTHERWISE STATED IN WRITING THE COPYRIGHT HOLDERS AND/OR OTHER PARTIES PROVIDE THE PROGRAM "AS IS" WITHOUT WARRANTY OF ANY KIND, EITHER EXPRESSED OR IMPLIED, INCLUDING, BUT NOT LIMITED TO, THE IMPLIED WARRANTIES OF MERCHANTABILITY AND FITNESS FOR A PARTICULAR PURPOSE. THE ENTIRE RISK AS TO THE QUALITY AND PERFORMANCE OF THE PROGRAM IS WITH YOU. SHOULD THE PROGRAM PROVE DEFECTIVE, YOU ASSUME THE COST OF ALL NECESSARY SERVICING, REPAIR OR CORRECTION.

**12.** IN NO EVENT UNLESS REQUIRED BY APPLICABLE LAW OR AGREED TO IN WRITING WILL ANY COPYRIGHT HOLDER, OR ANY OTHER PARTY WHO MAY MODIFY AND/OR REDISTRIBUTE THE PROGRAM AS PERMITTED ABOVE, BE LIABLE TO YOU FOR DAMAGES, INCLUDING ANY GENERAL, SPECIAL, INCIDENTAL OR CONSEQUENTIAL DAMAGES ARISING OUT OF THE USE OR INABILITY TO USE THE PROGRAM (INCLUDING BUT NOT LIMITED TO LOSS OF DATA OR DATA BEING RENDERED INACCURATE OR LOSSES SUSTAINED BY YOU OR THIRD PARTIES OR A FAILURE OF THE PROGRAM TO OPERATE WITH ANY OTHER PROGRAMS), EVEN IF SUCH HOLDER OR OTHER PARTY HAS BEEN ADVISED OF THE POSSIBILITY OF SUCH DAMAGES.

**END OF TERMS AND CONDITIONS**

### **How to Apply These Terms to Your New Programs**

If you develop a new program, and you want it to be of the greatest possible use to the public, the best way to achieve this is to make it free software which everyone can redistribute and change under these terms.

To do so, attach the following notices to the program. It is safest to attach them to the start of each source file to most effectively convey the exclusion of warranty; and each file should have at least the "copyright" line and a pointer to where the full notice is found.

<one line to give the program's name and a brief idea of what it does.> Copyright (C) <year> <name of author>

This program is free software; you can redistribute it and/or modify it under the terms of the GNU General Public License as published by the Free Software Foundation; either version 2 of the License, or (at your option) any later version.

This program is distributed in the hope that it will be useful, but WITHOUT ANY WARRANTY; without even the implied warranty of MERCHANTABILITY or FITNESS FOR A PARTICULAR PURPOSE. See the GNU General Public License for more details.

You should have received a copy of the GNU General Public License along with this program; if not, write to the Free Software Foundation, Inc., 59 Temple Place, Suite 330, Boston, MA 02111-1307 USA

Also add information on how to contact you by electronic and paper mail.

If the program is interactive, make it output a short notice like this when it starts in an interactive mode:

Gnomovision version 69, Copyright (C) <year> <name of author> Gnomovision comes with ABSOLUTELY NO WARRANTY; for details type 'show w'. This is free software, and you are welcome to redistribute it under certain conditions; type 'show c' for details.

The hypothetical commands `show w' and `show c' should show the appropriate parts of the General Public License. Of course, the commands you use may be called something other than 'show w' and 'show c'; they could even be mouse-clicks or menu items – whatever suits your program.

You should also get your employer (if you work as a programmer) or your school, if any, to sign a "copyright disclaimer" for the program, if necessary. Here is a sample; alter the names:

Yoyodyne, Inc., hereby disclaims all copyright interest in the program `Gnomovision' (which makes passes at compilers) written by James Hacker. <signature of Ty Coon>, 1 April 1989, Ty Coon, President of Vice

This General Public License does not permit incorporating your program into proprietary programs. If your program is a subroutine library, you may consider it more useful to permit linking proprietary applications with the library. If this is what you want to do, use the GNU Lesser General Public License instead of this License.

### **Moduł rozszerzenia z dodatkowymi 14 klawiszami programowalnymi**

Dla aparatu Gigaset DE900 IP PRO: ZY900 PRO Kod: S30852-S2210-R701 Dla aparatu Gigaset DE700 IP PRO: ZY700 PRO Kod: S30852-S2211-R701

# **Słownik**

### **A**

#### **Adres IP**

Jednoznaczny adres składnika sieci w obrębie sieci, opierającej się na protokole TCP/ IP (np. LAN, Internet). W **Internecie** zamiast adresów IP nadawane są najczęściej nazwy domen. Usługa **DNS** przyporządkowuje nazwy domen do odpowiednich adresów IP.

Adres IP protokołu IPv4 składa się z czterech części (liczb dziesiętnych z zakresu od 0 do 255), oddzielonych od siebie kropkami (np. 230.94.233.2).

Adres IP składa się z numeru sieci i numeru **użytkownika sieci** (np. telefonu). W zależności od maski podsieci pierwsza część, dwie lub trzy pierwsze części tworzą numer sieci, natomiast pozostała część adresu IP adresuje składnik sieci. W sieci numer sieci wszystkich składników musi być identyczny.

Adresy IP mogą być nadawane automatycznie przez DHCP (dynamiczne adresy IP) lub ręcznie (stałe adresy IP).

Patrz także: **DHCP**.

#### **Adres MAC**

#### Media Access Control Address

Adres sprzętowy, umożliwiający jednoznaczną identyfikację każdego urządzenia sieciowego (np. karty sieciowej, przełącznika, telefonu). Składa się on z sześciu części (liczby szesnastkowe), rozdzielonych za pomocą znaku "-" (np. 00-90-65-44-00-3A).

Adres Mac jest nadany przez producenta i nie można go zmienić.

#### **Adres SIP**

Patrz **URI**.

#### **ADSL**

Asymmetric Digital Subscriber Line Specjalna forma linii **DSL**.

#### **ALG**

Application Layer Gateway

Mechanizm sterowania translacją NAT w routerze.

W wielu routerach ze zintegrowaną translacją NAT stosowany jest standard ALG. ALG umożliwia przepuszczanie pakietów danych połączenia VoIP i uzupełnia je o publiczny adres IP bezpiecznej sieci prywatnej.

Funkcję ALG routera należy wyłączyć, jeśli operator VoIP stosuje serwer STUN lub Outbound Proxy.

Patrz także: **Zapora**, **NAT**, **Outbound Proxy**, **STUN**.

#### **Automatyczne ponowne wybieranie numeru**

Gdy wybrana linia jest zajęta, następuje automatycznie ponowne wybieranie. Można ustawić liczbę prób.

# **B**

#### **Brama**

Łączy dwie różne **sieci**, np. router jako brama internetowa.

W przypadku połączeń telefonicznych **VoIP** do sieci stacjonarnej brama musi być połączona z siecią IP oraz z siecią telefoniczną (operatorem bramy/VoIP). Przekazuje ona połączenia VoIP do sieci telefonicznej.

#### **Buddy (znajomy)**

Użytkownik, z którym można w czasie rzeczywistym wymieniać krótkie wiadomości w Internecie (czat).

#### Patrz także: **Instant Messaging (komunikatory internetowe)**.

# **C**

### **CF**

Call Forwarding

Patrz **Przekierowanie połączenia**.

#### **CLIP**

Calling Line Identification Presentation

Funkcja telefonii. Polega na wyświetlaniu numeru telefonu osoby dzwoniacei (o ile numer jest wysyłany) na telefonie odbiorcy połączenia. Telefon osoby odbierającej połączenie musi obsługiwać funkcję CLIP i musi być ona włączona na centrali telefonicznej.

#### **COLP/COLR**

Connected Line Identification Presentation/Restriction

Funkcja połączenia VoIP dla rozmów wychodzących.

W przypadku COLP w aparacie osoby dzwoniącej wyświetlany jest numer telefonu osoby odbierającej.

Numer osoby odbierającej połączenie różni się od numeru wybranego, np. w przypadku przekierowania lub przekazania połączenia.

Osoba odbierająca może za pomocą funkcji COLR (Connected Line Identification Restriction) wyłączyć przekazywanie własnego numeru osobie dzwoniącej.

#### **CW**

Call Waiting

Patrz **Połączenie oczekujące**.

#### **Czat**

(znaczenie: pogaduszki, plotkowanie)

Forma komunikacji w Internecie. Podczas czatu pomiędzy partnerami komunikacji wymieniane są w czasie rzeczywistym krótkie wiadomości. Czat to po prostu rozmowa w formie pisanej.

# **D**

#### **DHCP**

Dynamic Host Configuration Protocol

Protokół internetowy, sterujący automatycznym przydzielaniem **adresów IP użytkownikom sieci**. Protokół udostępniany jest w sieci przez serwer. Serwerem DHCP może być np. router.

Telefon wyposażony jest w klienta DHCP. Router, wyposażony w serwer DHCP, może nadawać automatycznie adresy IP telefonowi z ustalonej puli adresów. Dzięki procedurze dynamicznego przydzielania wielu **użytkowników sieci** może dzielić jeden adres IP z innymi, ale nie jednocześnie, lecz na zmianę.

W przypadku niektórych routerów możliwe jest ustalenie, aby adres IP telefonu nie ulegał zmianie.

#### **DMZ (Demilitarized Zone)**

DMZ to oznaczenie obszaru sieci, znajdującego się poza obrębem zapory (firewall). Strefa DMZ tworzona jest niejako pomiędzy zabezpieczaną siecią (np. LAN) a niezabezpieczoną siecią (np. Internetem). DMZ umożliwia nieograniczony dostęp z Internetu tylko dla jednego lub kilku komponentów sieciowych, podczas gdy pozostałe są w dalszym ciągu blokowane przez zaporę ogniową.

#### **DNS**

Domain Name System

Hierarchiczny system, dzięki któremu **adresy IP** przyporządkowywane są do **nazw domen**, które łatwiej jest zapamiętać. Przyporządkowaniem musi jednak w każdej sieci (W)LAN zarządzać lokalny serwer DNS. Lokalny serwer DNS ustala adres IP poprzez zapytanie, skierowane do nadrzędnego serwera DNS oraz do innych lokalnych serwerów DNS w Internecie.

Można ustalić adres IP głównego/dodatkowego serwera DNS.

Patrz także: **DynDNS**.

#### **DSCP**

Differentiated Service Code Point

Patrz **Quality of Service (QoS)**.

#### **DSL**

Digital Subscriber Line

Technika transmisji danych, umożliwiająca dostęp do Internetu za pośrednictwem zwykłych łączy telefonicznych. Warunki: modem DSL ora odpowiednia oferta dostawcy usług internetowych.

#### **DSLAM**

Digital Subscriber Line Access Multiplexer

DSLAM to szafka rozdzielcza w centralce telefonicznej, w której zbiegają się przewody przyłączy użytkowników.

#### **DTMF**

Dual Tone Multi-Frequency Określenie wybierania tonowego w j. angielskim.

#### **Dynamiczny adres IP**

Dynamiczny adres IP przypisywany jest do składnika sieci automatycznie przez serwer **DHCP**. Dynamiczny adres IP składnika sieci może jednakże zmieniać się podczas każdego logowania lub też w określonych odstępach czasu.

#### Patrz także: **stały adres IP**

#### **DynDNS**

#### Dynamic DNS

Przyporządkowanie nazw domen oraz adresów IP odbywa się za pośrednictwem usługi **DNS**. W przypadku **dynamicznego adresu IP** usługa ta rozszerzona jest o tzw. Dynamic DNS. Dzięki niej składnik sieci o dynamicznym adresie IP może być używany jako **serwer** w **Internecie**. DynDNS zapewnia zawsze dostęp do usługi w Internecie przy zachowaniu tej samej **nazwy domeny**, niezależnie od aktualnego adresu IP.

### **E**

### **ECT**

#### Explicit Call Transfer

Abonent A dzwoni do abonenta B. Ten natomiast zawiesza połączenie i dzwoni do abonenta C. Zamiast połączenia konferencyjnego trojga rozmówców, abonent A przekazuje połączenie abonenta B do abonenta C, sam zaś odkłada słuchawkę.

#### **EEPROM**

Electrically eraseable programmable read only memory

Moduł pamięci telefonu, zawierający trwałe dane (np. fabryczne i indywidualne ustawienia urządzenia) i zapisywane automatycznie (np. wpisy na liście połączeń).

#### **F**

#### **Fragmentacja**

Zbyt duże pakiety danych dzielone są przed przesłaniem na części (fragmenty). U odbiorcy są one ponownie scalane (defragmentowane).

# **G**

#### **G.711 a law, G.711 μ law**

#### Standard **kodera-dekodera**.

G.711 oferuje bardzo dobrą jakość dźwięku, odpowiadającą jakości w sieci stacjonarnej ISDN. Ponieważ stopień kompresji jest niewielki, niezbędne pasmo transmisji wynosi ok. 64 Kb/s na połączenie głosowe, zaś opóźnienie ze względu na kodowanie/dekodowanie, jedynie ok. 0,125 ms.

Określenie "a law" oznacza standard europejski, "u law" standard północnoamerykański/japoński.

#### **G.722**

#### Standard **kodera-dekodera**.

G.722 to **szerokopasmowy** koder-dekoder głosowy o paśmie transmisji rzędu 50 Hz do 7 kHz, szybkości transmisji 64 Kb/s na każde połączenie głosowe, jak również zintegrowany mechanizm rozpoznawania przerw w mówieniu i wytwarzania szumu (eliminacja przerw w mówieniu).

G.722 oferuje bardzo dobrą jakość dźwięku. Dźwięk jest czystszy i lepszy ze względu na wyższą częstotliwość próbkowania niż w przypadku innych koderów-dekoderów i umożliwia uzyskanie dźwięku o standardzie HDSP (High Definition Sound Performance).

#### **Słownik**

#### **G.726**

#### Standard **kodera-dekodera**.

G.726 oferuje dobrą jakość dźwięku. Jest ona niższa niż w przypadku kodera-dekodera **G.711**, jednakże lepsza niż w przypadku **G.729**.

#### **G.729A/B**

#### Standard **kodera-dekodera**.

Jakość dźwięku jest w przypadku G.729A/B raczej niska. Ze względu na wysoki stopień kompresji, niezbędne pasmo transmisji wynosi tylko ok. 8 Kb/s na połączenie głosowe, zaś opóźnienie ok. 15 ms.

#### **Globalny adres IP**

Patrz **Adres IP**.

#### **GSM**

Global System for Mobile Communications

Pierwotnie był to europejski standard sieci telefonii komórkowej. Obecnie można powiedzieć, że jest to standard światowy. W Stanach Zjednoczonych oraz w Japonii natomiast częściej obsługiwane są standardy krajowe.

#### **I**

#### **Identyfikator użytkownika**

#### Patrz **Nazwa użytkownika**.

#### **IEEE**

Institute of Electrical and Electronics Engineers

Międzynarodowe gremium ds. normalizacji w zakresie elektroniki i elektrotechniki, zajmujące się zwłaszcza standaryzacją technologii sieciowych, protokołów transmisji, prędkości przesyłania danych i okablowania.

#### **Instant Messaging (komunikatory internetowe)**

#### (znaczenie: bezpośrednia wymiana wiadomości)

Usługa, umożliwiająca czat w czasie rzeczywistym za pośrednictwem programu klienckiego, tzn. przesyłanie krótkich wiadomości do innych użytkowników w Internecie.

#### **Internet**

Globalna sieć **WAN**. W celu wymiany danych zdefiniowano szereg protokołów, ujętych pod nazwą TCP/IP.

Każdego **użytkownika sieci** można zidentyfikować na podstawie jego **adresu IP**. Przyporządkowanie **nazw domen** oraz **adresów IP** odbywa się za pośrednictwem usługi **DNS**.

Ważne usługi w Internecie to World Wide Web (WWW), e-mail, transfer plików i fora dyskusyjne.

#### **IP (Internet Protocol)**

Protokół TCP/IP w **Internecie**. Protokół IP odpowiada za adresowanie użytkowników w **sieci** na podstawie **adresu IP** i przekazuje dane od nadawcy do odbiorcy. Protokół IP określa przy tym wybór drogi (routing) pakietu danych.

Stosowane są standardy IPv4 oraz IPv6. Różnią się zasadniczo strukturą adresów IP.

#### **K Kanał RSS**

Really Simple Syndication (także Rich Site Summary)

Udostępnianie danych w formacie RSS. RSS to usługa internetowa – strona internetowa zawiera krótki streszczenie i łącze do oryginalnej strony. Kanał RSS można subskrybować, aby uzyskiwać automatycznie aktualizowane informacje.

#### **Klient**

Aplikacja, żądająca usługi od serwera.

#### **Koder-dekoder**

Koder/dekoder

Koder-dekoder to nazwa procedury digitalizacji oraz kompresji analogowego sygnału głosu przed przesłaniem za pośrednictwem Internetu, jak również odbierania pakietów głosu i dekodowania danych cyfrowych, tzn. przetwarzania ich na analogowy sygnał głosu. Stosowane są różne kodery-dekodery, różniące się od siebie np. stopniem kompresji.

Obie strony połączenia telefonicznego (dzwoniący/nadawca oraz odbiorca) muszą używać tych samych koderów-dekoderów. Są one ustalane podczas nawiązywania połączenia pomiędzy nadawcą a odbiorcą.

Wybór koderów-dekoderów stanowi kompromis pomiędzy jakością głosu, prędkością transmisji i niezbędnym pasmem transmisji. Np. wysoki stopień kompresji oznacza, zmniejszenie pasma transmisji, niezbędnego dla połączenia głosowego. Oznacza to jednak również dłuższy czas kompresowania/dekompresowania danych, co zwiększa czas przesyłania pakietów w sieci, a tym samym pogarsza jakość głosu. Niezbędny czas powiększa opóźnienie pomiędzy wypowiedzią nadawcy a jej odebraniem przez odbiorcę.

#### **Koder-dekoder głosu**

#### Patrz **Koder-dekoder**.

#### **Koncentrator**

Łączy w jedną **sieć infrastrukturalną wielu użytkowników sieci**. Wszystkie dane, przesyłane przez użytkownika sieci do koncentratora, przekazywane są do wszystkich użytkowników.

Patrz także: **Brama**, **Router**.

### **L**

#### **LAN**

Local Area Network

Sieć o ograniczonym zasięgu przestrzennym. Sieć LAN może być bezprzewodowa (WLAN) i/lub przewodowa (Ethernet).

#### **LDAP**

Lightweight Directory Access Protocol

Usługa katalogowa umożliwiająca zarządzanie książkami telefonicznymi i adresowymi w całej sieci.

Usługa LDAP jest stosowana do zapisywania i pobierania informacji o poszczególnych osobach (np. współpracownikach) w organizacji.

#### **Słownik**

#### **Lokalny adres IP**

Lokalny lub prywatny adres IP to adres składnika sieci w sieci lokalnej (LAN). Może on być nadawany dowolnie przez użytkownika sieci. Urządzenia, które pośredniczą w przejściu od sieci lokalnej do Internetu (brama lub router), posiadają prywatny i publiczny adres IP.

Patrz też **Adres IP**.

**Lokalny port SIP** Patrz **Port SIP/lokalny port SIP**.

#### **M**

#### **Maska podsieci**

**Adresy IP** składają się ze stałego numeru sieci i zmiennego numeru użytkownika. Numer sieci jest identyczny dla wszystkich **użytkowników sieci**. Rozmiar numeru sieci ustalany jest przez maskę podsieci. W przypadku maski podsieci 255.255.255.0 np. pierwsze trzy części adresu IP to numer sieci, a ostatnia część to numer użytkownika.

#### **Mbps**

Million Bits per Second Jednostka szybkości transmisji w sieci.

#### **Melodia oczekiwania**

Music on hold

Muzyka odtwarzana w przypadku **połączenia konsultacyjnego** lub w trakcie **przełączania**. W czasie zawieszenia połączenia, oczekujący rozmówca słyszy odtwarzaną melodię.

#### **MRU**

Maximum Receive Unit

Definiuje maks. użytkową ilość danych w obrębie pakietu danych.

#### **MTU**

Maximum Transmission Unit

Definiuje maks. długość pakietu danych, przekazywanego jednorazowo przez sieć.

#### **N**

#### **NAT**

Network Address Translation

Metoda translacji (prywatnych) **adresów IP** na jeden lub wiele (publicznych) adresów IP. NAT umożliwia ukrycie adresów IP **użytkowników sieci** (np. telefonu VoIP) w sieci **LAN** za wspólnym adresem IP **routera** w **Internecie**.

Telefony VoIP za routerem z translacją adresów NAT są (ze względu na prywatny adres IP) niedostępne dla serwera VoIP. W celu "obejścia" NAT można (alternatywnie) zastosować w routerze funkcję **ALG**, w telefonie VoIP **STUN** lub **Outbound Proxy** – przez operatora telefonii VoIP.

Jeśli stosowany jest Outbound Proxy, należy to uwzględnić w ustawieniach VoIP telefonu.

#### **Nazwa domeny**

Nazwa jednego lub wielu serwerów internetowych (np. www.gigaset.com). Nazwa domeny przyporządkowywana jest przez DNS odpowiedniemu adresowi IP.

#### **Nazwa użytkownika**

Nazwa/kombinacja cyfr umożliwiająca dostęp np. do konta VoIP.

#### **Nazwa wyświetlana**

Funkcjonalność operatora telefonii VoIP. Umożliwia wprowadzenie dowolnej nazwy, która będzie wyświetlana w aparacie rozmówcy zamiast numeru telefonu.

#### **Numer portu**

Oznacza określoną aplikację **użytkownika sieci**. W zależności od ustawień sieci **LAN** numer portu jest określony na stałe lub też przydzielany jest podczas każdorazowego dostepu.

Połączenie **adres IP**/**numer portu** identyfikuje odbiorcę wzgl. nadawcę pakietu danych w obrębie sieci.

#### **O**

**Operator bramy** Patrz **Operator SIP**.

**Operator SIP** Patrz **Operator VoIP**.

#### **Operator VoIP**

Umożliwia dostęp do Internetu za opłatą.

#### **Operator VoIP**

Operator VoIP, SIP lub **bramy** to dostawca usług w Internecie, oferujący **bramę** dla telefonii internetowej. Ponieważ telefon korzysta ze standardu SIP, operator musi również obsługiwać ten standard.

Operator przekazuje rozmowy z VoIP do sieci telefonicznej (analogowej, ISDN, komórkowej) i odwrotnie.

#### **Oprogramowanie firmware**

Oprogramowanie urządzenia, w którym zapisane są podstawowe informacje, niezbędne do funkcjonowania urządzenia. W celu poprawienia błędów lub w celu aktualizacji oprogramowania urządzenia można w pamięci urządzenia zapisać nowszą wersję oprogramowania układowego (Firmware Update).

#### **Outbound Proxy**

Alternatywny w stosunku do STUN i ALG mechanizm sterowania translacją NAT. Serwery Outbound Proxy stosowane są przez operatorów VoIP w środowisku zapór/ NAT alternatywnie do **serwerów proxy SIP**. Sterują one ruchem danych przez zaporę. Outbound Proxy i serwery STUN nie mogą być stosowane równocześnie.

Patrz także: **STUN** i **NAT**.

#### **P**

#### **Pełny dupleks**

Tryb podczas transmisji danych, w przypadku którego dane mogą być równocześnie wysyłane i odbierane.

#### **PIN**

#### Kod PIN (osobisty numer identyfikacyjny)

Służy jako zabezpieczenie przed nieupoważnionym użyciem. W przypadku aktywacji kodu PIN w przypadku dostępu do chronionego obszaru konieczne jest wprowadzenie kombinacji cyfr.

#### **Słownik**

#### **Podsieć**

Segment **sieci**.

#### **Połączenie konsultacyjne**

Podczas prowadzonej rozmowy, za pomocą funkcji "połączenia konsultacyjnego" można przerwać rozmowę na pewien czas, aby nawiązać drugie połączenie z inną osobą. Jeśli połączenie to zostanie zaraz potem zakończone, jest to połączenie konsultacyjne. Jeśli natomiast rozmowa prowadzona jest z obydwoma rozmówcami na przemian, to jest to **przełączanie**.

#### **Połączenie oczekujące**

= CW (z ang. Call Waiting) Funkcjonalność operatora telefonii VoIP. Sygnał dźwiękowy informuje podczas rozmowy o połączeniu przychodzącym od innego rozmówcy. Drugie połączenie można odebrać lub odrzucić. Funkcję tę można włączać/wyłączać.

#### **Port**

Za pośrednictwem portu odbywa się wymiana danych pomiędzy dwiema aplikacjami w **sieci**.

#### **Port Forwarding**

Brama internetowa (np. router) przekazuje z **Internetu** pakiety danych, skierowane do określonego **portu**. Serwery w sieci **LAN** mogą w ten sposób udostępniać w Internecie usługi bez potrzeby posiadania publicznego adresu IP.

#### **Port RTCP**

**Port** (lokalny), za pośrednictwem którego nadawane i odbierane są pakiety dźwiękowe w przypadku usługi VoIP.

#### **Port SIP /lokalny port SIP**

**Port** (lokalny), za pośrednictwem którego nadawane i odbierane są dane sygnalizacji SIP w przypadku usługi VoIP.

#### **Protokół**

Opis uzgodnień dotyczących komunikacji w obrębie **sieci**. Zawiera reguły dotyczące nawiązywania, zarządzania i zakończenia połączenia, formatów danych, przebiegu czasowego oraz ew. usuwania błędów.

#### **Protokół transportowy**

Reguluje przesyłanie danych pomiędzy dwoma partnerami komunikacji (aplikacjami). Patrz także: **UDP**, **TCP**, **TLS**.

#### **Proxy/serwer proxy**

Program komputerowy, regulujący w sieciach komputerowych wymianę pomiędzy **klientem** a **serwerem**. Jeśli telefon przekaże zapytanie do serwera VoIP, serwer proxy zachowuje się w stosunku do telefonu tak, jak serwer w stosunku do klienta. Adresowanie serwera proxy odbywa się za pomocą **adresu IP**/**nazwy domeny** i **portu**.

#### **Prywatny adres IP**

Patrz **Publiczny adres IP**.

#### **Przekierowanie połączenia**

Automatyczne przekierowanie połączenia na inny numer. Możliwe są trzy rodzaje przekierowania połączeń:

- przekierowanie natychmiastowe (CFU z ang. Call Forwarding Unconditional),
- przekierowanie przy zajętości (CFB z ang. Call Forwarding Busy),

przekierowanie przy braku odpowiedzi (CFNR – z ang. Call Forwarding No Reply).

#### **Przełączanie**

Funkcja ta polega na przełączaniu pomiędzy dwoma rozmówcami lub połączeniem konferencyjnym i jednym rozmówcą w taki sposób, iż rozmówca oczekujący w danej chwili nie może słyszeć prowadzonej rozmowy.

# **Przygotowanie do wybierania**

Patrz **Wybieranie blokowe**.

#### **Publiczny adres IP**

Publiczny adres IP to adres składnika sieci w Internecie. Jest on nadawany przez usługodawcę internetowego. Urządzenia, które pośredniczą w przejściu od sieci lokalnej do Internetu (brama lub router), posiadają prywatny i publiczny adres IP.

#### Patrz także: **Adres IP**, **NAT**

#### **Pula adresów IP**

Zakres adresów IP, których serwer DHCP może użyć w celu nadania dynamicznych adresów IP.

### **Q**

#### **Quality of Service (QoS)**

Jakość usługi

Oznacza jakość usługi w sieciach komunikacyjnych. Rozróżnia się różne klasy jakości usług.

QoS wpływa na przepływ pakietów danych w Internecie, np. poprzez nadawanie pakietom danych priorytetów, rezerwację pasma transmisji oraz optymalizację pakietów.

W sieciach VoIP QoS wpływa na jakość dźwięku. Jeśli cała infrastruktura (router, serwer sieciowy itp.) zapewnia QoS, jakość dźwięku jest wyższa (tzn. mniej opóźnień, mniejsze echo, mniej zakłóceń itp.).

#### **R**

#### **RAM**

#### **Random Access Memory**

Zasoby pamięci podręcznej z uprawnieniami odczytu i zapisu. W pamięci RAM zapisywane są np. sygnały dzwonka oraz logo, pobierane do telefonu za pośrednictwem konfiguratora internetowego.

#### **Registrar**

Registrar zarządza aktualnymi adresami IP **użytkowników sieci**. Podczas rejestracji u operatora VoIP registrar zapisuje aktualny adres IP użytkownika. Dzięki temu użytkownik jest dostępny również w przypadku zmiany lokalizacji.

#### **ROM**

Read Only Memory

Pamięć tylko do odczytu.

#### **Router**

Przekazuje pakiety danych w obrębie sieci oraz pomiędzy różnymi sieciami po najszybszej trasie. Może łączyć sieci **Ethernet** i WLAN. Może działać jako **brama** do Internetu.

#### **Słownik**

#### **Routing**

Routing to przekazywanie pakietów danych do innego użytkownika sieci. W drodze do odbiorcy pakiety danych przesyłane są z jednego węzła sieciowego do drugiego, aż zostaną dostarczone do celu.

Bez takiego przekazywania pakietów istnienie sieci w rodzaju Internetu byłoby niemożliwe. Routing umożliwia połączenie poszczególnych sieci w system globalny.

Router stanowi część tego systemu; przesyła on zarówno pakiety danych w obrębie sieci lokalnej, jak również z jednej sieci do drugiej. Przekazywanie danych z jednej sieci do innej odbywa się w oparciu o ten sam protokół.

#### **RTCP**

#### Realtime Control Protocol

Protokół sterujący, wspierający protokół RTP. Protokół RTCP jest protokołem sterującym spójnością sesji transmisji.

#### Realtime Transport Protocol

Światowy standard transmisji danych audio i wideo. Stosowany często w połączeniu z UDP. Pakiety RTP są przy tym umieszczane w pakietach UDP.

#### **Ryczałt**

Sposób rozliczania dostępu do Internetu. Dostawca usług internetowych pobiera zryczałtowaną opłatę miesięczną. Użytkownik nie ponosi dodatkowych kosztów za czas trwania i liczbę połączeń.

#### **S**

#### **Serwer**

Udostępnia usługi innym **użytkownikom sieci** (**klientom**). Termin ten może oznaczać komputer lub też aplikację. Adresowanie serwera odbywa się za pomocą **adresu IP**/ **nazwy domeny** i **portu**.

#### **Serwer proxy protokołu HTTP**

Serwer, za pośrednictwem którego **użytkownicy sieci** kontaktują się z Internetem.

#### **Serwer proxy protokołu SIP**

Adres IP serwera bramy operatora VoIP.

#### **Sieć**

Połączenie urządzeń. Urządzenia mogą być ze sobą połączone za pomocą różnych przewodów lub bezprzewodowo.

Sieci różnicowane są również ze względu na zasięg oraz strukturę:

– Zasięg: sieci lokalne (**LAN**) lub sieci rozległe (**WAN**);

Struktura: **sieci i infrastrukturalne** lub sieci Ad hoc.

#### **Sieć Ethernet**

Kablowa sieć **LAN**.

W sieci Ethernet do przesyłu danych stosowany jest kabel o przepustowości 10 lub 100 Mb/s albo 1 Gb/s.

#### **Sieć infrastrukturalna**

Sieć z centralną strukturą: wszyscy **użytkownicy sieci** komunikują się za pośrednictwem centralnego **routera**.

#### **SIP (Session Initiation Protocol)**

Protokół sygnalizowania niezależnego od komunikacji głosowej. Stosowany do nawiązywania i rozłączania połączenia. Ponadto można dzięki niemu definiować parametry transmisji głosu.

#### **Stały adres IP**

Stały adres IP przypisywany jest do składnika sieci ręcznie podczas konfigurowania sieci. Inaczej niż w przypadku **dynamicznego adresu IP**, stały adres IP się nie zmienia.

#### **Statyczny adres IP**

#### Patrz **Stały adres IP**.

#### **STUN**

Simple Transversal of UDP over NAT

Mechanizm sterowania translacją NAT.

STUN to protokół danych dla telefonii VoIP. STUN zastępuje prywatny adres IP w pakietach danych telefonu VoIP przez publiczny adres zabezpieczonej sieci prywatnej. Do sterowania transferem danych niezbędny jest dodatkowo serwer STUN w Internecie. Standardu STUN nie można stosować w przypadku symetrycznej translacji adresów NAT.

Patrz także: **ALG**, **Zapora**, **NAT**, **Outbound Proxy**.

#### **Symetryczne NAT**

Symetryczny sposób translacji adresów NAT przyporządkowuje wewnętrznym adresom IP praz numerom portów różne zewnętrzne adresy IP oraz numery portów w zależności od zewnętrznego adresu docelowego.

#### **Szerokopasmowy dostęp do Internetu**

Patrz **DSL**.

#### **Szybkość transmisji**

Szybkość, z jaką dane przesyłane są w sieci **WAN** lub **LAN**. Szybkość transmisji danych mierzona jest w jednostkach danych na jednostkę czasu (Mbit/s).

#### **T**

#### **TCP**

#### Transmission Control Protocol

**Protokół transportowy**. Zabezpieczony protokół transmisji: w celu wykonania transmisji danych połączenie pomiędzy nadawcą a odbiorcą jest nawiązywane, monitorowane, a następnie ponownie rozłączane.

#### **Telefonia internetowa**

Transmisja głosu przez Internet (Voice over IP).

#### **TLS**

Transport Layer Security

Protokół kodowania transmisji danych w Internecie. TLS to nadrzędny **protokół transportowy**.

## **U**

**UDP** 

User Datagram Protocol

**Protokół transportowy**. W przeciwieństwie do protokołu **TCP**, protokół **UDP** jest protokołem niezabezpieczonym. UDP nie nawiązuje trwałych połączeń Pakiety danych (tzw. datagramy) przesyłane są w postaci emisji. Za otrzymanie danych odpowiedzialny jest wyłącznie odbiorca. Nadawca nie otrzymuje żadnego powiadomienia o odbiorze.

#### **URI**

Uniform Resource Identifier

Ciąg znaków, służący do identyfikacji zasobów (np. odbiorca wiadomości e-mail, www.gigaset.com, pliki).

W **Internecie** identyfikatory URI stosowane są do jednolitego oznaczania zasobów. URI określa się również jako adres SIP.

URI można wprowadzić w telefonie w postaci numeru. Wybierając URI można dzwonić do użytkowników Internetu, posiadających możliwość komunikacji za pośrednictwem VoIP.

#### **URL**

Universal Resource Locator

Globalny, jednoznaczny adres domeny w **Internecie**.

URL to podkategoria **URI**. Adresy URL identyfikują zasoby na podstawie ich miejsca (z ang. Location) w **Internecie**. Pojęcie to używane jest często (ze względów historycznych) jako synonim URI.

#### **Uwierzytelnianie**

Ograniczenie dostępu do sieci/usługi poprzez logowanie przy użyciu identyfikatora i hasła.

#### **Użytkownicy sieci**

Urządzenia lub komputery, połączone ze sobą w sieci, np. serwer, komputery i telefony.

# **V**

#### **VoIP**

Voice over Internet Protocol

Nawiązywanie połączeń i transmisja rozmów nie za pośrednictwem sieci telefonicznej, lecz **Internetu** lub innych sieci IP.

#### **W**

#### **WAN**

Wide Area Network

Sieć rozległa, bez ograniczenia obszaru (np. **Internet**).

#### **Wybieranie blokowe**

Najpierw wprowadzany jest kompletny numer telefonu, który można w razie potrzeby skorygować. Następnie można podnieść słuchawkę i nacisnąć klawisz trybu głośnomówiącego w celu wybrania numeru.

# **Z**

#### **Zapora**

Zapora (firewall) umożliwia ochronę sieci przed nieuprawnionym dostępem z zewnątrz. Można przy tym łączyć różne sposoby postępowania i techniki (sprzętowe i programowe), w celu kontroli przepływu danych pomiędzy zabezpieczaną siecią prywatną a siecią niezabezpieczoną (np. Internetem).

Patrz także: **NAT**.

#### **Zestaw słuchawkowy**

Połączenie słuchawek z mikrofonem. Zestaw słuchawkowy umożliwia komfortowe prowadzenie rozmów telefonicznych bez zajmowania rąk. Dostępne są zestawy słuchawkowe podłączane do telefonu za pomocą przewodu.

# **Indeks**

# **A**

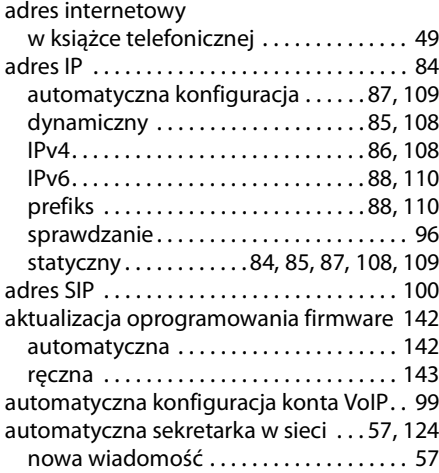

# **B**

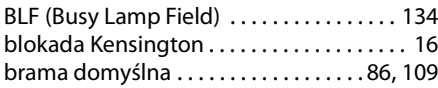

# **C**

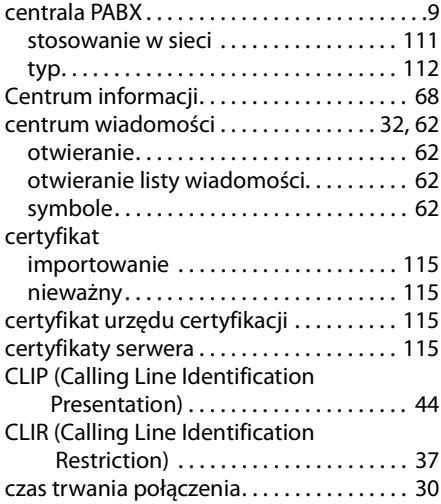

# **D**

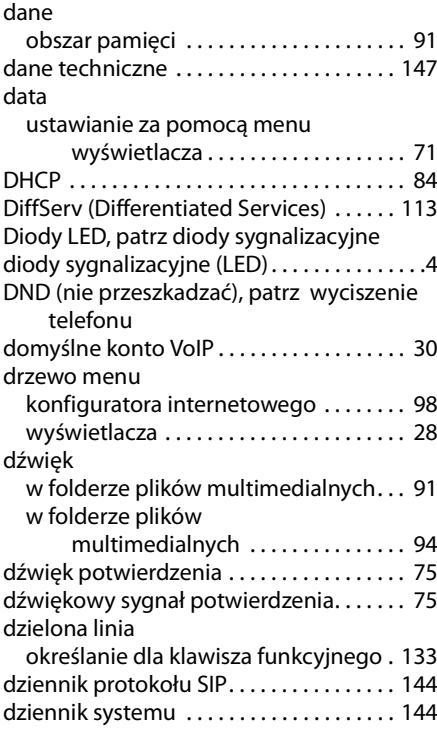

# **E**

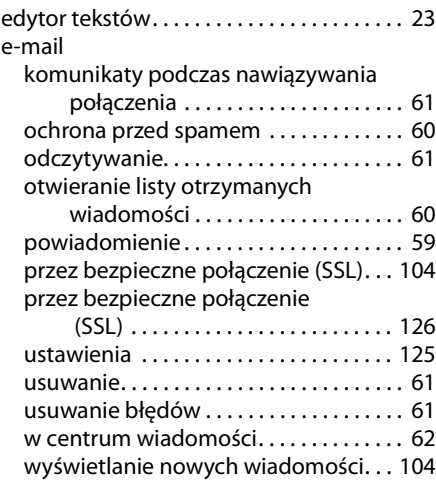

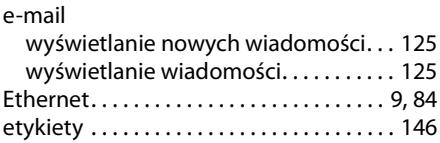

# **F**

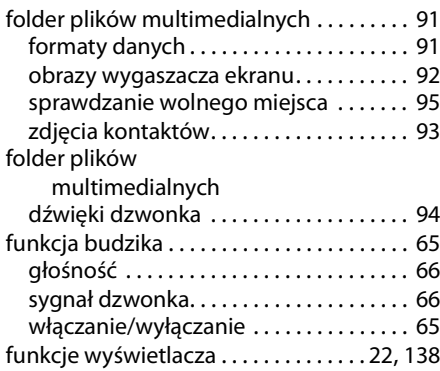

# **G**

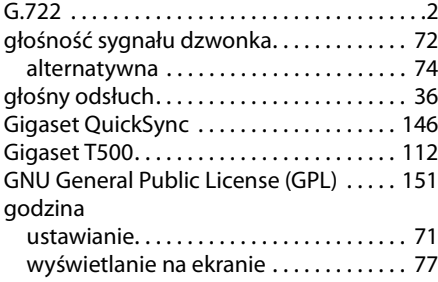

# **H**

hasło do konfiguratora internetowego . 137

# **I**

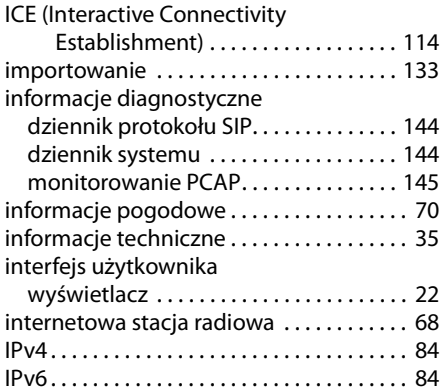

## **J**

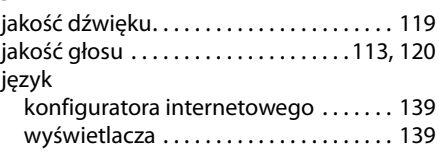

# **K**

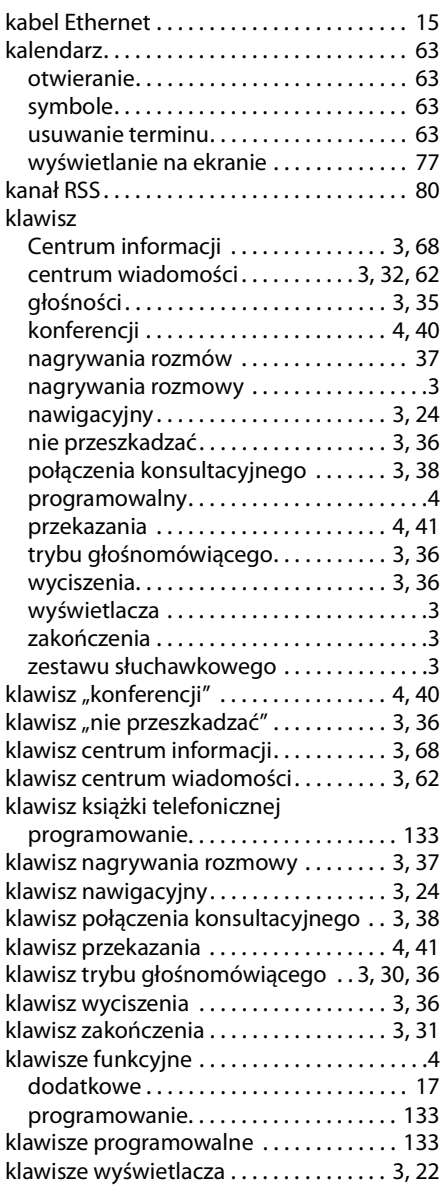

### **Indeks**

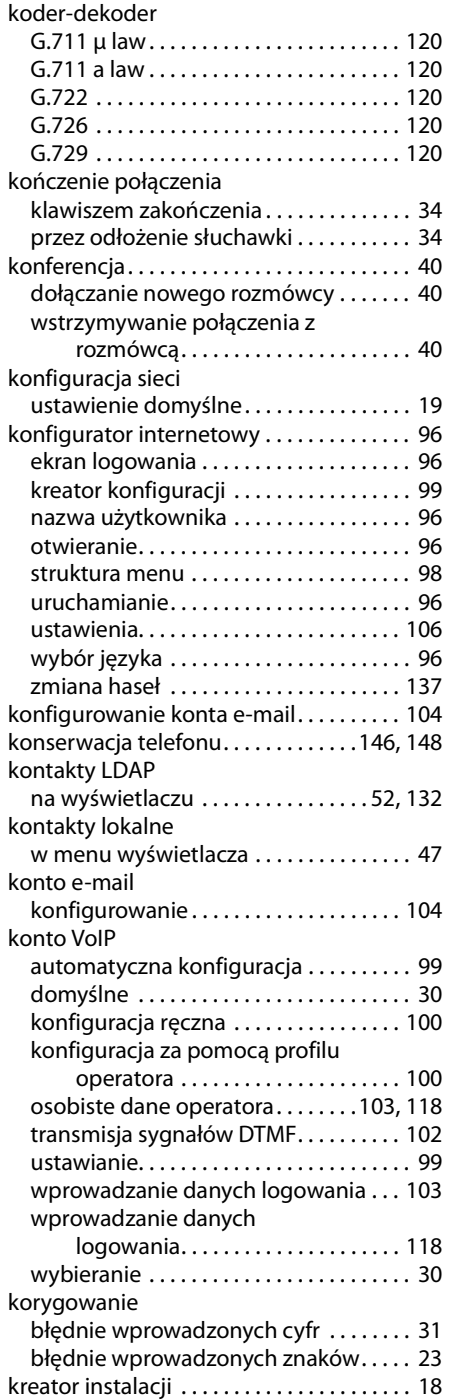

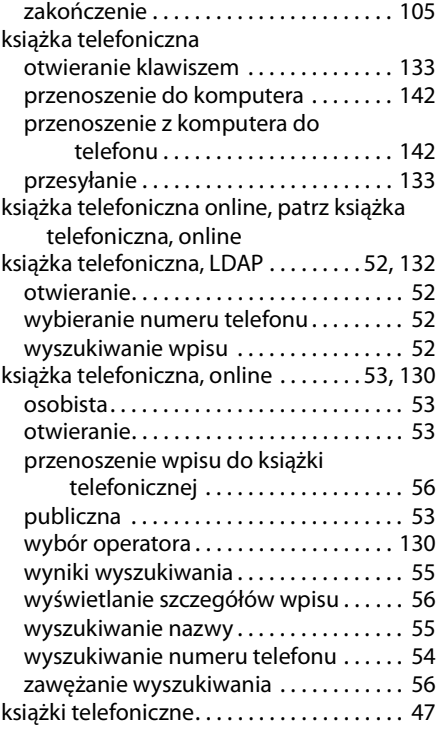

kreator konfiguracji . . . . . . . . . . . . . . . . . . . 99

# **L**

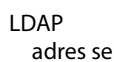

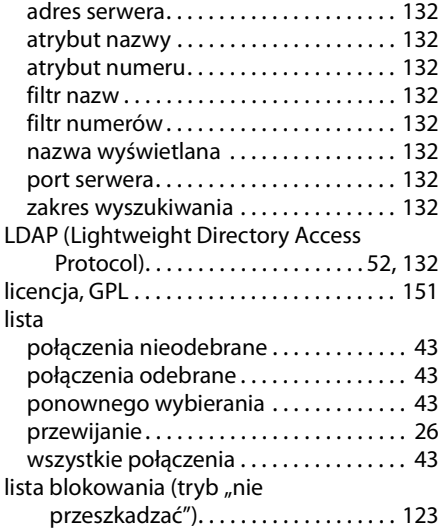

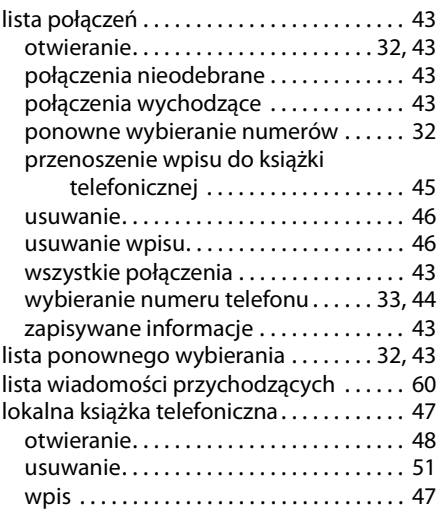

# **M**

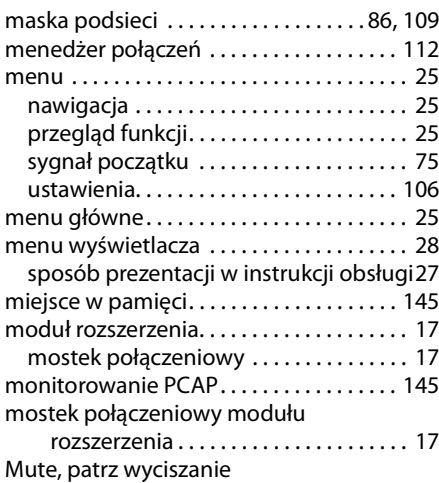

# **N**

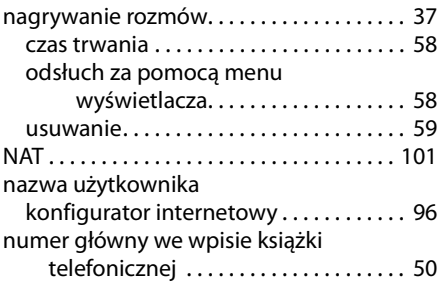

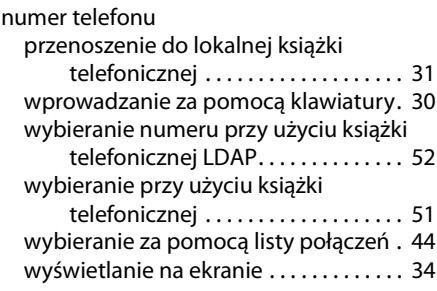

# **O**

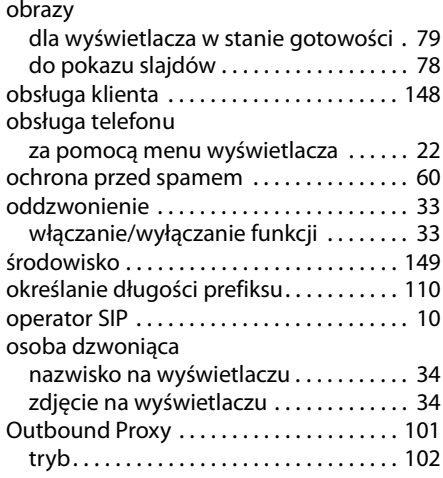

### **P**

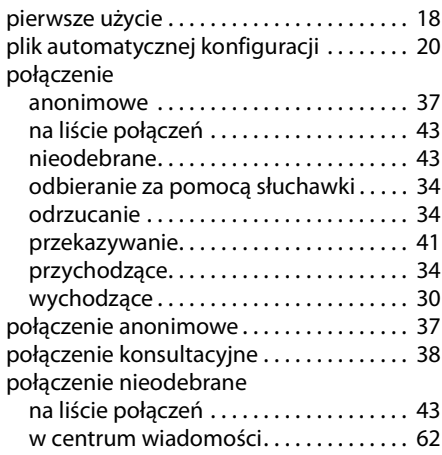

### **Indeks**

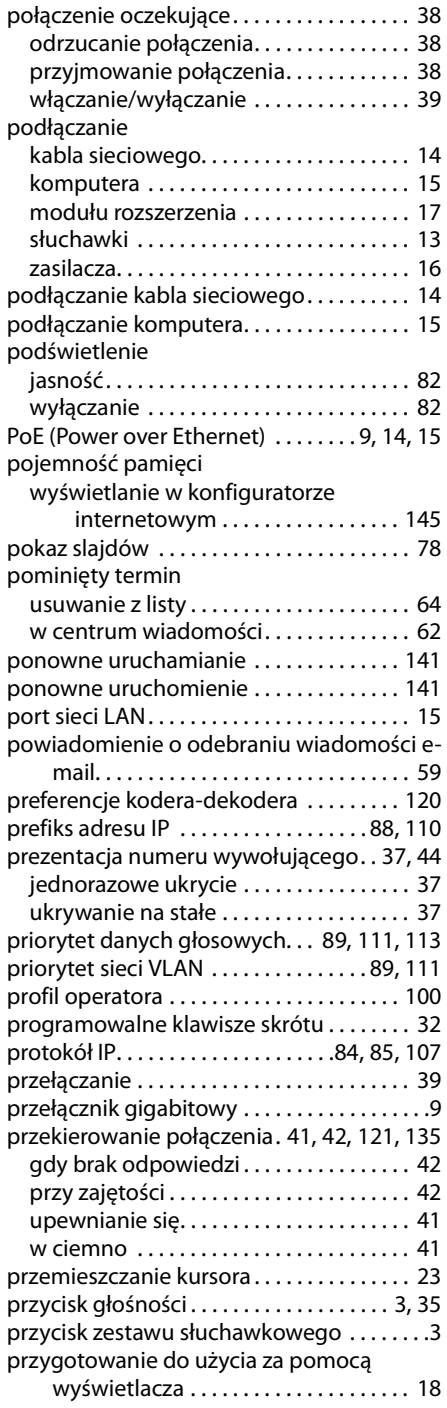

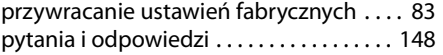

# **Q**

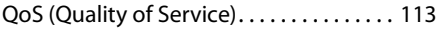

# **R**

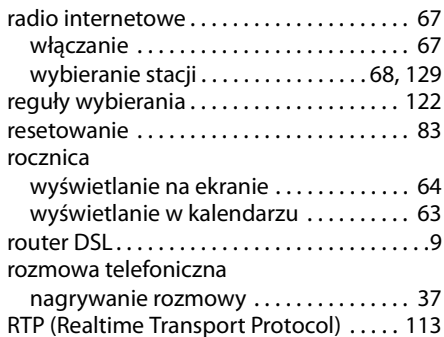

### **S**

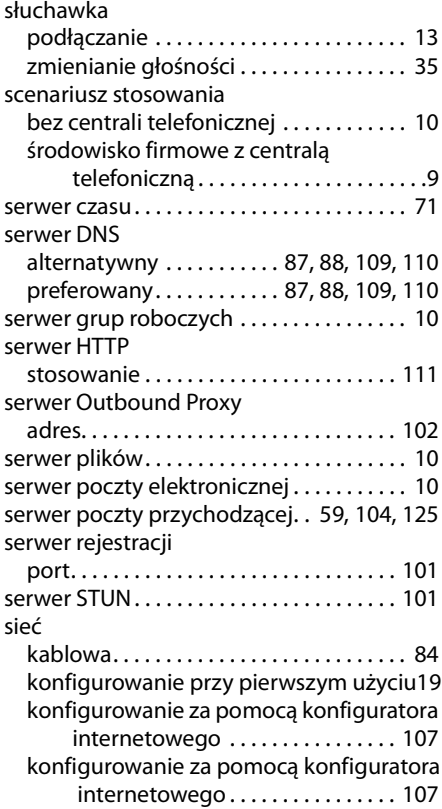

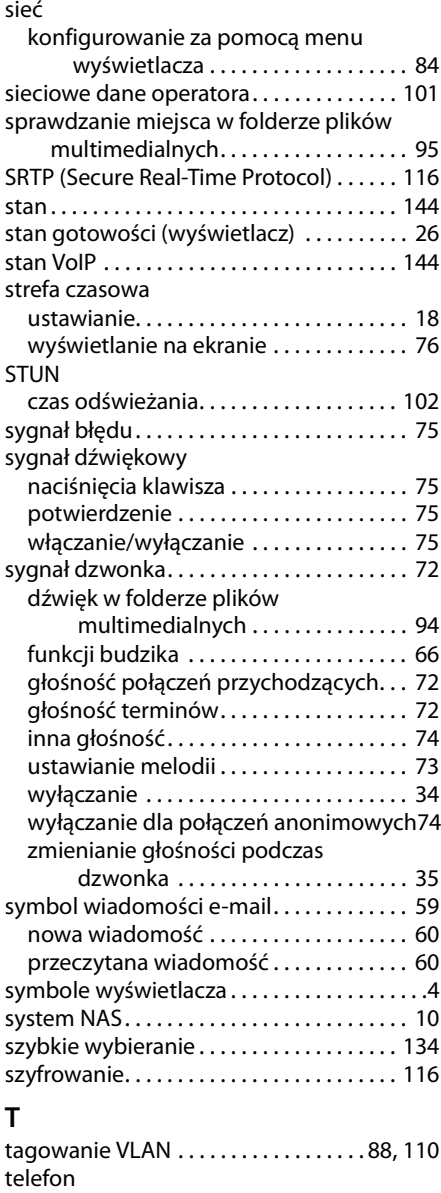

ponowne uruchomienie . . . . . . . . . . . . 141 ustawienia fabryczne . . . . . . . . . . . . . . . 141

konfigurowanie . . . . . . . . . . . . . . . . . . 20, 99 telefonowanie . . . . . . . . . . . . . . . . . . . . 30, 116

telefonia internetowa

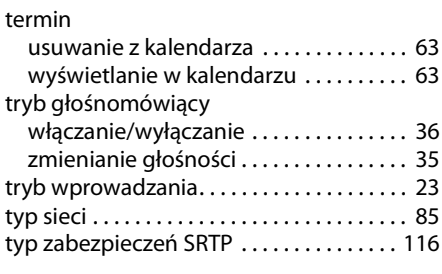

### **U**

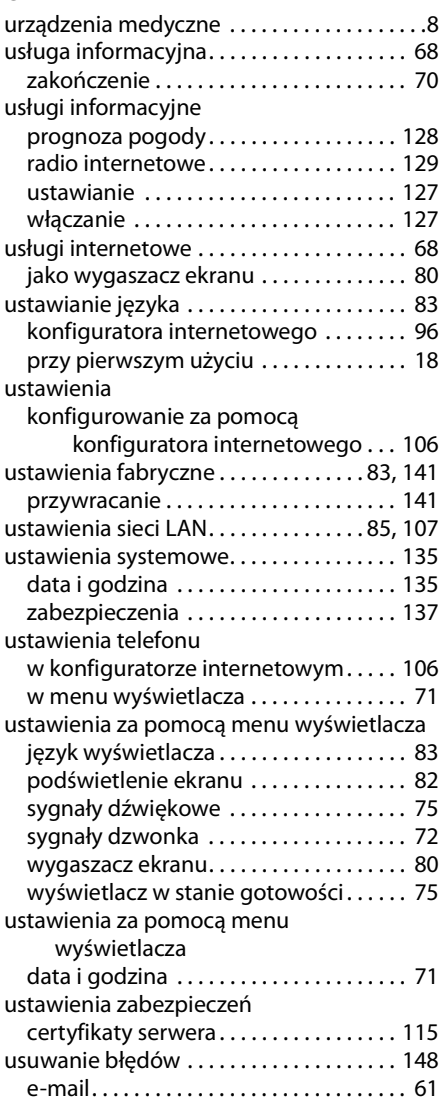

### **Indeks**

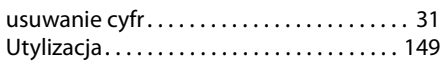

### **V**

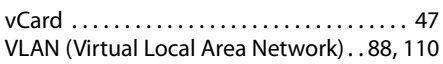

# **W**

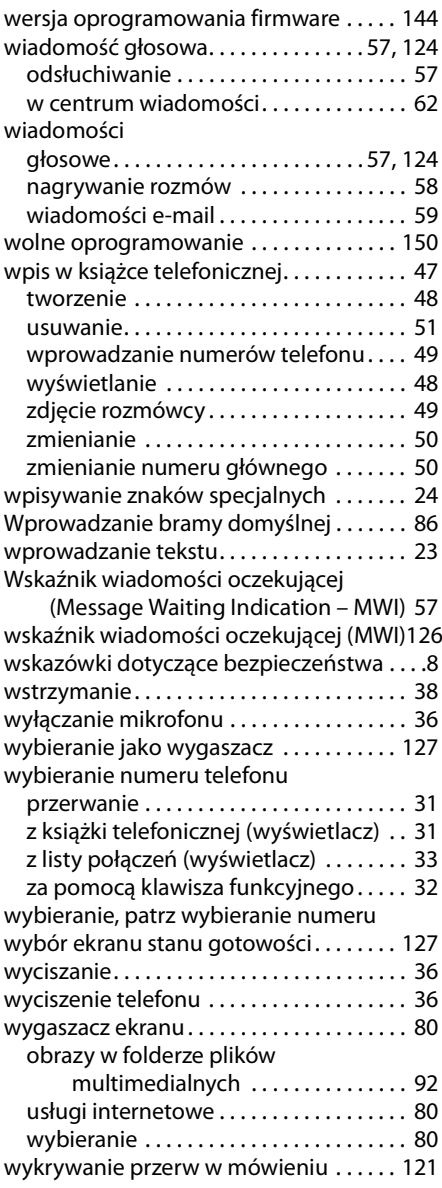

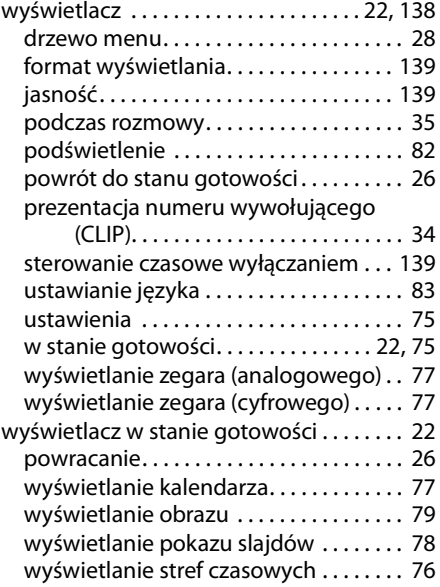

# **Z**

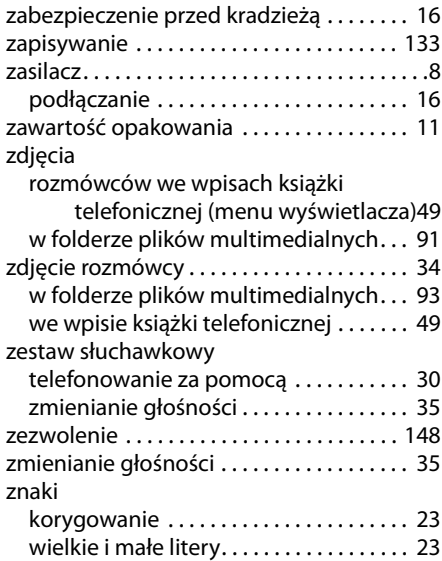

Issued by Gigaset Communications GmbH Frankenstraße 2a, D-46395 Bocholt © Gigaset Communications GmbH 2011 All rights reserved. Subject to availability.<br>Rights of modification reserved.

www.gigaset.com

A31008-M2211-R101-2-5519